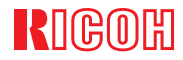

# IPSIO CX2500

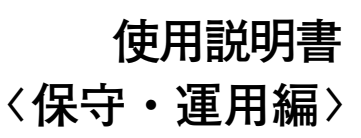

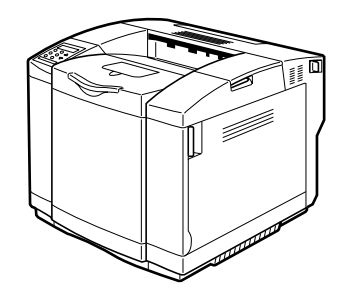

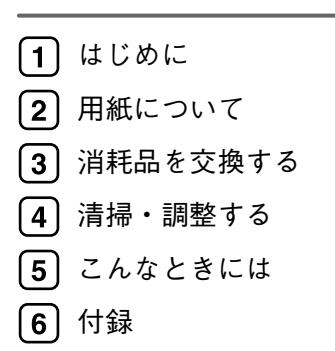

ご使用の前に、この使用説明書を最後までよくお読みの上、正しくお使いください。 また、この使用説明書が必要になったとき、すぐに利用できるように保管してくださ い。安全に正しくお使いいただくために、操作の前には必ず本書の「安全上のご注意」をお読みください。

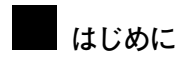

このたびは本製品をお買い上げいただき、ありがとうございます。この使用説明書は、製品の正しい使い方や使用上の注意について記載してあります。ご使用の前に、この使用説明書を最後までよくお読みの上、正しくお使いください。また、この使用説明書が必要になったとき、すぐに利用できるように保管してください。

安全に正しくお使いいただくために、操作の前には必ず『安全上の注意』をお読みください。

株式会社リコー

■**複製、印刷が禁止されているもの**

本機を使って、何を複製、印刷してもよいとは限りません。法律により罰せられることもありますので、ご注意く ださい。

1. 複製、印刷することが禁止されているもの

(見本と書かれているものでも複製、印刷できない場合があります。)

- 紙幣、貨幣、銀行券、国債証券、地方債券など
- 日本や外国の郵便切手、印紙

#### **(関係法律)** •

- 紙幣類似証券取締法
- 通貨及証券模造取締法
- 郵便切手類模造等取締法
- 印紙等模造取締法
- (刑法 第148条 第162条)

2. 不正に複製、印刷することが禁止されているもの

- 外国の紙幣、貨幣、銀行券
- 株券、手形、小切手などの有価証券
- 国や地方公共団体などの発行するパスポート、免許証、許可証、身分証明書などの文書または図画
- 個人、民間会社などの発行する定期券、回数券、通行券、食券など、権利や事実を証明する文書または図画

**(関係法律)** •

- 刑法 第149条 第155条 第159条 第162条
- 外国ニ於テ流通スル貨幣紙幣銀行券証券偽造変造及模造ニ関スル法律

3. 著作権法で保護されているもの

• 著作権法により保護されている著作物(書籍、音楽、絵画、版画、地図、図面、映画および写真など)を複製、 印刷することは、個人または家庭内その他これに準ずる限られた範囲内で使用する目的で複製、印刷する場合を除き、禁止されています。

## 目次

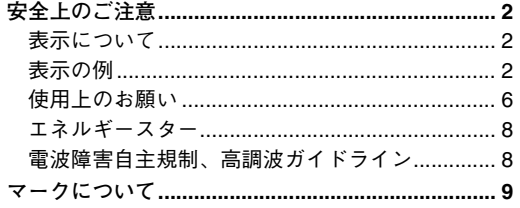

#### 1. はじめに

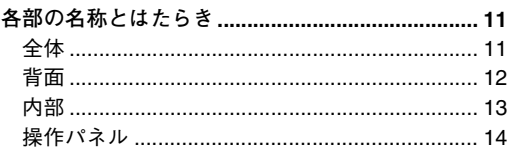

#### 2. 用紙について

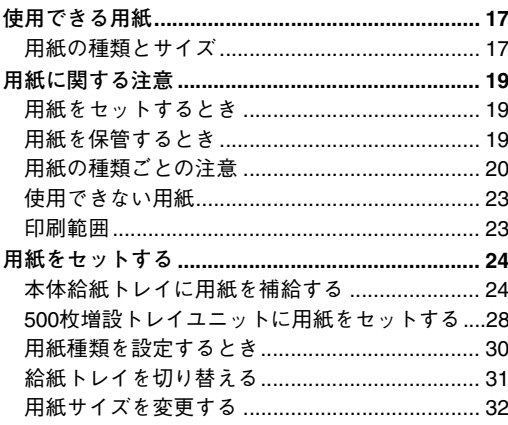

#### 3. 消耗品を交換する

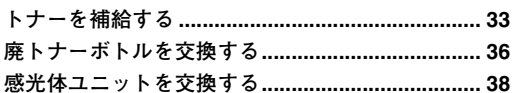

#### 4. 清掃・調整する

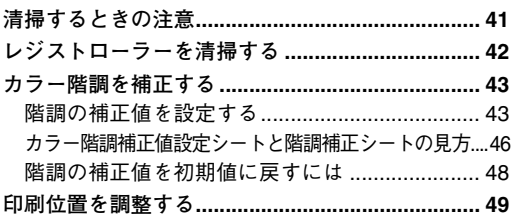

#### 5. こんなときには

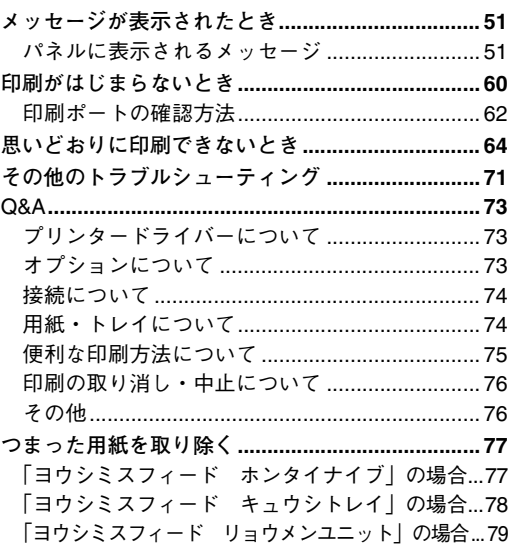

#### 6. 付録

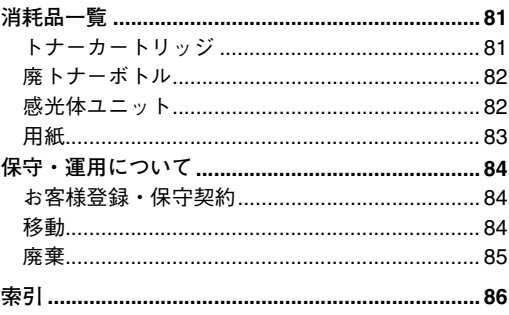

**安全上のご注意**

## **表示について**

本書および製品への表示では、製品を安全に正しくお使いいただき、あなたや他の人々への危害や財 産への損害を未然に防止するために、いろいろな表示をしています。その表示と意味は次のように なっています。

## 八警告

この表示を無視して、誤った取り扱いをすると、人が死亡または重傷を負う可 能性が想定される内容を示しています。

### 八注意

この表示を無視して、誤った取り扱いをすると、人が傷害を負う可能性が想定 される内容および物的損害のみの発生が想定される内容を示しています。

## **表示の例**

1記号は注意を促す内容があることを告げるものです。

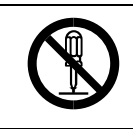

○記号は禁止の行為であることを告げるものです。 mの中に具体的な禁止内容が描かれています。 (左図の場合は、"分解禁止"を表します)

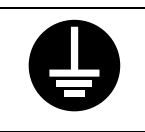

●記号は行為を強制したり指示する内容を告げるものです。 ●の中に具体的な指示内容が描かれています。 (左図の場合は、"アース線を必ず接続すること"を表します)

## 八警告

- アース接続してください。アース接続がされないで、万一漏電した場合は、火災や 感電の原因になります。アース接続がコンセントのアース端子にできない場合は、 接地工事を電気工事業者に相談してください。
	- 表示された電源電圧以外の電圧で使用しないでください。また、タコ足配線をしな いでください。火災や感電の原因になります。
	- 延長コードの使用は避けてください。
	- 電源コードを傷つけたり、破損したり、束ねたり、加工しないでください。また、 重い物を載せたり、引っぱったり、無理に曲げたりすると電源コードをいため、火 災や感電の原因になります。

• 濡れた手で電源プラグを抜き差ししないでください。感電の原因になります。

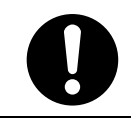

• 機械は電源コンセントにできるだけ近い位置に設置し、異常時に電源プラグを容 易に外せるようにしてください。

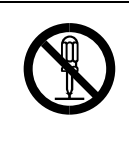

- 本書で指定している部分以外のカバーやねじは外さないでください。機械内部に は電圧の高い部分やレーザー光源があり、感電や失明の原因になります。機械内部 の点検・調整・修理はサービス実施店に依頼してください。
- この機械を分解・改造しないでください。火災や感電の原因になります。また、レー ザー放射により失明の恐れがあります。

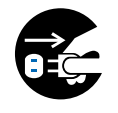

- 万一、煙が出ている、へんなにおいがするなどの異常状態が見られる場合は、すぐ に電源スイッチ(機種によっては主電源スイッチを含みます)を切り、その後必ず 電源プラグをコンセントから抜いてください。火災や感電の原因になります。そし てサービス実施店に連絡してください。機械が故障したり不具合のまま使用し続 けないでください。
- 万一、金属、水、液体などの異物が機械内部に入った場合は、まず電源スイッチ(機 種によっては主電源スイッチを含みます)を切り、電源プラグをコンセントから抜 いてサービス実施店に連絡してください。そのまま使用すると火災や感電の原因 になります。

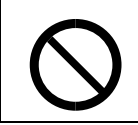

• この機械の上に花瓶、植木鉢、コップ、水などの入った容器または金属物を置かな いでください。こぼれたり、中に入った場合、火災や感電の原因になります。

● トナー(使用済みトナーを含む)または、トナーの入った容器を火中に投入しない でください。トナー粉がはねて、やけどの原因になります。

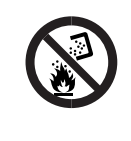

- 使用済みのトナーは、トナー粉が飛び散らないように袋に入れて保管してください。
- 保管したトナーは、販売店またはサービス実施店にお渡しいただき、当社の回収・ リサイクル活動にご協力ください。なお、お客様で処理される場合は、一般のプラ スチック廃棄物と同様に処理してください。

本機を安全にお使いいただくために以下の内容をお守りください。

## 不注意

- 湿気やほこりの多い場所に置かないでください。火災や感電の原因になります。
	- ぐらついた台の上や傾いた所など不安定な場所に置かないでください。落ちたり、
	- 倒れたりして、けがの原因になります。
- プリンター本体は約31.5kgあります。
- 機械を移動するときは、両側面下部にある取っ手を2人で持ち、ゆっくりと体に負 担がかからない状態で持ち上げてください。無理をして持ち上げたり、乱暴に扱っ て落としたりすると、けがの原因になります。
	- 長距離移動するときは、サービス実施店に相談してください。
- プリンターを取り出すときは、2人以上で持ち上げてください。無理をして持ち上 げたり乱暴に扱って落としたりするとけがの原因になります。
- 
- 500枚増設トレイユニットは、無理をして持ち上げたり、乱暴に扱って落としたり すると、けがの原因になります。
- 長距離移動するときは、サービス実施店に相談してください。

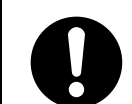

- 両面印刷ユニットは、無理をして持ち上げたり乱暴に扱って落としたりすると、け がの原因になります。
- 長距離移動するときは、サービス実施店に相談してください。

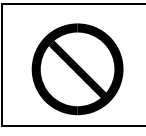

• コントローラーボードをセットする箱の中に手を入れないでください。故障やけ がの原因になります。

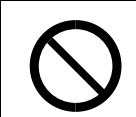

• 給紙トレイを引き出すとき、強く引き出さないでください。トレイが落下し、けが の原因になります。

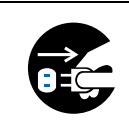

• 機械を移動する場合は、必ず電源プラグをコンセントから抜いて行ってください。 コードが傷つき、火災や感電の原因になります。

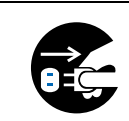

• 連休等で長期間ご使用にならないときは、安全のため必ず電源プラグをコンセン トから抜いてください。

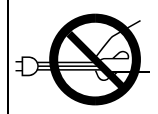

• 電源プラグを抜くときは、必ず電源プラグを持って抜いてください。電源コードを 引っぱらないでください。コードが傷つき、火災や感電の原因になります。

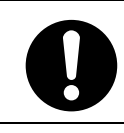

• 狭い部屋で長時間連続してご使用になるときは、換気にご注意ください。

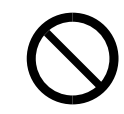

• ステープラーの針がついたままの用紙の再利用や銀紙、カーボン含有紙等の導電 性の用紙は使用しないでください。火災の原因になります。

• 機械内部には高温の部分があります。紙づまりの処置の際は、本書で指定している 場所以外には触れないでください。やけどの原因になります。

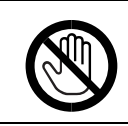

• オプションの取り付け、取り外しは、プリンターの電源スイッチが切れていて、プ リンター本体が常温であることを確認してから行ってください。やけどの原因に なります。

● 機械内部には高温の部分があります。「高温注意」のラベル▲の貼ってある周辺に は触れないでください。やけどの原因になります。

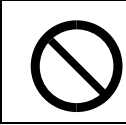

• アカウント拡張モジュールはリチウム電池を内蔵しているので火中に投入しない でください。破裂して、やけどの原因になります。

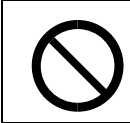

• アカウント拡張モジュールに内蔵されているリチウム電池は、間違って交換する と破裂するおそれがあります。指定された電池と取り替えてください。

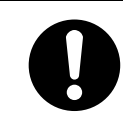

• 電源プラグは年に1回以上コンセントから抜いて、プラグの刃と刃の周辺部分の掃 除をしてください。ほこりがたまると、火災の原因になります。

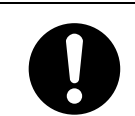

• 前カバーを開くときは、給紙トレイが引き出されていないことを確認してくださ い。手をはさんでけがをすることがあります。

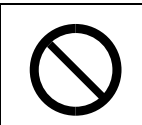

● トナー(使用済みトナーを含む)または、トナーの入った容器は、子供の手に触れ ないようにしてください。

## **使用上のお願い**

- トナーや感光体ユニットなど、すべての消耗品や部品は、リコー指定の製品によりプリント品質を 評価しています。品質維持のため、リコー指定の消耗品をご使用ください。
- 水平で、たわんだり、がたついたりしないテーブルなどの上に設置してください。また、2つのテー ブルをまたいで設置しないでください。 設置する台の水平度:前後左右5mm以下
- 温度や湿度が以下の図で示す範囲に収まる場所に設置してご使用ください。

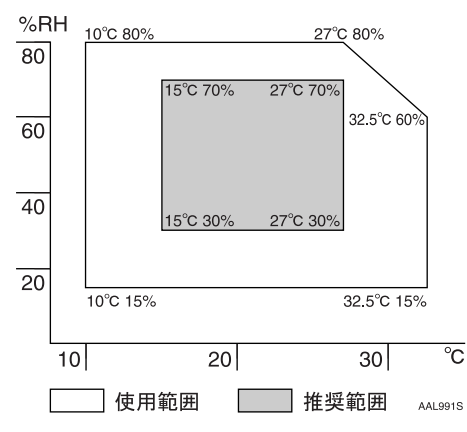

• 用紙の補給、消耗品の交換、紙づまりの処置などをスムーズに行うために、目安として図のような スペースを確保してください。

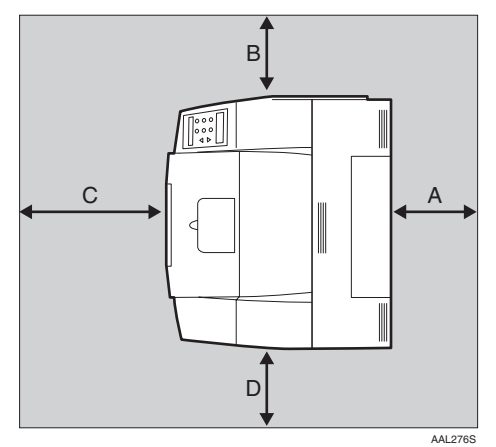

- A:25cm以上(両面印刷ユニット装着時は35cm以上)
- B: 20cm以上
- C:70cm以上
- D:50cm以上
- 寒い所から暖かい所に移動したり、設置場所における急激な温度上昇によって、機械内部に結露が 生じることがあります。結露が生じた場合は、1時間以上放置して環境になじませてからご使用く ださい。
- プリンター内部の温度が上昇すると、故障の原因になります。物を置いたり、立て掛けたりして排 気口や給気口をふさがないようにしてください。
- 各部のカバーを開けたままにしないでください。
- 印刷中に各部のカバーを開いたり、プリンターを移動したりしないでください。
- 印刷中は給紙トレイを引き出さないでください。印刷が停止し、用紙がつまります。
- クリップなどの異物がプリンターの中に入らないようにしてください。
- 印刷中に電源を切ったり、電源ケーブルを抜かないでください。故障の原因になります。
- 印刷中にプリンターの上で紙を揃えるなど外的ショックを与えないでください。
- 本機設置場所の温度や湿度の状態によっては、印刷時に用紙から水蒸気が発生し、用紙出口から排 出されたときに白い湯気になって見えることがあります。
- 印刷時には、本体排紙口付近が暖かくなりますが、異常ではありません。
- 日本国外へ移動された場合は、保守サービスの責任を負いかねますのでご了承ください。
- 本機では、月間印刷枚数を1.500ページ (A4日カラー印刷とモノクロ印刷の比率が1:1の場合)以下、 および1日の通電時間の合計が8時間程度の条件で、耐用年数を5年と設定して設計、製造されてい ます。月間の印刷枚数 が10,000ページを超えていたり、1日に合計8時間以上電源が入っています と、耐用年数が設定された年数より短くなる場合があります。耐用年数5年の基準となる印刷枚数 は、カラー印刷とモノクロ印刷の比率が1:1の場合に換算した数値です。カラー印刷の割合が多け れば印刷枚数は少なくなります。

## **エネルギースター**

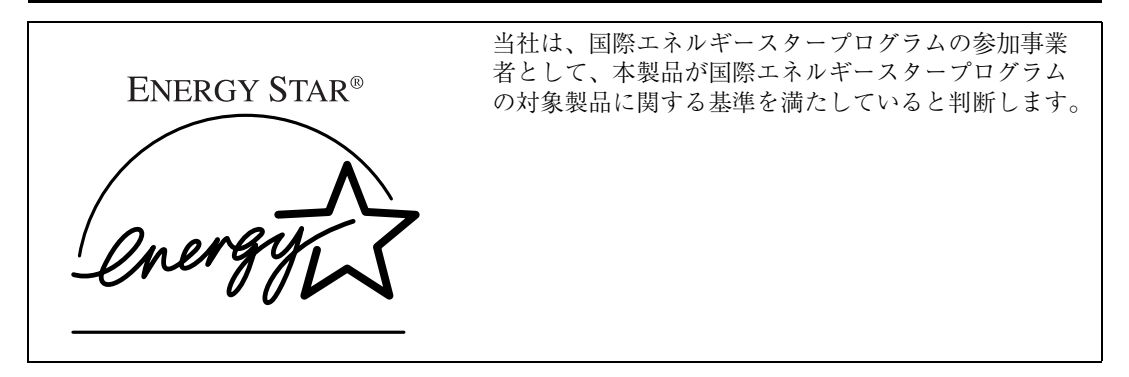

国際エネルギースタープログラムとは、地球温暖化など、環境問題に対応するため、エネルギー 消費効率の高いオフィス用機器の開発、導入を目的とした国際的な省エネルギー制度です。 このプログラムへの参加事業者は、製品が同プログラムの省エネルギー基準を満たしている場合 に、エネルギースターロゴマークを製品に表示することができます。 本製品は、同プログラムに掲げる低電力モードなどを搭載し、省エネルギーを実現しています。

- 低電力機能
	- 本機には、低電力機能として「省エネモード」が搭載されています。一定時間本機を操作しな い時間が続いたとき、自動的に電力の消費が低くなります。省エネモードは、パソコンから印 刷の指示をするか、操作パネルのキーを押すと解除されます。
	- 省エネモードの設定時間は、システム設定メニューで変更します。システム設定メニューの変 更のしかたは、使用説明書<システム設定編>「操作パネルを使用する」を参照してください。
	- 機能の仕様

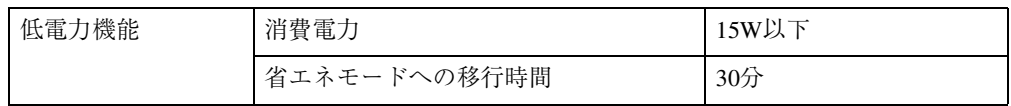

#### **再生紙**

エネルギースタープログラムでは、環境に与える負荷の少ない再生紙の使用をお勧めしています。推 奨紙などは販売担当者にご相談ください。

## **電波障害自主規制、高調波ガイドライン**

電波障害自主規制について

この装置は、情報処理装置等電波障害自主規制協議会(VCCI)の基準に基づくクラスB情報技術 装置です。この装置は、家庭環境で使用することを目的としていますが、この装置がラジオやテ レビジョン受信機に近接して使用されると、受信障害を引き起こすことがあります。使用説明書 に従って正しい取り扱いをしてください。

高調波ガイドライン適合品

家電・汎用品高調波抑制対策ガイドラインに準拠

## **マークについて**

本書で使われているマークには次のような意味があります。

#### 八警告

この表示を無視して、誤った取り扱いをすると、人が死亡または重傷を負う可能性が想定される内容 を示しています。冒頭にまとめて記載していますので、必ずお読みください。

#### 八注意

この表示を無視して、誤った取り扱いをすると、人が傷害を負う可能性が想定される内容および物的 損害のみの発生が想定される内容を示しています。冒頭にまとめて記載していますので、必ずお読み ください。

※以上は、安全上のご注意についての説明です。

#### **重要**

誤って操作をすると、紙づまり、データ消失などの原因になることがあります。必ず、お読みください。

#### **操作の前に**

操作をする前に知っておいていただきたいこと、あらかじめ準備していただきたいことなどを説明し ています。

#### **◆補足**

操作するときに気を付けることや、操作を誤ったときの対処方法などを説明しています。

#### **制限**

数値の制限や組み合わせできない機能、機能が使用できない状態を説明しています。

#### **参照**

参照先を示します。

#### $\lceil$   $\rceil$

画面のキーの名称を示します。

## 【 】

操作部(画面を除く)のキーの名称を示します。

# 1. **はじめに**

## **各部の名称とはたらき**

## **全体**

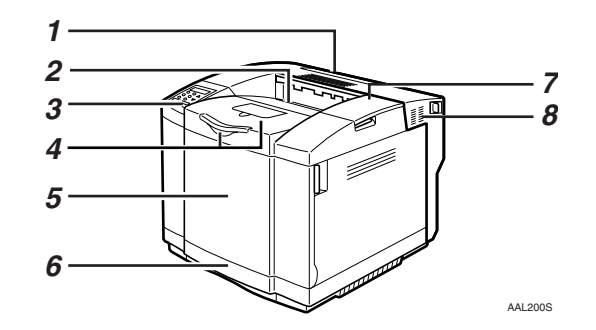

- *1.* **本体後ろカバー** つまった用紙を取り除くときに開けます。
- *2.* **排紙トレイ**

印刷された用紙が、印刷面を下にして排出さ れます。

#### *3.* **操作パネル**

キーを押してプリンターを操作したり、ディ スプレイで動作状態を確認します。

*4.* **延長排紙トレイと用紙支えスタンド**

延長排紙トレイは、A4およびLetter(8 $1/2 \times 11$ ) の用紙に印刷するときに、印刷された用紙の 落下防止のために引き出し、内部のスタンド を立てて使用します。

用紙支えスタンドは、カールしやすい用紙を 印刷するときに、カール防止のために立てて 使用します。

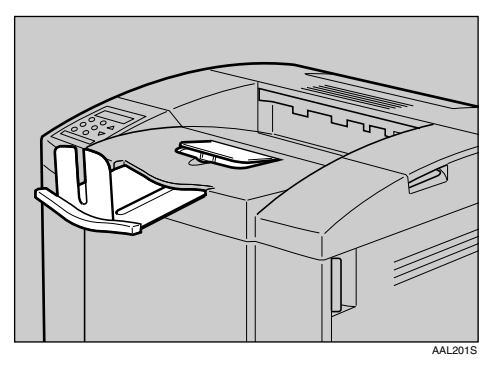

#### *5.* **本体前カバー**

トナーカートリッジ、および廃トナーボトル を交換するときに開けます。

#### *6.* **給紙トレイ**

普通紙で最大250枚までセットできます。 セットできる用紙サイズ、種類については P.17 「用紙について」を参照してください。

#### *7.* **本体上カバー**

感光体ユニットを交換するときに開けます。

#### *8.* **排気口**

機械内部の温度上昇を防ぐ為に空気が排出 されます。物を立て掛けたりして排気口をふ さがないでください。機械内部の温度が上昇 すると故障の原因になります。

## **背面**

**1**

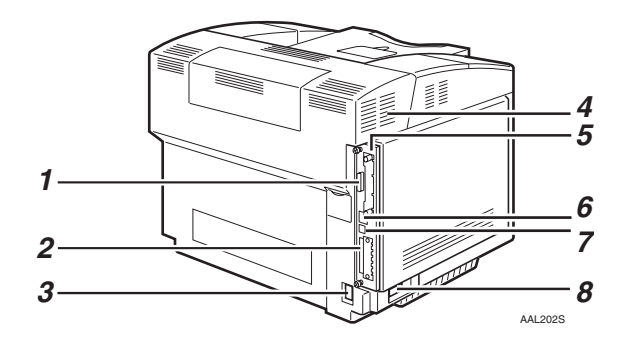

- *1.* **パラレルインターフェースコネクター** プリンターとパソコンに接続するパラレル インターフェースケーブルを接続します。
- *2.* **拡張カード用スロット** 拡張カードを取り付けるスロットです。ス ロットは2つあります。
- *3.* **本体電源コネクター** 本体の電源ケーブルを接続します。ケーブル の片方はコンセントに差し込みます。

#### *4.* **排気口**

機械内部の温度上昇を防ぐ為に空気が排出 されます。物を立て掛けたりして排気口をふ さがないでください。機械内部の温度が上昇 すると故障の原因になります。

*5.* **コントローラーボード**

SDRAMモジュール、およびアカウント拡張 モジュールを取り付けるときに引き出しま す。また、拡張カード用スロットを2つ備え ています。

- *6.* **イーサネットケーブルコネクター** プリンターとパソコンに接続するイーサ ネットケーブルを接続します。
- *7.* USB**インターフェースコネクター** プリンターとパソコンに接続する USB イン ターフェースケーブルを接続します。

#### *8.* **電源スイッチ**

プリンターの電源をON/OFFします。

## **内部**

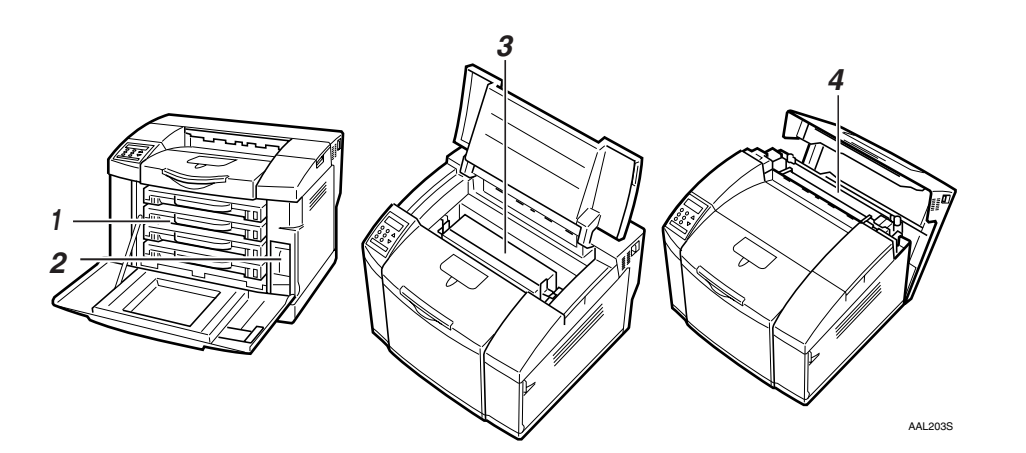

- *1.* **トナーカートリッジ** トナー補給のメッセージが表示されたら交 換します。
- *2.* **廃トナーボトル**

印刷時に排出されるトナーを回収するボト ルです。「ハイトナーボトルヲカクニンシテ クダサイ」というメッセージが表示されたら 交換します。

#### *3.* **感光体ユニット**

本体上カバーの内部にあります。 「カンコウタイコウカン」というメッセージ が表示されたら交換します。

#### *4.* **定着ユニット**

本体後ろカバーの内部にあります。 トナーを用紙に定着させるためのユニット です。 「テイチャクコウカン」というメッセージが

表示されたら交換します。

定着ユニットの交換については、サービス実 施店に連絡してください。

## **操作パネル**

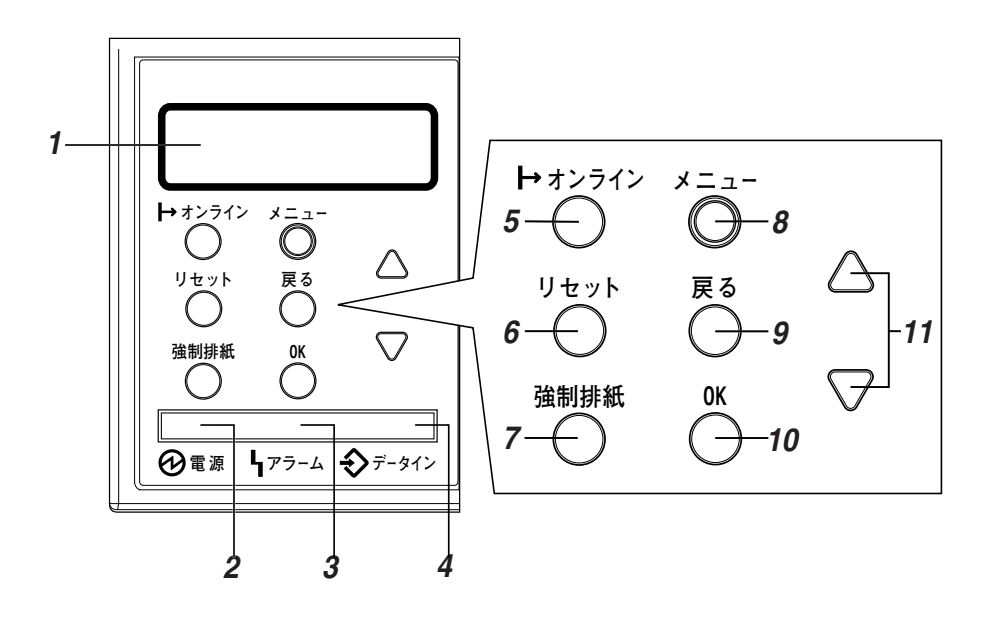

*1.* **ディスプレイ**

プリンターの状態やエラーメッセージが表 示されます。エラーメッセージについては、 ⇒ P.51 「メッセージが表示されたとき」を参 照してください。

#### *2.* **電源ランプ**

電源が入ってるときに点灯します。ただし、省 エネモードになっているときは消灯します。

#### *3.* **アラームランプ**

エラーが発生しているときに点灯します。印刷 不可能な状態のエラーの場合は「赤色」、印刷 可能な状態のエラーは「黄色」に点灯します。 赤色の時は、ディスプレイに表示されている メッセージに従って対処してください。

#### *4.* **データインランプ**

パソコンから送られたデータを受信してい るときに点滅します。印刷待ちのデータがあ るときは点灯します。

*5.* **オンラインランプ**/**【オンライン】キー** プリンターが「オンライン状態」か「オフラ イン状態」かを示し、キーを押すことでオン ラインとオフラインを切り替えることがで きます。

オンライン状態はパソコンからのデータを 受信できる状態でランプは点灯します。 オフライン状態はパソコンからデータを受 信できない状態でランプは消灯します。 各種の設定中に**【オンライン】**キーを押すと、 通常の画面に戻ります。

*6.* **【リセット】キー**

印刷中または受信中のデータを取り消すと きに使用します。

#### *7.* **【強制排紙】キー**

オフライン状態のときはプリンター内に 残っているデータを強制的に印刷します。 オンライン状態のときに送られたデータの用 紙サイズや用紙種類が、実際にセットされて いる用紙サイズや用紙種類と合わなかった場 合に、強制的に印刷することができます。

#### *8.* **【メニュー】キー**

操作パネルで行うプリンターに関するすべ ての設定は、このボタンを押してメニュー内 部で行います。

#### *9.* **【戻る】キー**

設定を有効にせずに上位の階層に戻るとき、 メニューから通常の表示に戻るときに使用 します。

#### *10.***【OK】キー**

設定や設定値を確定させるとき、または下位 の階層に移動するときに使用します。

*11.***【▲】、【▼】キー**

表示画面をスクロールさせるとき、設定値を 増減させるときに使用します。キーを押し続 けると、表示が早くスクロールしたり、ある いは数値が10単位で増減します。

#### **◆補足**

□ 本機は操作パネルのキーを押した後、 ディスプレイの表示が切り替わるまで 時間がかかることがあります。操作する 際は、キーを押した後にすぐ離し、表示 が切り替わるのを確認してから次の操 作へ進んでください。

# 2. **用紙について**

## **使用できる用紙**

## **用紙の種類とサイズ**

各給紙トレイにセットできる用紙の種類、サイズ・方向・最大セット枚数は以下のとおりです。

#### *←* 補足

- □ Dは縦方向に用紙をセットすることを表し、操作パネルでは[ஏ+]と表示されます。
- □ セットできる用紙の向きにご注意ください。用紙サイズごとにセットできる方向が決まっています。

#### ❖ **本体給紙トレイ(トレイ**1**)の場合**

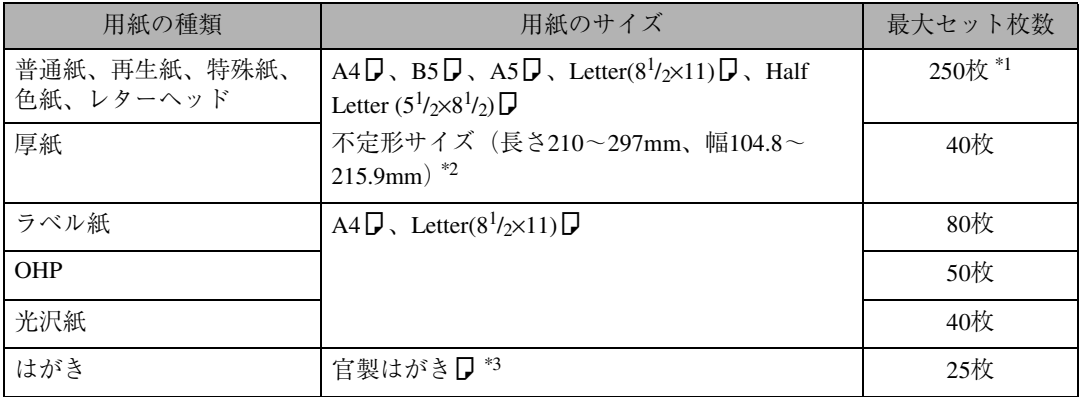

\*1 普通紙の最大セット枚数は「リコーPPC用紙タイプ6200」使用時のものです。その他の用紙については、P.19 「用紙に関する注意」を参照してください。

\*2 操作パネルから用紙サイズを設定する必要があります。⇒ P.25 「不定形サイズの用紙をセットするとき」

\*3 はがきアダプターを取り付けることが必要です。P.26 「はがきをセットするとき」を参照してください。

#### **◆補足**

□ 本体給紙トレイ(トレイ1)にセットできる用紙厚は60~210g/m<sup>2</sup>です。

□ 海外向けサイズ (Letter) の用紙は以下のとおりに表示されます。

● 本書の表記:Letter(8<sup>1</sup>/2×11)

- パネルの表示:LT
- プリンタードライバーの表示:レター

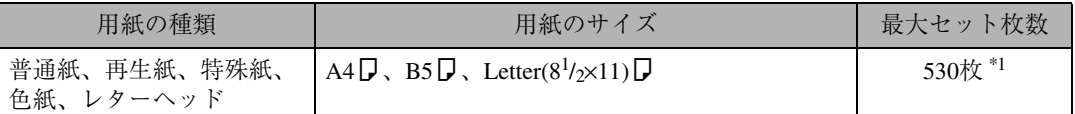

\*1 普通紙の最大セット枚数は「リコーPPC用紙タイプ6200」使用時のものです。その他の用紙については、P.19 「用紙に関する注意」を参照してください。

#### **◆ 補足**

❒ 500枚増設トレイユニット(オプション)にセットできる用紙厚は60~105g/m2です。

□ 海外向けサイズ (Letter) の用紙は以下のとおりに表示されます。

- 本書の表記: Letter $(8^{1}/2\times11)$
- パネルの表示:LT
- プリンタードライバーの表示:レター

## **用紙に関する注意**

ここでは、用紙に関する注意事項を記載しています。本機でサポートしている用紙については、P.17 「用紙について」を参照してください。

## **用紙をセットするとき**

#### **重要**

- ❒ 用紙はリコー推奨の用紙をご利用ください。それ以外を使用した場合の印刷結果は保証いたしか ねますので、あらかじめご了承ください。
- □ インクジェット専用紙はセットしないでください。定着ユニットへの用紙の巻き付きが発生し、故 障の原因になります。
- □ 用紙は以下の向きにセットしてください。
	- 本体給紙トレイ(トレイ1):印刷面を上
	- 500枚増設トレイユニット(トレイ2):印刷面を上
- □ 他のプリンターで一度印刷した用紙はセットしないでください。

## **用紙を保管するとき**

- プリンターに適切な用紙でも、保存状態が悪い場合は、紙づまりや印刷品質の低下、故障の原因と なることがあります。用紙は以下の点に注意して保管してください。
	- 湿気の多いところには置かない。
	- 直射日光の当たるところには置かない。
	- 用紙は立てかけない。
- 残った用紙は購入時に入っていた袋や箱の中に入れて保管してください。

## **用紙の種類ごとの注意**

#### **普通紙**

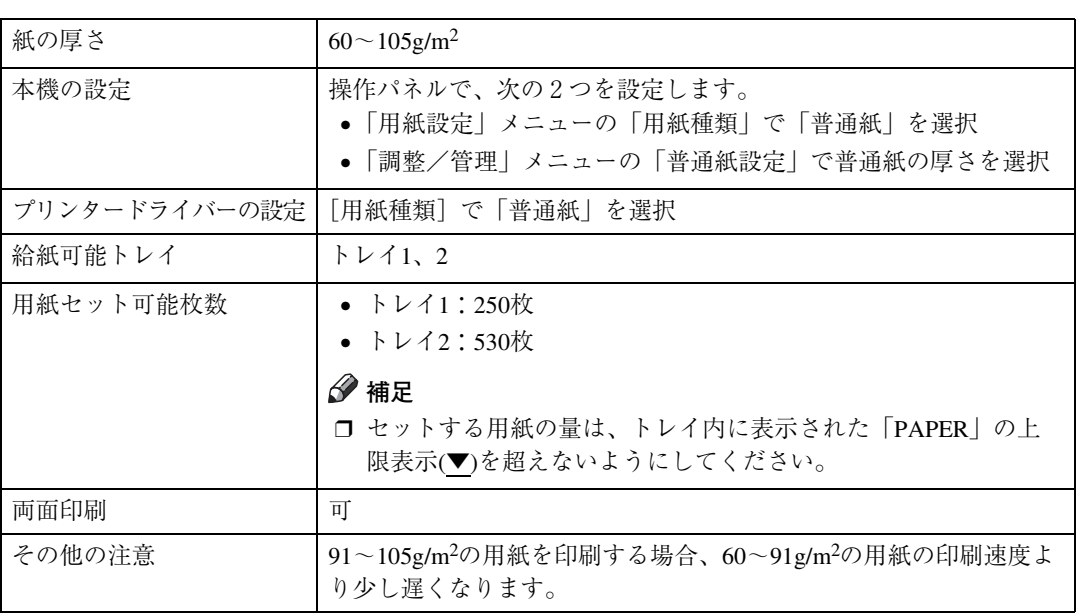

#### **厚紙**

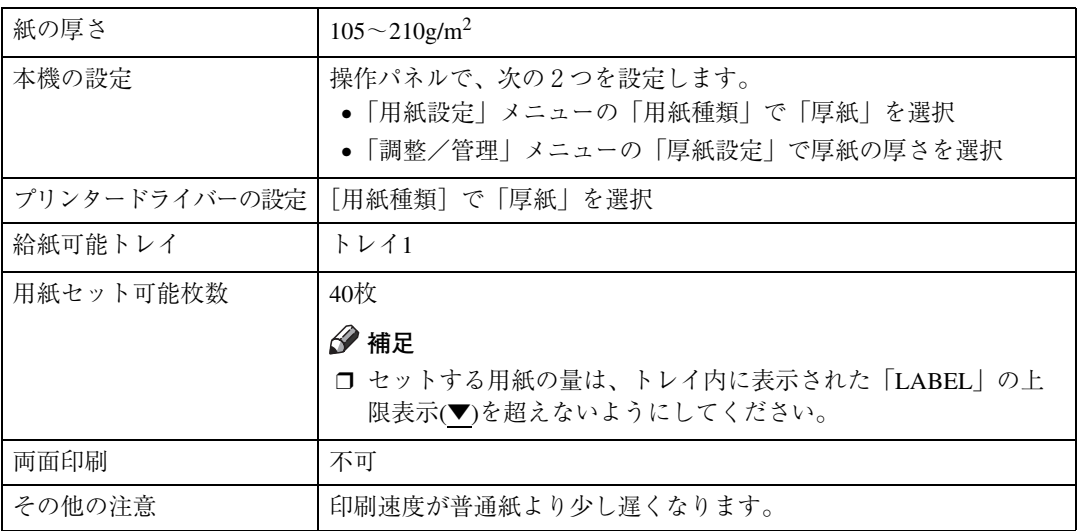

#### **官製はがき**

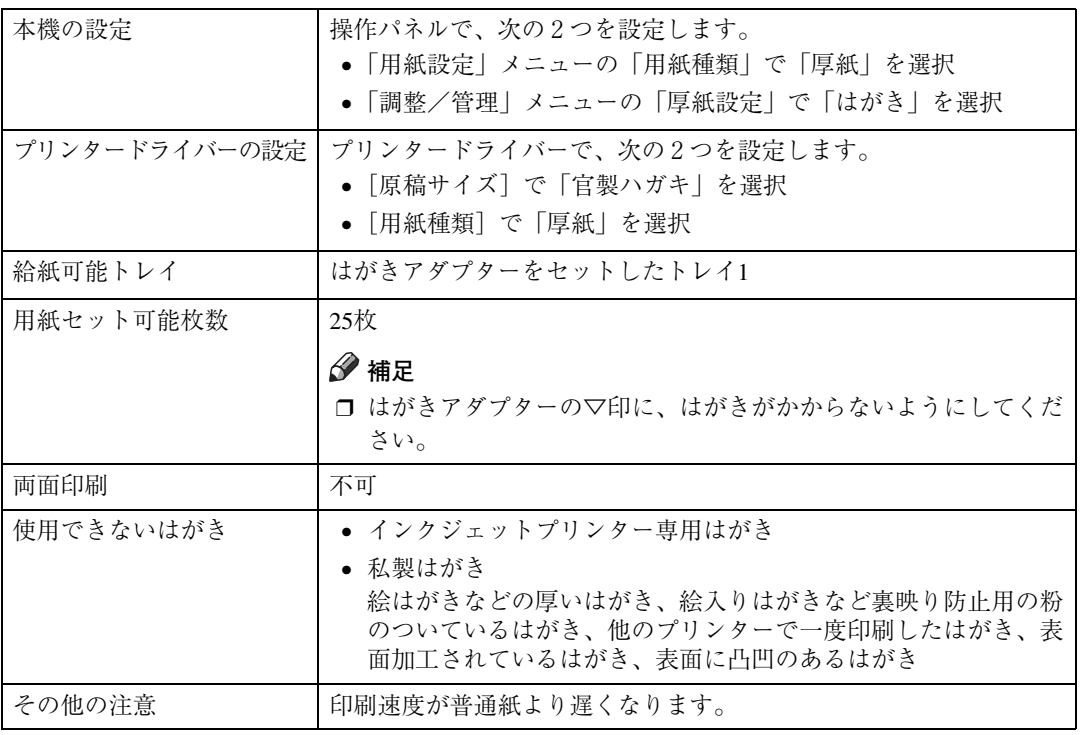

#### **ハクリ紙**

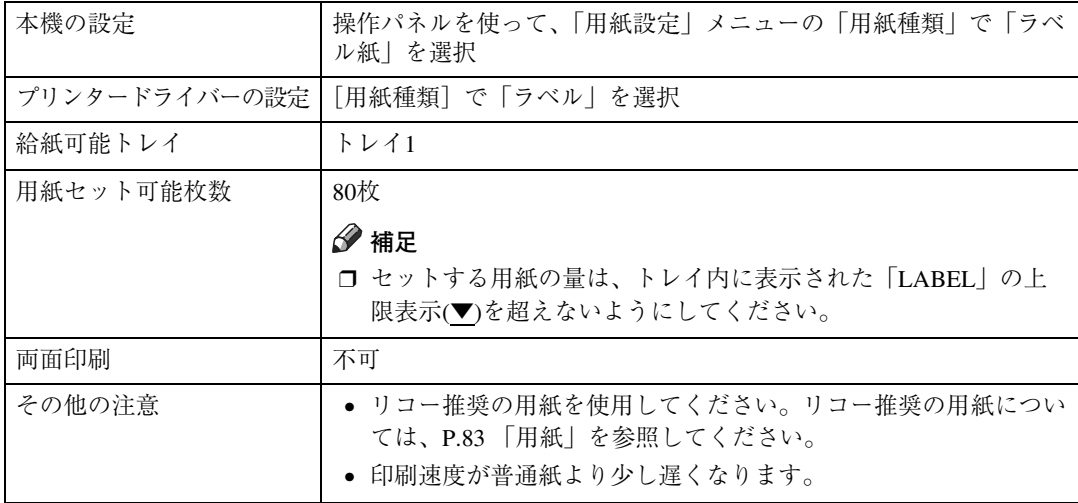

#### OHP**フィルム**

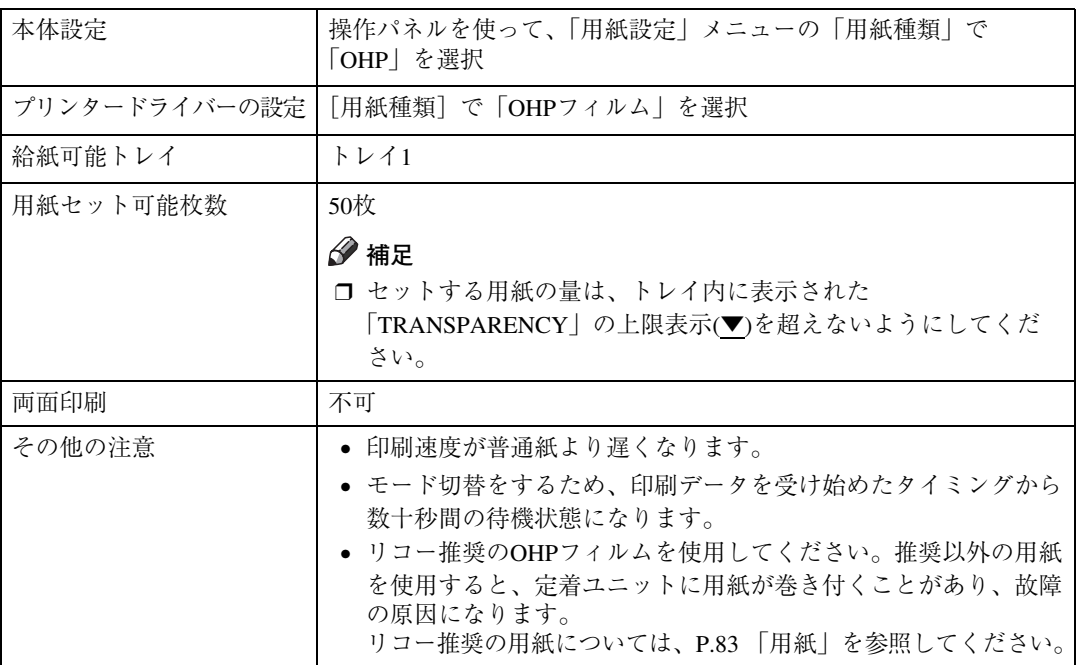

#### **光沢紙**

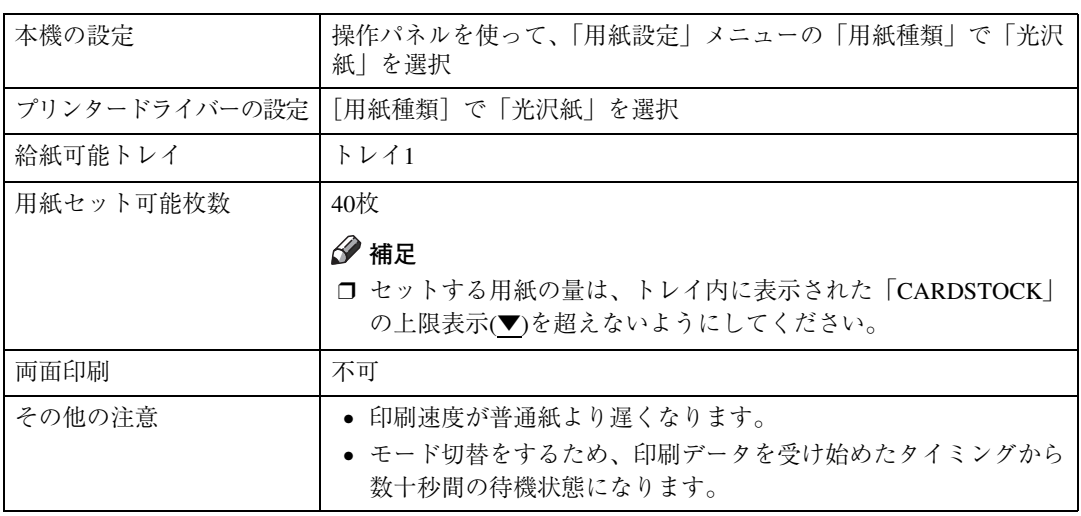

## **使用できない用紙**

以下のような用紙は使用しないでください。

- インクジェット専用紙
- しわ、折れ、破れ、端部が波打っている用紙
- カール (反り) のある用紙
- 湿気を吸っている用紙
- 乾燥して静電気が発生している用紙
- 一度印刷した用紙 特にレーザープリンター以外の機種(モノクロ・カラー複写機、インクジェットプリンターなど) で印刷されたものを使用すると、故障の原因になります。
- 表面加工された用紙(指定用紙を除く)
- 感熱紙やノンカーボン紙など特殊な用紙
- 厚さが規定以外の用紙(極端に厚い・薄い用紙)
- ミシン目や穴などの加工がされている用紙
- 糊がはみ出したり、台紙が見えるラベル紙
- ステープラー・クリップなどを付けたままの用紙
- 封筒

## **印刷範囲**

本機の印刷範囲は以下のとおりです。

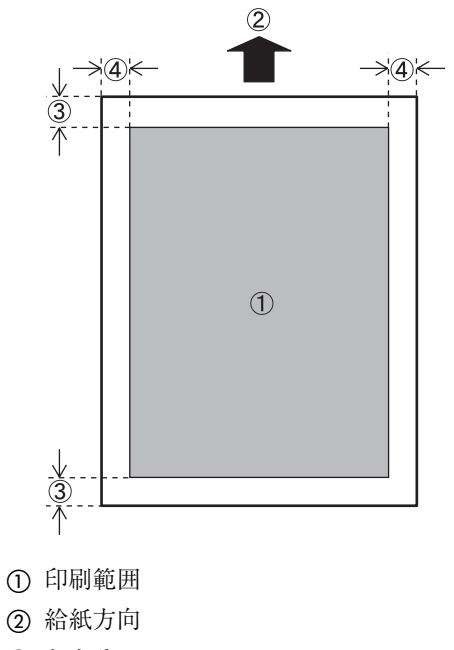

- (3) およそ5mm
- D およそ4mm

## **用紙をセットする**

## 八注意

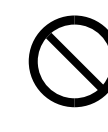

• 給紙トレイを引き出すとき、 強く引き出さないでくださ い。トレイが落下し、けがの 原因になります。

## **本体給紙トレイに用紙を補 給する**

A **給紙トレイをゆっくりと引き抜きます。**

引き抜いたトレイは水平な場所に置いてく ださい。

B **印刷する面を上にして、新しい用紙を揃 えてセットします。**

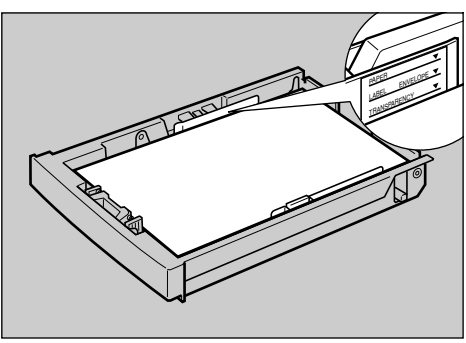

AAL212S

#### **重要**

- □ セットする用紙の量は、給紙トレイ内に 示された上限表示を超えないようにし てください。上限表示と用紙ごとのセッ ト可能枚数については、P.20 「用紙の種 類ごとの注意」を参照してください。
- □ 紙づまりを防ぐため、用紙はフロントガ イドで設定したサイズどおりのものを セットしてください。
- □ 異なった種類の用紙を1つのトレイに入 れないでください。

C **フロントガイドと用紙の間にすき間がな いことを確認します。すき間がある場合** は、フロントガイドの両端(1)をつまん **で、セットした用紙との間にすき間がで きない位置までフロントガイドを移動さ せます(**B**)。**

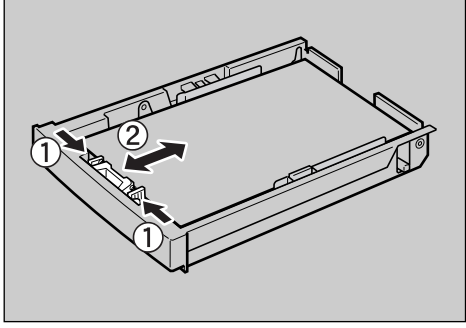

AAL270S

D **サイドガイドと用紙の間にすき間がない ことを確認します。すき間がある場合は、 両端のレバー(**A**)をつまんで、セットし た用紙との間にすき間ができない位置ま でフロントガイドを移動させます(**B**)。**

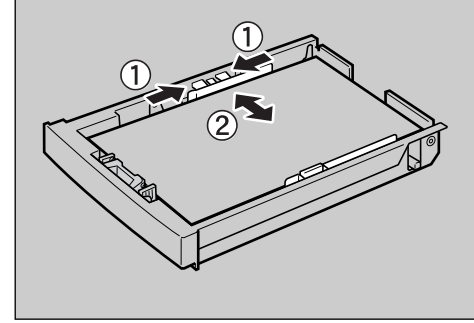

AAL271S

E **給紙トレイをカチッというまで差し込 み、本体にセットします。**

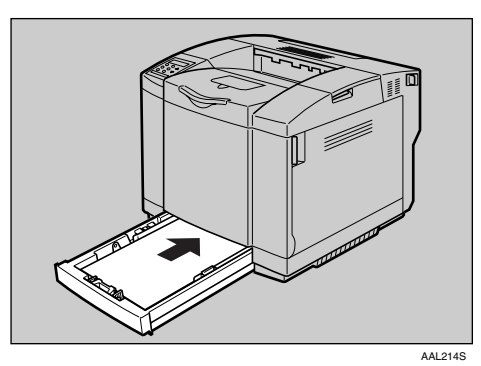

#### **重要**

□ 紙づまりを防ぐため、きちんとトレイを 閉めてください。

#### **不定形サイズの用紙をセットするとき**

本体給紙トレイ(トレイ1)に不定形サイズの用 紙をセットしたときは、操作パネルで用紙サイ ズを設定します。

#### **《**補足

- □ 500枚増設トレイユニットには不定形サイズ の用紙をセットできません。
- □ 不定形サイズについて、「用紙設定」メニュー の「自動トレイ選択」を「する」に設定して いる場合は操作パネルで設定したサイズが 優先され、「しない」に設定している場合はプ リンタードライバーで設定したサイズが優 先されます。
- A**【メニュー】キーを押します。**

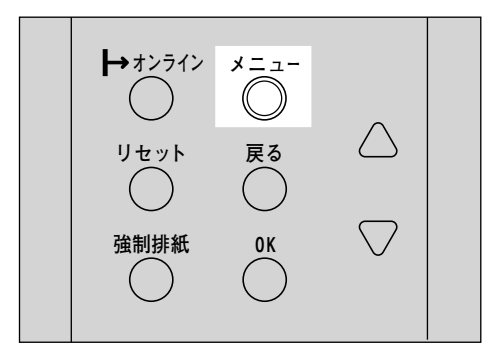

メニュー画面が表示されます。

B**【▲】または【▼】キーを押して「ヨウシ セッテイ」を表示させ、【OK】キーを押し ます。**

<Oxman><br>Despo<sub>r</sub>er

用紙設定の項目を選択する画面が表示され ます。

 $<$   $=$   $D^*$   $D^*$   $=$   $C^*$   $\ge$ 1.FM1 BOOT471

C**【OK】キーを押します。**

用紙サイズ設定の項目を選択する画面が表 示されます。

<!D41 BOO#420>  $*$ s $*$ i $*$ j $*$ j $*$ 

**■ 【▲】または【▼】キーを押して「フテイ ケイサイズ(カスタム)」を表示させ、【OK】 キーを押します。**

<http://www.ambrowawawawawawawawa<br>Elizamentary

不定形サイズの設定画面が表示されます。

<sup>&</sup>lt;Elwowawd^> Dp 215.9 mm

**b** [▲] または [▼] キーを押して給紙方向 **に対して横のサイズを表示させ、【OK】 キーを押します。**

#### **◆ 補足**

❒ 押したままにすると 0.1mm 単位でスク ロールします。押し続けると1mm単位で スクロールします。さらに押しつづける と10mm単位でスクロールします。

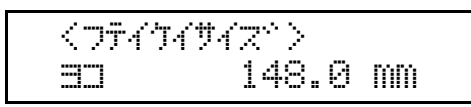

縦の入力画面が表示されます。

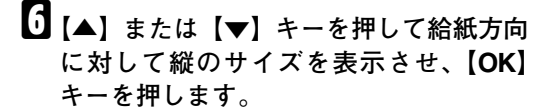

#### **《**補足

❒ 押したままにすると 0.1mm 単位でスク ロールします。押し続けると1mm単位で スクロールします。さらに押しつづける と10mm単位でスクロールします。

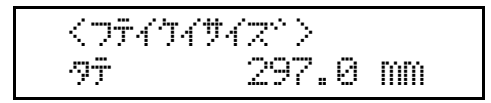

約2秒後に20画面に戻ります。

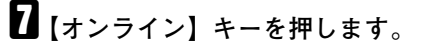

通常の画面に戻ります。

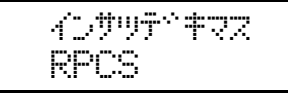

**◆補足** 

□ 用紙サイズを「不定形サイズ」から「自 動検知」に戻すときは、手順 3で【▲】 キー、**【▼】**キーを押して「ジドウケンチ」 を表示させ、**【OK】**キーを押します。

#### **はがきをセットするとき**

はがきアダプターを給紙トレイに取り付けるこ とにより、はがきに印刷できるようになります。 ここでは、はがきアダプターの取り付け方と、は がきのセット方法について説明します。

#### 八注意

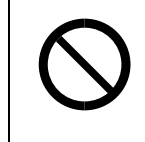

• 給紙トレイを引き出すとき、 強く引き出さないでくださ い。トレイが落下し、けがの 原因になります。

#### **参照**

セットできる用紙については、P.17 「使用で きる用紙」を参照してください。

#### **■ 給紙トレイをゆっくりと引き抜きます。**

引き抜いたトレイは水平な場所に置いてく ださい。

B **はがきアダプターをセットします。**

はがきアダプター下面の2箇所のツメで給 紙トレイの底板パッドを挟むようにセット します。

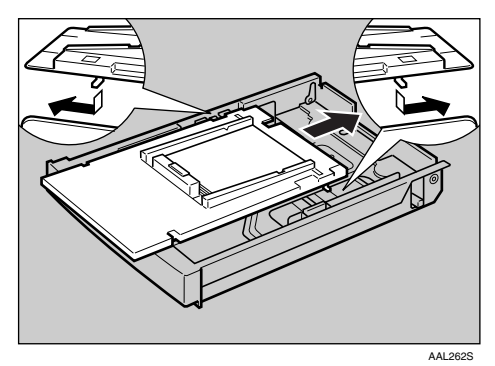

C **はがきアダプターをフロントガイドとサ イドガイドで固定します。**

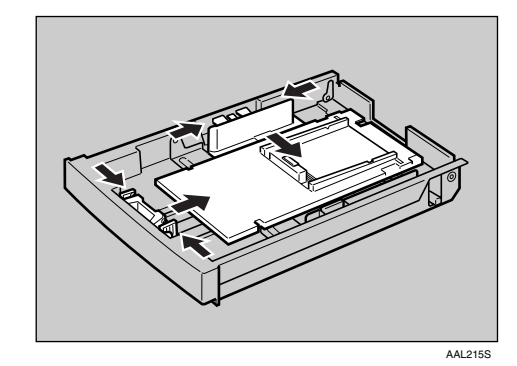

- D **はがきを準備します。**
	- A **図のように、はがきをさばいて端をそ ろえます。**

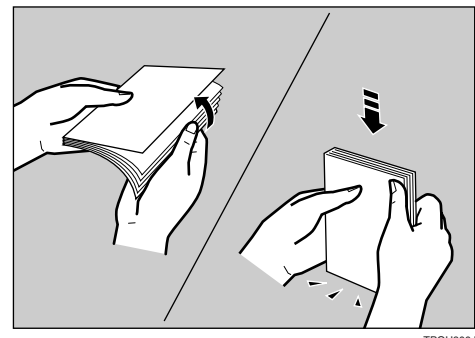

**TPOH800<sub></sub>** 

#### **2** はがきが反っていないかを確認します。

はがきが反っていると、正しく送られな かったり、印刷品質に影響が出る場合が あります。宛名側の面に印刷するとき は、セットする前に反りが下図の範囲に なるように直してください。

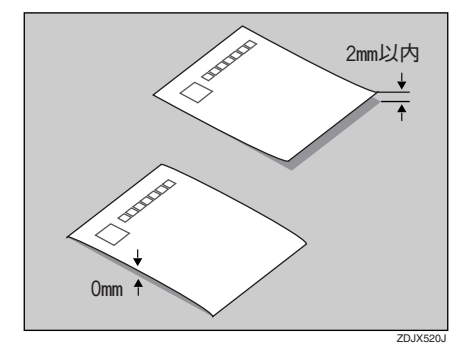

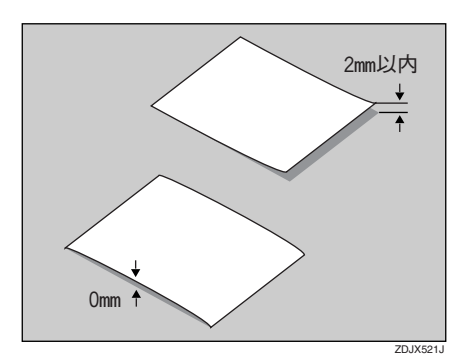

#### C **はがきの先端部が曲がっていないかを 確認します。**

はがきの先端部が曲がっていると、正し く送られなかったり、印刷品質に影響が 出る場合があります。セットする前に先 端部を図のように指でのして曲がりを 直してください。

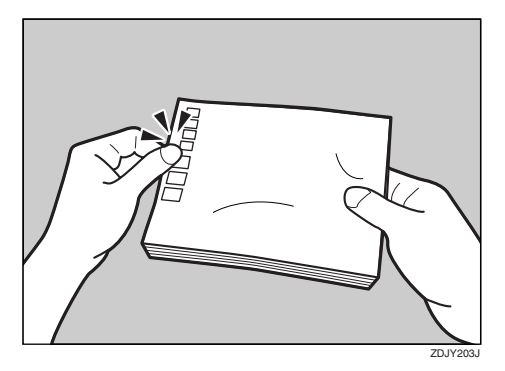

#### **4 はがきにバリがないかどうかを確認し ます。**

はがきの裏面にバリ(裁断したときにで きた返し)があるときは、はがきを平ら なところに置き、定規などを水平に1~ 2回動かしてはがきの4辺のバリを取 り除き、バリを取り除いたときに出た紙 粉を払います。

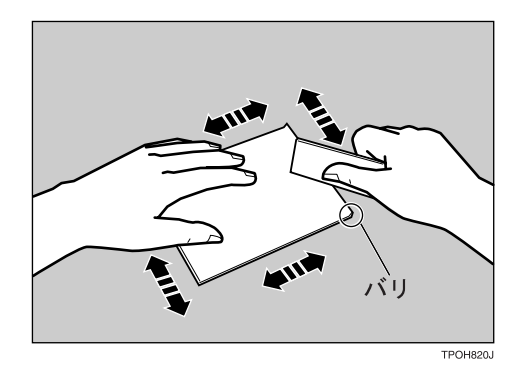

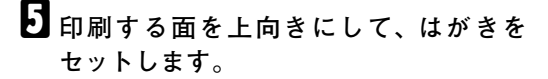

宛名側の面を印刷するときは図のように セットします。

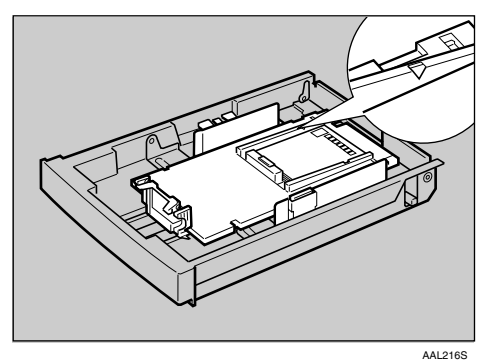

**重要**

□ はがきは25枚までセットできます。ただ し、はがきアダプターの▽印にはがきが かからないようにしてください。

F **通信面に印刷するときは、図のように セットします。**

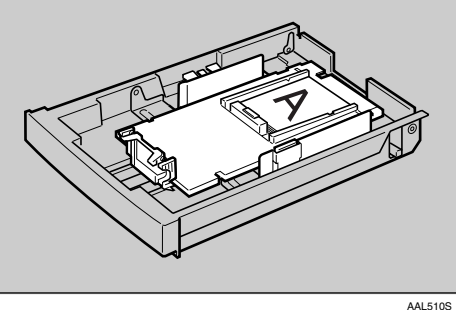

## G **給紙トレイを元に戻します。**

#### **参照**

はがきを印刷するときの本機の設定方 法については、P.21 「官製はがき」を参 照してください。

## 500**枚増設トレイユニット に用紙をセットする**

#### **参照**

セットできる用紙については、P.17 「使用で きる用紙」を参照してください。

A <sup>500</sup>**枚増設トレイユニットの給紙トレイを、 引き出せるところまで引き出します。**

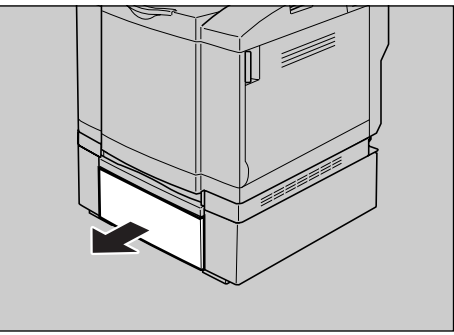

AAL217S

B **印刷する面を上向きにして用紙をセット します。**

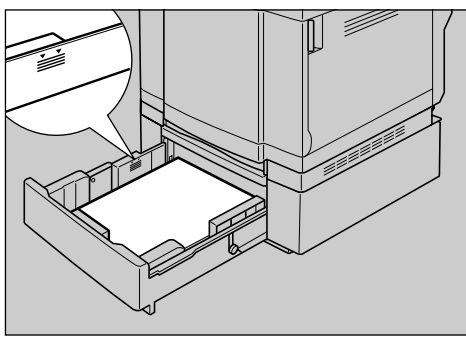

AAL220S

#### **重要**

- □ セットする用紙の量は、トレイ内に表示 された上限表示(▼)を超えないようにし てください。
- □ 用紙ガイドはセットした用紙が斜めに 送られないように確実に押し付けてく ださい。
- □ セットできる用紙の種類は普通紙のみ です。

C **フロントガイドと用紙の間にすき間がな いことを確認します。すき間がある場合** は、フロントガイドの両端(1)をつまん **で、セットした用紙との間にすき間がで きない位置までフロントガイドを移動さ せます(**B**)。**

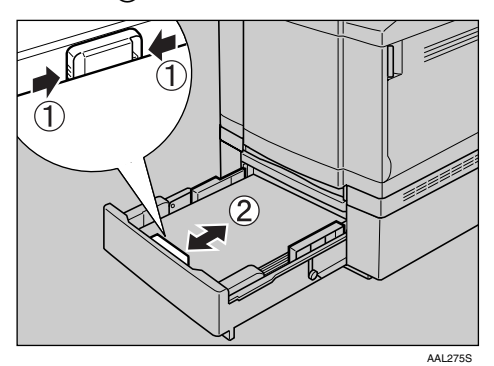

D **サイドガイドと用紙の間にすき間がない ことを確認します。すき間がある場合は、 レバー(**A**)を引き上げながらサイドガイ ドを持ち上げて、セットした用紙との間 にすき間ができない位置までサイドガイ ドを移動させます(**B**)。**

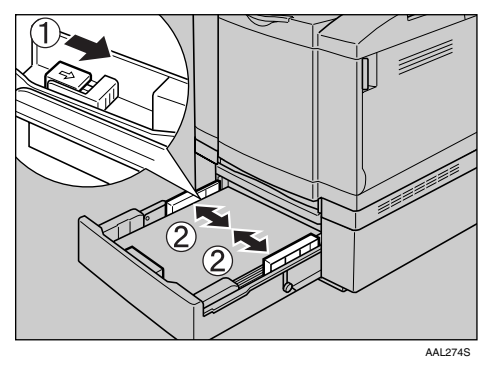

E **給紙トレイを、**500**枚増設トレイユニット に、確実に押し込んでセットします。**

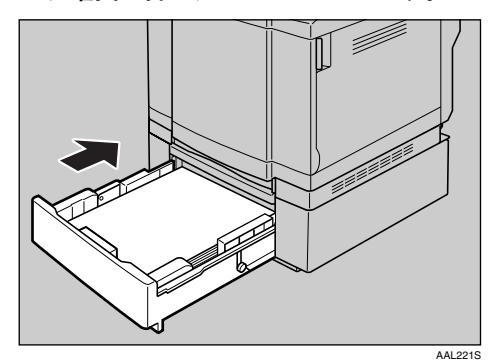

#### **重要**

- □ 給紙トレイは確実にセットしてくださ い。前カバーとの干渉や紙づまりの原因 になります。
- □ セットした用紙とパネルに表示される 用紙のサイズが違う場合は、用紙ガイド の位置を合わせ直してください。

## **用紙種類を設定するとき**

セットした用紙の種類を設定することでより適 切な印刷を行うことができます。設定できる用 紙種類は以下のとおりです。

- ❖ **本体給紙トレイ(トレイ**1**)** 普通紙、再生紙、特殊紙、色紙、レターヘッ ド、OHP、厚紙、光沢紙、ラベル紙
- ❖ 500**枚増設トレイユニット(トレイ**2**)** 普通紙、再生紙、特殊紙、色紙、レターヘッド
- A**【メニュー】キーを押します。**

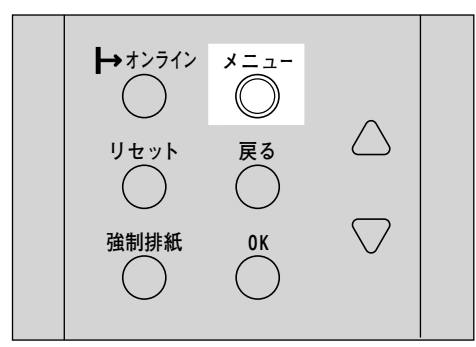

メニュー画面が表示されます。

**■ 【▲】または【▼】キーを押して「ヨウシ セッテイ」を表示させ、【OK】キーを押し ます。**

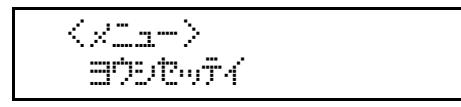

用紙設定の項目を選択する画面が表示され ます。

C**【▲】または【▼】キーを押して「ヨウシ シュルイ」を表示させ、【OK】キーを押し ます。**

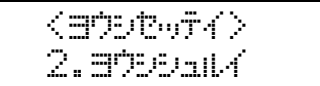

給紙トレイを選択する画面が表示されます。

**4** [▲] または [▼] キーを押して目的の給紙 **トレイを表示させ、【OK】キーを押します。**

> <BCPPJ-HW> 1.;Jw1

用紙種類を選択する画面が表示されます。

**■ 【▲】または【▼】キーを押してセットし た用紙の種類を表示させ、【OK】キーを押 します。**

> <;Jw1> \*\*dec

約2秒後メニュー画面に戻ります。

F**【オンライン】キーを押します。**

通常の画面に戻ります。

 w\*akl^uYd RPCS

## **給紙トレイを切り替える**

トレイ1(標準の給紙トレイ)とトレイ2(500枚 増設トレイユニット(オプション)のトレイ)に 同じサイズの用紙がセットされていて、プリン タードライバーの設定が自動トレイ選択の場 合、用紙はトレイ1から給紙されます。500枚増 設トレイユニットのトレイにセットした用紙に 印刷したいときは、用紙設定メニューの「優先給 紙トレイ|をトレイ2に設定します。

A **操作パネルの【メニュー】キーを押します。**

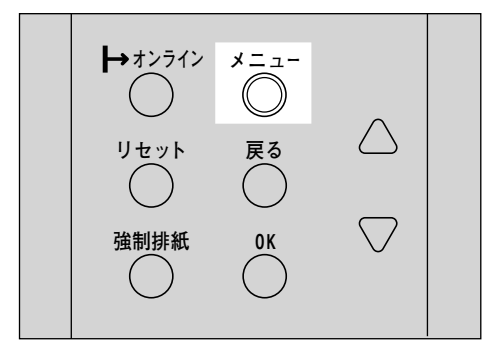

メニュー画面が表示されます。

**■ 【▲】または【▼】キーを押して「ヨウシ セッテイ」を表示させ、【OK】キーを押し ます。**

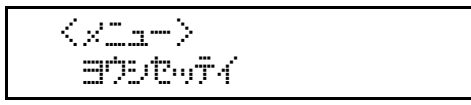

用紙設定メニューが表示されます。

**【▲】または【▼】キーを押して「4.ユウセ ンキュウシトレイ」を表示させ、【OK】キー を押します。**

> $<$   $=$   $D^2$   $D^2$   $D^2$   $=$   $C^2$   $C^2$  $4.196$   $4.996$

給紙トレイの選択画面が表示されます。

**4** [▲] または【▼】キーを押して目的のト **レイを表示させ、【OK】キーを押します。**

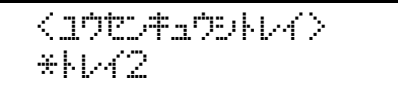

設定が完了し、2秒後に用紙設定メニューに 戻ります。

#### E**【オンライン】キーを押します。**

通常の画面が表示されます。

 w\*akl^uYd RPCS

## **用紙サイズを変更する**

本体給紙トレイを例にして、用紙サイズの変更 方法を説明します。オプションの500枚増設トレ イユニットの場合も操作方法は同じです。

A **給紙トレイをゆっくりと引き抜きます。**

引き抜いたトレイは水平な場所に置いてく ださい。

#### B **用紙を取り除きます。**

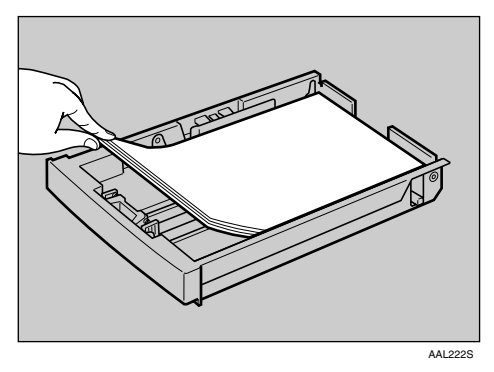

C **新しい用紙を印刷する面を上にして、揃 えてセットします。**

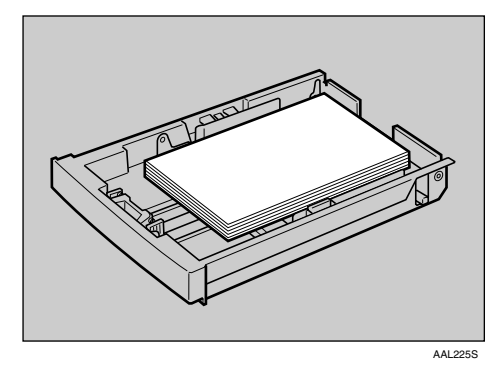

#### **重要**

□ セットする用紙の量は、給紙トレイ内に 示された上限表示を超えないようにし てください。

D **フロントガイドの両端をつまんで移動 し、用紙のサイズを設定します。**

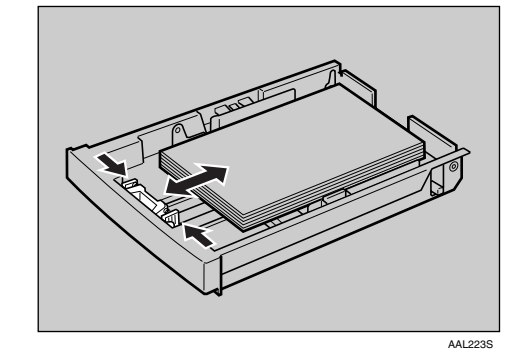

E **サイドガイドを調節し、用紙のサイズを 設定します。**

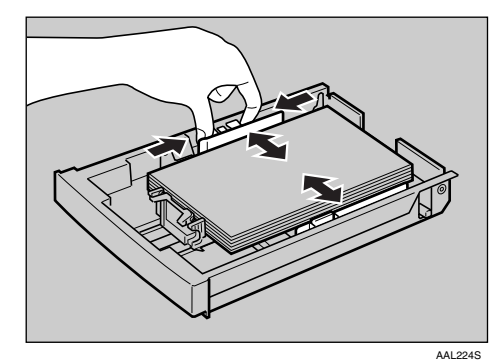

F **給紙トレイをカチッというまで差し込 み、本体にセットします。**

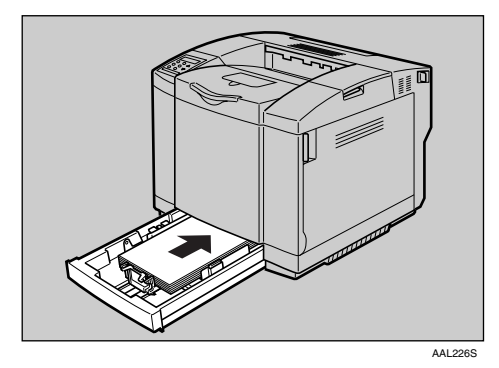

#### **重要**

□ 紙づまりを防ぐため、きちんとトレイを 閉めてください。

# 3. **消耗品を交換する**

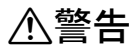

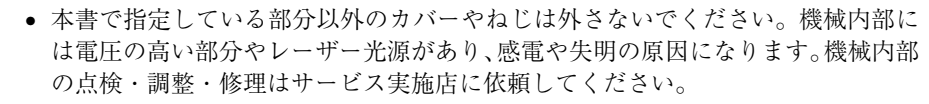

• この機械を分解・改造しないでください。火災や感電の原因になります。また、レー ザー放射により失明の恐れがあります。

#### **重要**

- ❒ トナー等の消耗品や部品は、リコー指定の製品によりプリント品質を評価しています。品質維持の ため、リコー指定のトナー、消耗品、または交換部品をご使用ください。リコー指定以外のトナー、 消耗品、または交換部品の使用による品質は保証いたしません。
- □ 部品の交換はサービス実施店に相談してください。

## **トナーを補給する**

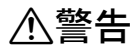

- トナー(使用済みトナーを含 む)、トナーの入った容器を 火中に投入しないでくださ い。トナー粉がはねて、やけ どの原因になります。
	- 使用済みのトナーは、トナー 粉が飛び散らないように袋 に入れて保管してください。
	- 保管したトナーは、販売店ま たはサービス実施店にお渡 しいただき、当社の回収・リ サイクル活動にご協力くだ さい。なお、お客様で処理さ れる場合は、一般のプラス チック廃棄物と同様に処理 してください。

不注意

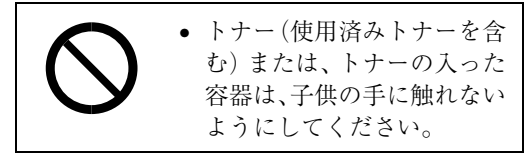

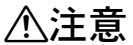

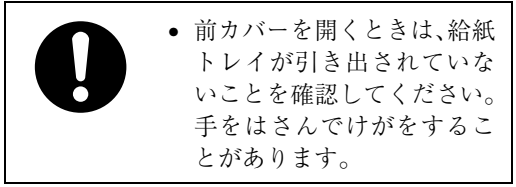

#### **重要**

- □ トナーカートリッジを取り外すときは、ト ナーを落とさないように静かに行ってくだ さい。
- ❒ トナーカートリッジは無理に押し込まない でください。

#### **◆補足**

- □ トナーカートリッジを斜めに立てかけたり 逆さまにしないでください。
- □ トナーカートリッジは冷暗所に保管してく ださい。
- □ トナー(消耗品)は保証対象外です。ただし、 ご購入になった時点で不具合があった場合は 購入された販売店までご連絡してください。

操作パネルに次のメッセージが表示されたとき は、トナーカートリッジを交換してください。

#### XXXI; +-Tu#+0

#### *←* 補足

- ❒「XXX」にはイエロー、マゼンタ、シアン、ブ ラックと表示されます。
- ❒ シアン、マゼンタ、イエローのトナーがなく なった場合でも、ブラックトナーを使用して 白黒印刷はできます。
- □ ブラックトナーがなくなった場合は、ブラッ クトナーを補給するまでモノクロ/カラー のどちらも印刷ができません。

ここでは、ブラックトナーの交換を例にして、手 順を説明します。

その他のトナーカートリッジも同じ手順で交換 できます。

#### A **前カバーオープンレバーを引き、前カ バーを開けます。**

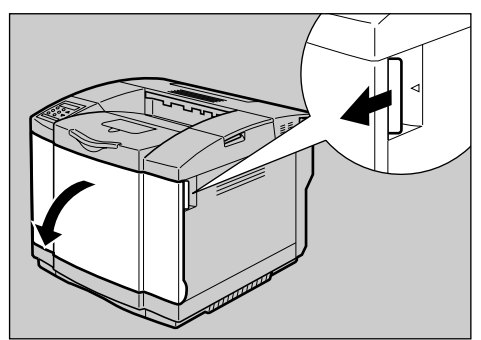

AAL227S

B **交換するトナーカートリッジを手前に まっすぐゆっくりと引き出します。**

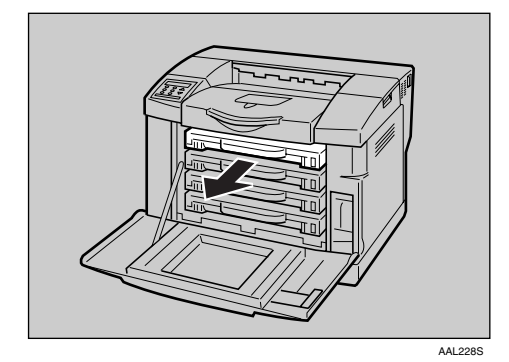

#### **重要**

- □ 取り外したトナーカートリッジは振ら ないでください。残ったトナーが飛び散 ることがあります。
- ❒ トナーがこぼれないように静かに取り 出します。

#### **◆ 補足**

- □ 取り出したトナーカートリッジは、ト ナーで床などを汚さないように紙の上 などに置いてください。
- C **新しいトナーカートリッジを箱から取り 出します。**
- D **トナーカートリッジを図のように3~4 回振ります。**

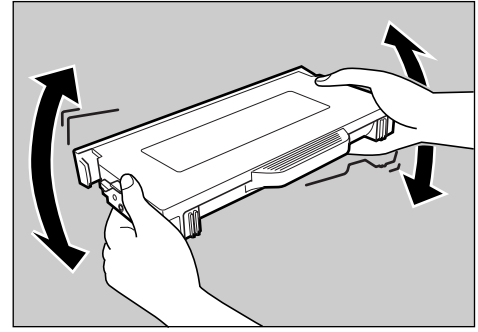

AAL229S

#### **重要**

❒ トナーカートリッジ内でトナーが均一 でないと、印刷品質が低下することがあ ります。
E **トナーカートリッジを図のように片手に 持ち、保護カバーを固定しているテープ をはがします。**

#### **重要**

❒ テープは、トナーカートリッジの表側か ら裏側にかけて貼られています。すべて はがしてください。

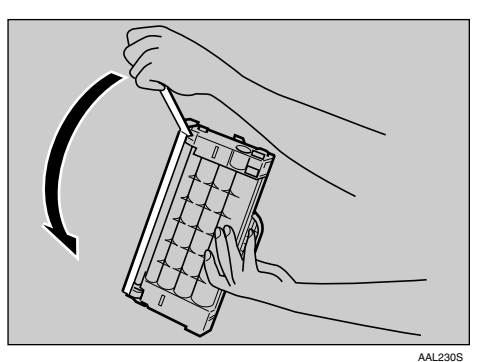

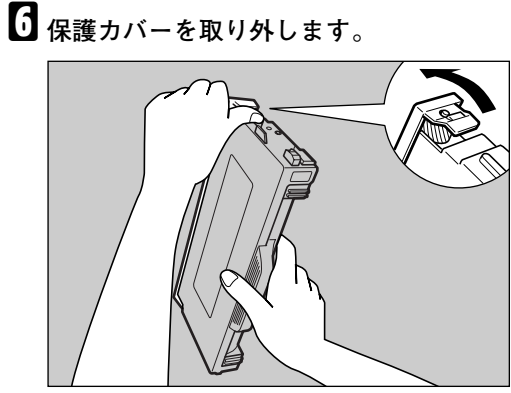

AAL231S

#### **重要**

- □ 保護カバーを取り外した後に現れる現 像ローラに触れないでください。印刷不 良の原因になります。
- □ 保護カバーを取り除いたあとは、トナー がこぼれやすくなっています。トナー カートリッジを振ったり衝撃を与えた りしないでください。

### G **トナーカートリッジ(ブラック)を取り付 けます。**

シールが貼られている面を上にして、プリン ター側のKの位置に合わせ、ガイドレールに 沿って差し込んでください。

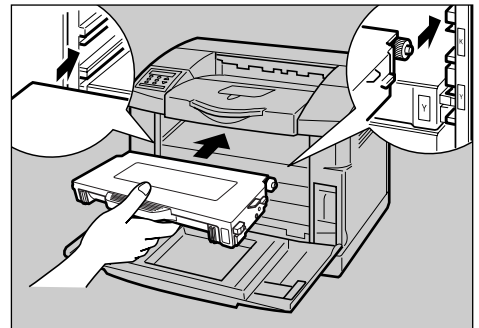

**3**

#### AAL232S

### **重要**

- ❒ トナーカートリッジは無理に押し込ま ないでください。
- ❒ トナーカートリッジを何度も抜き差し しないでください。トナーが漏れる場合 があります。

### H **前カバーを閉めます。**

操作パネルの「トナーホキュウ」の表示が消え て、ウォーミングアップ動作を開始します。

取り外した部品は、販売店またはサービス実 施店にお渡しいただき、当社の回収・リサイ クル活動にご協力ください。なお、お客様で 処理される場合は、一般のプラスチック廃棄 物と同様に処理してください。

# **廃トナーボトルを交換する**

八警告 • トナー(使用済みトナーを含 む)、トナーの入った容器を 火中に投入しないでくださ い。トナー粉がはねて、やけ どの原因になります。

- 使用済みのトナーは、トナー 粉が飛び散らないように袋 に入れて保管してください。
- 保管したトナーは、販売店ま たはサービス実施店にお渡 しいただき、当社の回収・リ サイクル活動にご協力くだ さい。なお、お客様で処理さ れる場合は、一般のプラス チック廃棄物と同様に処理 してください。

八注意

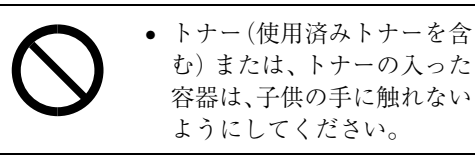

操作パネルに次のメッセージが表示されたとき は、廃トナーボトルを交換してください。

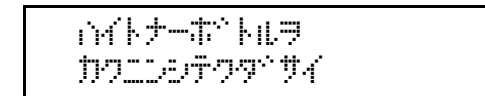

# **重要**

- □ 廃トナーの再利用はできません。
- □ 廃トナーボトルは消耗品ですので、常に予備 のボトルを購入しておかれることをお勧め します。

#### *◆* **補足**

□ 取り出した廃トナーボトルで床等を汚さな いように紙等を敷いて作業してください。

A **新しい廃トナーボトルを用意し、廃ト ナーボトルキャップを取り外します。**

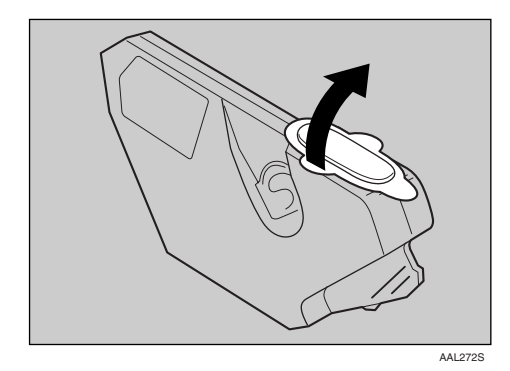

B **前カバーオープンレバーを引き、前カ バーを開けます。**

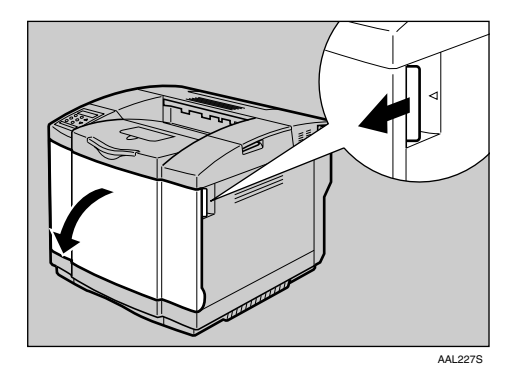

C **廃トナーホルダーから、ゆっくりと廃ト ナーボトルを引き抜きます。**

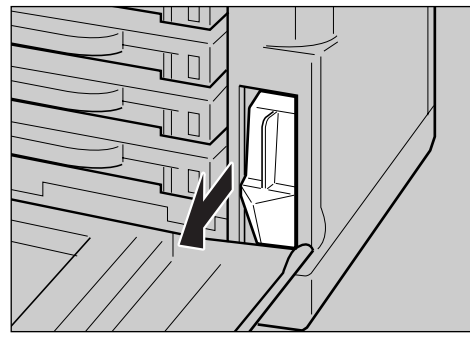

AAL235

D **手順**A**で取り外した廃トナーボトルキャッ プを、手順**C**で取り外した使用済みの廃ト ナーボトルに取り付けます。**

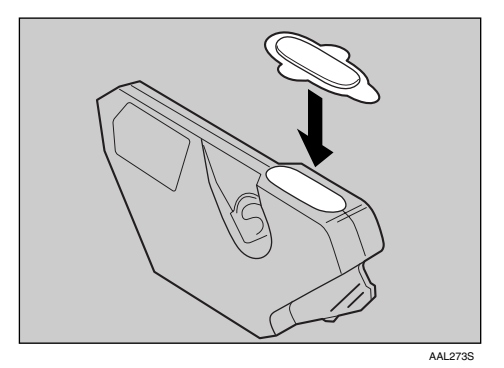

E **新しい廃トナーボトルを廃トナーホル ダーに差し込みます。**

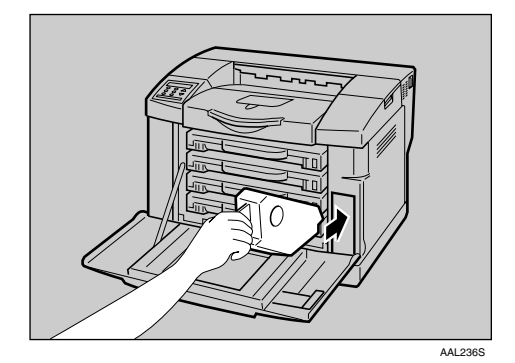

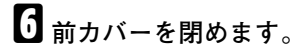

取り外した部品は、販売店またはサービス実 施店にお渡しいただき、当社の回収・リサイ クル活動にご協力ください。なお、お客様で 処理される場合は、一般のプラスチック廃棄 物と同様に処理してください。

# **感光体ユニットを交換する**

操作パネルに次のメッセージが表示されたとき は、感光体ユニットを交換してください。

### $m$

#### **重要**

- □ 感光体ユニットは長時間光に当てると性能が 低下します。交換は速やかに行ってください。
- □ 感光体ユニットを交換したあとで、操作パネ ルからメンテナンスクリアを必ず行ってく ださい。メンテナンスクリアを行わないと、 交換したことになりません。

#### **◆補足**

- □ 取り出した感光体ユニットで床等を汚さな いように紙等を敷いて作業してください。
- □ 感光体ユニット交換のメッセージは目安と してお考えください。メッセージはプリン ター内のカウンターで算出して表示されま すが、印刷の状況によっては実際の残り寿命 と異なる場合があります。

#### 感光体ユニットの交換手順

A **上カバーオープンレバーを押し上げて、 上カバーを開きます。**

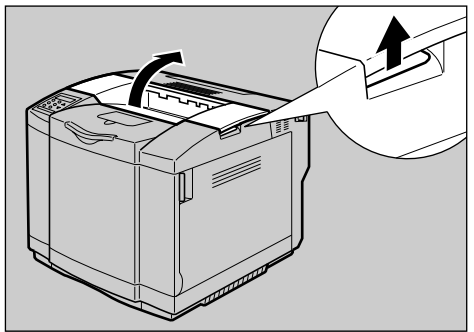

AAL237S

B **感光体ユニットを固定している左右の ロックレバーを内側に倒します。**

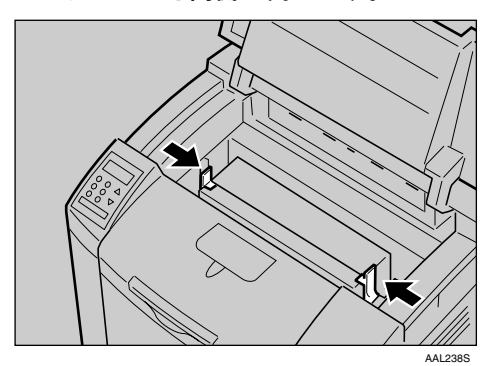

C **感光体ユニット上部の取っ手を持って引 き上げます。**

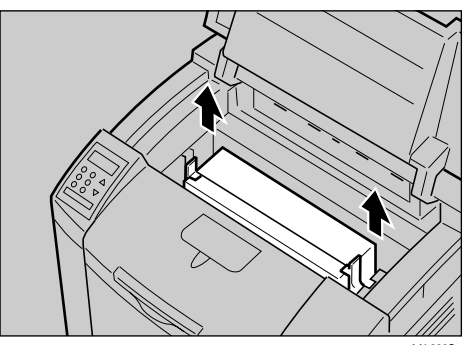

- AAL239S
- D **新しい感光体ユニットを梱包箱から取り 出します。**
- E **新しい感光体ユニットの左右のベルト解 除ピンを外します。**

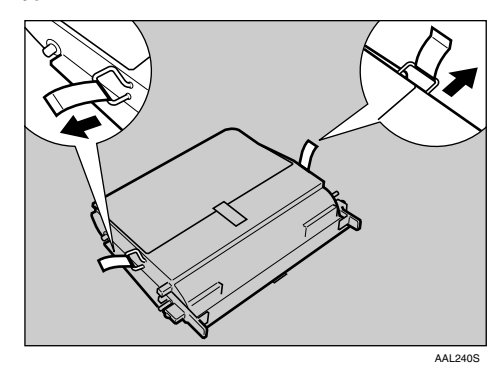

F **新しい感光体ユニットを図のように片手 に持ち、もう一方の手で保護シートを外 します。**

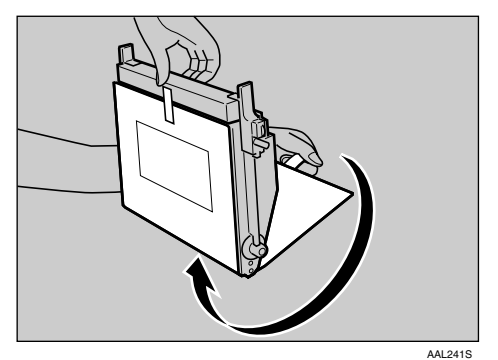

### **重要**

- □ 素手または手袋でじかに緑色の感光体 ベルトの表面に触れないでください。画 像が劣化します。
- □ 保護シートを外した後の感光体ベルト の表面には白い粉が付着していますが、 拭き取らないでください。拭き取ると、 正常に印刷ができなくなります。
- G **新しい感光体ユニットの緑色の面を手前 にして、左右のガイドに沿って本体に差 し込みます。**

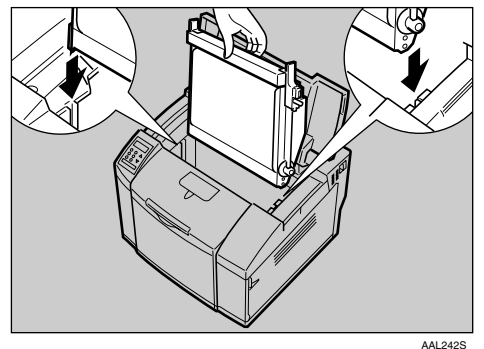

#### **重要**

□ 感光体ユニットの表面に傷を付けない ように静かに差し込んでください。

 $\overline{\textbf{C}}$  左右のロックレバー (緑色) を外側に倒し **て、感光体ユニットをロックします。**

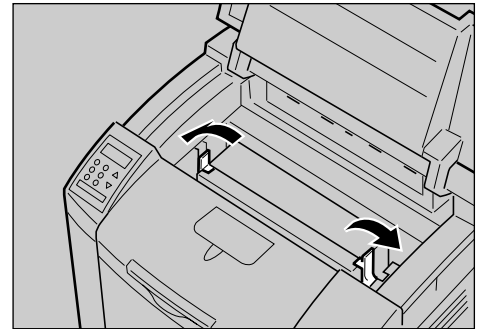

#### AAL243S

# I **上カバーを閉めます。**

上カバーの中央を、ロックするまでしっかり 押してください。

J **以下の手順を参照して、メンテナンスク リアを実行します。**

### **重要**

- □ 感光体ユニットの交換後は、必ずメンテ ナンスクリアを実行してください。
- □ メンテナンスクリアを実行しないと メッセージは消えません。

#### **参照**

メンテナンスクリアの実行については、 P.40 「メンテナンスクリアの実行」を参 照してください。

#### メンテナンスクリアの実行

A **操作パネルの【メニュー】キーを押します。**

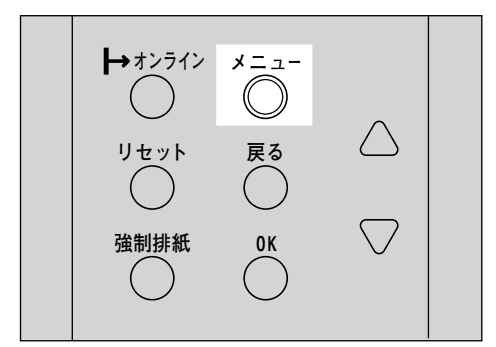

メニュー画面が表示されます。

**2 [▲] キーまたは [▼] キーを押して「チョ ウセイ/カンリ」を表示させ、【OK】キー を押します。**

通常の画面が表示されます。 <OxM-> j<efw/y\*G

「チョウセイ/カンリ」メニューが表示され ます。

</tadt</to> 1.07%a0 #27

C**【▲】キーまたは【▼】キーを押して「**5**. メンテナンスクリア」を表示させ、【OK】 キーを押します。**

 <O\*lz\*d> 6.Jc/555229JP

「メンテナンスクリア」のメニューが表示さ れます。

<ovittore@iP>  $1.101994110k$ 

D**「**1.**カンコウタイユニット」が表示されて いることを確認し、【OK】キーを押します。**

感光体メンテナンスクリアの画面が表示さ れます。

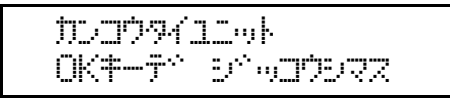

E**【OK】キーを押します。**

メンテナンスクリアが実行され、完了のメッ セージが表示されます。

digation

約2秒後に「チョウセイ/カンリ」メニューに 戻ります。

### F**【オンライン】キーを押します。**

www.com/set-2020 RPCS

取り外した部品は、販売店またはサービス実 施店にお渡しいただき、当社の回収・リサイ クル活動にご協力ください。なお、お客様で 処理される場合は、一般のプラスチック廃棄 物と同様に処理してください。

# 4. **清掃・調整する**

# **清掃するときの注意**

## 八警告

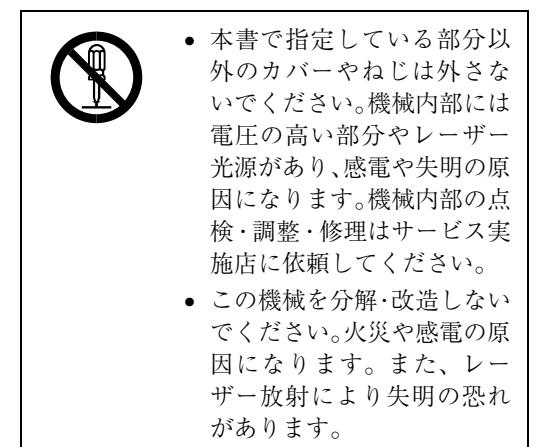

プリンターを良好な状態に保ち、きれいに印刷 するために、定期的に清掃してください。

外装の清掃は、まずやわらかい布で空拭きしま す。空拭きで汚れが取れないときは、やわらかい 布を水でぬらし、固く絞ってから拭いてくださ い。水でも取れない汚れは、中性洗剤を使って拭 き、水拭きして、そのあと空拭きし、水気を十分 に取ります。

# **重要**

- ❒ ベンジンやシンナーなどの揮発性の薬品を使 用したり、殺虫剤をかけたりしないでくださ い。変形、変色、ひび割れの原因となります。
- □ プリンターの内部にほこりや汚れがあると きは、乾いた清潔な布で拭いてください。

# **レジストローラーを清掃する**

# 八注意

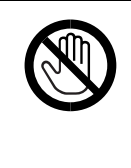

• 機械内部には高温の部分が あります。「高温注意」のラベ ル▲の貼ってある周辺には 触れないでください。やけど の原因になります。

レジストローラーに紙粉が付着して、OHP用紙 への印刷結果に黒点・白点が目立つときに清掃 します。

A **後ろカバーオープンレバーを引いて、後**

**ろカバーを開けます**

AAL250S

B **レジストローラーを回しながら、乾いた 布でレジストローラーを拭きます。**

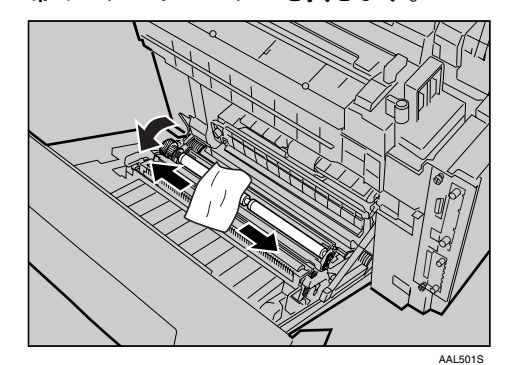

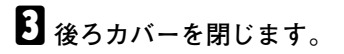

# **カラー階調を補正する**

カラー印刷の階調はさまざまな要素によって微 妙に変化します。印刷を繰り返しているうちに 色味が変化したり、トナーを交換したときに色 味が変わることがあります。この場合、カラー階 調を補正することにより、適切な階調の印刷結 果を得ることができますが、通常は特に設定す る必要はありません。

#### **■●**<br>● 補足

- □ 1回の操作で補正しきれないときは、必要に 応じて数回補正を繰り返してください。
- □ 階調補正を行うと、印刷するすべてのユー ザーの印刷結果に反映されます。
- ❒ 一連の操作で使用する階調補正シートの用 紙は、同じ種類の用紙を使用してください。 違う種類の用紙を使用すると正確に補正さ れません。
- □ 本体に同梱のカラー階調補正値設定シート が必要になります。
- カラー階調の補正は次の流れで行います。

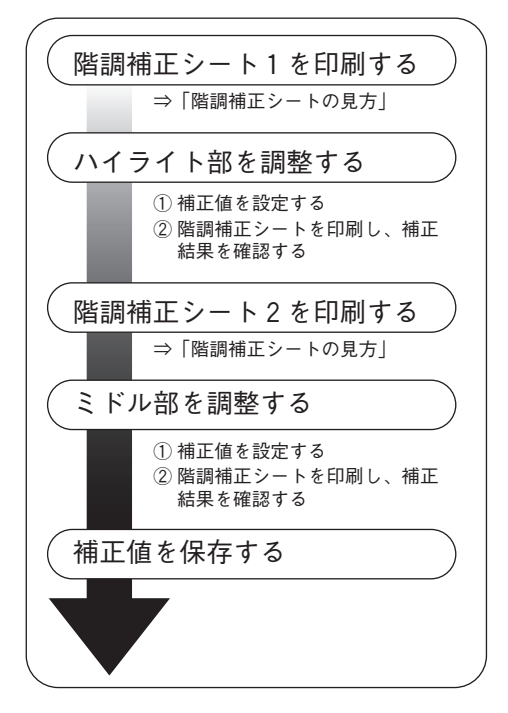

## **階調の補正値を設定する**

本機では、印刷されたときに明るい部分(ハイラ イト部)と、中間の部分(ミドル部)の2つの部 分の階調を補正します。ハイライト部は「補正1」 で、ミドル部は「補正2」で補正値を設定します。

### A**【メニュー】キーを押します。**

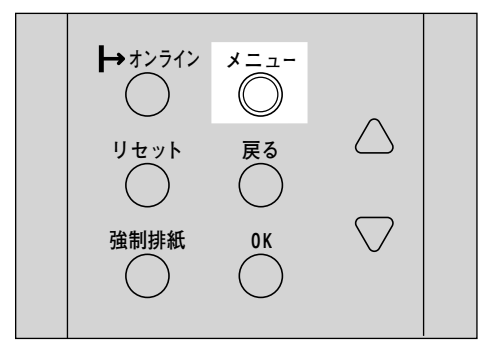

メニュー画面が表示されます。

**■ 【▲】キー、【▼】キーを押して「チョウセイ** /**カンリ」を表示させ、【OK】キーを押します。**

くメニュー><br>- キョウセイノセンリ

調整/管理メニューが表示されます。

**E**】【▲】キー、【▼】キーを押して「1.カイチョ **ウホセイ」を表示させ、【OK】キーを押し ます。**

> </jadb//jtyl>  $1.144$ adin $M$

補正2だけを実行する場合は、手順■に進ん でください。

D**「**1.**ホセイ**1 **ジッコウ」が表示されている ことを確認し、【OK】キーを押します。**

> <br />  $<$  The  $\gamma$  and  $<$  The  $<$ 1.#t41 s^omb

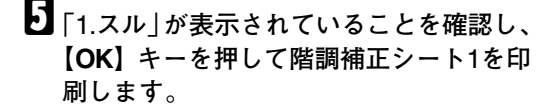

<TEG-F1 4529>  $1.71$ 

F **補正**1**でハイライト部の階調の補正値を設 定します。**

#### *《* 補足

- □ 補正値は本体に同梱されているカラー 階調補正値設定シートと手順日で印刷さ れた階調補正シート 1 を使用して設定し ます。階調補正シートの見方について は、P.46 「カラー階調補正値設定シート と階調補正シートの見方」を参照してく ださい。
- **K (ブラック) の階調を設定します。**

カラー階調補正値設定シートの階調補 正1の色見本(K)に補正値設定シート1の 「Kの調整」の補正値(0~6)を重ね、もっ とも近い色の数値を**【**U**】**キー、**【**T**】**キー で設定します。

 $<$ T $<$  1 $>$ K:3 M:3 C/Y:3/3

**■●**<br>● 補足

- ❒ K、M、C、Yとも設定値が3のときの例 です。
- ❒**【**U**】**キー、**【**T**】**キーを押すごとに、1 ずつ増減します。
- □ 補正値は0~6まで設定できます。
- **②【OK】キーを押します。**

 $<$ T $<$   $1$  $>$ K:2 M:3 C/Y:3/3

#### **《**補足

□ Kの設定値を2に変更したときの例で す。

Mの値が入力できる状態になります。

C **手順**AB**と同様にしてM(マゼンタ)、 C(シアン)、Y(イエロー)を設定し ます。**

**4 すべての設定が終わったら、【OK】キー を押します。**

 $<$ T $N$ 1 $>$ K:2 M:2 C/Y:2/3

#### **◆補足**

- ❒ Mの値を2、Cの設定値を2にそれぞれ 変更したときの例です。
- E**「**1.**スル」が表示されていることを確認 し、【OK】キーを押して補正結果を印刷 します。**

 $<$ Tik $<$ YouTi  $<$   $<$   $<$   $y$ yy  $>$ 1.ZL

F **印刷された階調補正シート** 1 **を確認し ます。補正値を保存して終了する場合 は、「**1.**ホゾンシテシュウリョウ」が表 示されていることを確認し、【OK】キー を押します。補正値を保存しないで終 了する場合は、【**U**】キー、【**T**】キーを 押して「**2.**ホゾンセズニシュウリョウ」 を表示させ、【OK】キーを押します。**

**◆ 補足** 

□ 保存しないで終了した場合は、補正 値が反映されません。

<h/f#ad hP/1>  $1.$  $\pi$ y $^{\circ}$ sof s $\pi$ Va $\phi$ 

 $<$ h $<$ i $\le$  $2.$  $\text{TeV}$  $\text{TeV}$  $\text{CD}$  $\text{CD}$  $\text{CD}$ 

補正2に進みます。

補正2を実行しない場合は、手順Jに進み ます。

G**【**T**】キーを押して「**2.**ホセイ**2 **ジッコウ」を 表示させ、【OK】キーを押します。**

> $\langle$  TMFarkitz $\langle \rangle$ 2.Thw2 se^emb

H**「**1.**スル」が表示されていることを確認し、 【OK】キーを押して階調補正シート**2**を印 刷します。**

> <Tfws-;2 w\*ak> 1.ZIL

I **手順**F**と同様の操作を行い、補正**2**でミド ル部の階調の補正値を設定します。**

J **すべての設定が終わったら【オンライン】 キーを押します。**

通常の画面に戻ります。

KO#9#YZ RPCS

**4**

# **カラー階調補正値設定シートと階調補正シートの見方**

カラー階調補正値設定シートにはハイライト部設定用の色見本「階調補正1」欄とミドル部設定用の色 見本「階調補正2」欄があります。

階調補正シートには、ハイライト部設定用の「階調補正シート1」とミドル部設定用の「階調補正シー ト2」の2種類があります。「階調補正シート1」は補正1で、「階調補正シート2」は補正2で使用します。

#### ❖ **色見本と補正値**

ここでは、カラー階調補正値設定シートの色見本と階調補正シートの補正値の見方について説明 します。

K(ブラック)の設定方法を例に説明しています。設定方法はM(マゼンタ)の場合も同様です。C/Y (シアン/イエロー)は、2 色を組み合わせた状態で補正値を決めますが、パネル上では1 色ずつ設 定します。

#### **◆補足**

❒ カラー階調補正値設定シートの階調補正1の色見本(K)に補正値設定シート1の「Kの調整」の 補正値(0~6)を重ね、色見本ともっとも近い補正色を見つけ、その補正値を操作パネルで設 定します。現在設定されている補正値は赤色で印刷されます。

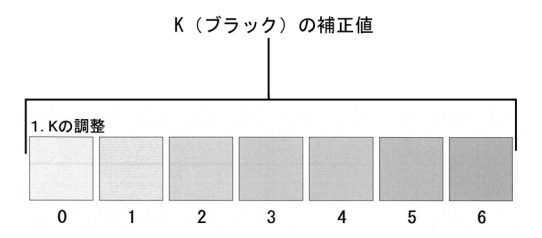

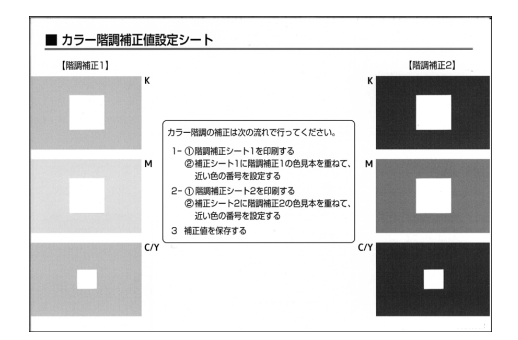

#### ❖ **階調補正シートとパネル表示の関係**

印刷した階調補正シートとパネル表示は次の図のように対応しています。 階調補正は、K(ブラック)、M(マゼンタ)、C(シアン) /Y (イエロー)の各色の補正値を階調 補正シートを見て決め、操作パネルで設定します。

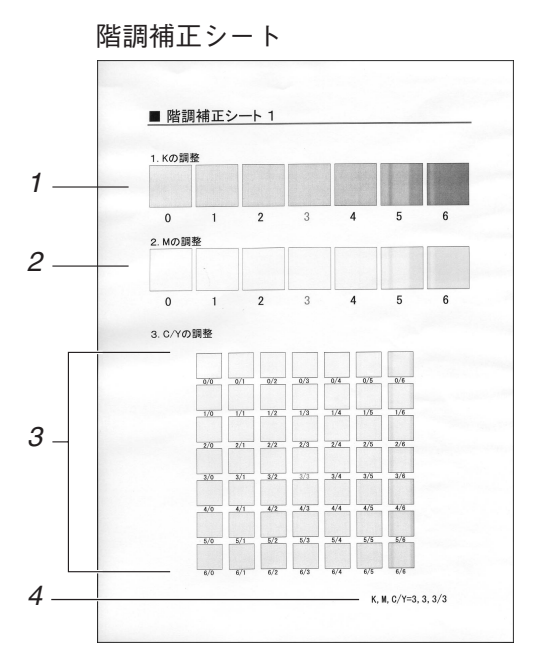

パネル表示(補正値設定画面)

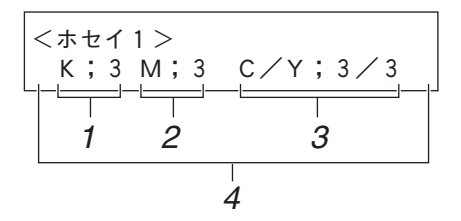

*1.* K**(ブラック)の調整**

ブラックのトナー 1 色のみを使用したと きに印刷される色を調整します。現在設 定されている補正値は、赤色で印刷され ます。

*2.* M**(マゼンタ)の調整**

マゼンタのトナー 1 色のみを使用したと きに印刷される色を調整します。現在設 定されている補正値は、赤色で印刷され ます。

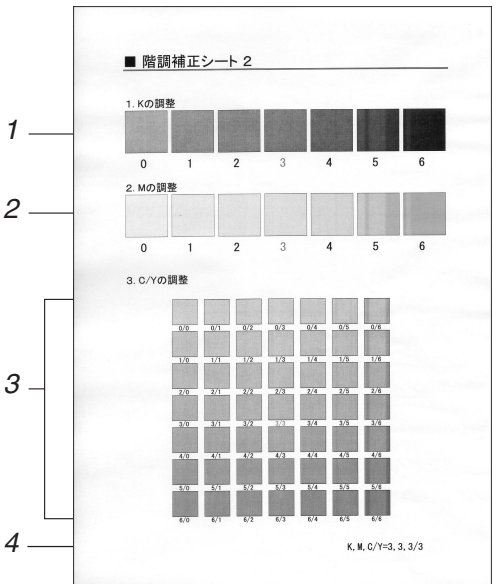

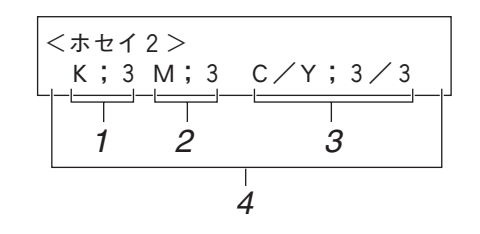

*3.* C**(シアン)/**Y**(イエロー)の調整** シアンとイエローを使用したときに印 刷される色を補正します。シアンとイエ ローは、2 色を組み合わせた状態で補正 値を決めますが、パネル上では 1 色ずつ 設定します。

#### *4.* **設定値**

階調補正シート印刷時に設定されてい る数値が表示されます。操作パネルで設 定した数値と対応します。

# **階調の補正値を初期値に戻 すには**

階調設定した補正値を初期値に戻します。

A**【メニュー】キーを押します。**

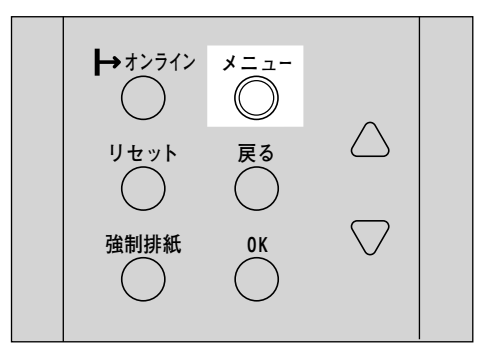

メニュー画面が表示されます。

**■ 【▲】キー、【▼】キーを押して「チョウセイ** /**カンリ」を表示させ、【OK】キーを押します。**

くメニュー><br>- チョウセイノセンリ

調整/管理メニューが表示されます。

C**【**U**】キー、【**T**】キーを押して「**1.**カイチョ ウホセイ」を表示させます。**

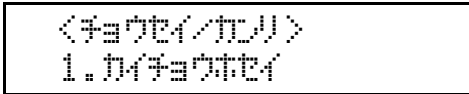

D**【**U**】キー、【**T**】キーを押して「**3.**ホセイチ クリア」を表示させ、【OK】キーを押します。**

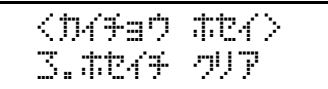

確認のメッセージが表示されます。

電子 グア OKキーディ swartsver

### E**【OK】キーを押します。**

階調補正値が初期値に戻ったことを示す メッセージが表示されます。

DAFan #EAFF<br>hUPpær

約2秒後に「ホセイチクリア」メニューに戻 ります。

# F**【オンライン】キーを押します。**

通常の画面に戻ります。

KD#99F1#22 RPCS

# **印刷位置を調整する**

オプションの500枚増設トレイユニット、および 両面印刷ユニットを取り付けたときに、印刷位 置を調整します。

通常は調整する必要はありません。印刷位置が ずれたときに実行してください。

A**【メニュー】キーを押します。**

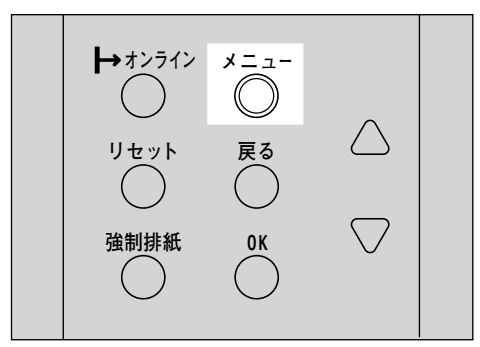

メニュー画面が表示されます。

**■ 【▲】または【▼】キーを押して「チョウ セイ**/**カンリ」を表示させ、【OK】キーを押 します。**

<or/><br>Septer/you

**E**】【▲】または【▼】キーを押して「2.インサ **ツイチ チョウセイ」を表示させ、【OK】 キーを押します。**

> <#a0P///mU>  $2.40$  yy $49.9$  september

D**「**1.**チョウセイシート インサツ」が表示され ているの確認して、【OK】キーを押します。**

> <w\*akwj j<efw>  $1.$  factor  $\sim$   $\sim$   $\sigma$

E**「**1.**トレイ**2**」が表示されているのを確認し て、【OK】キーを押します。**

<\sef#c}-k70#9> 1.;Jw2

調整シートが印刷されます。

F **調整シートを確認し、余白部分が等しく なるように調整します。**

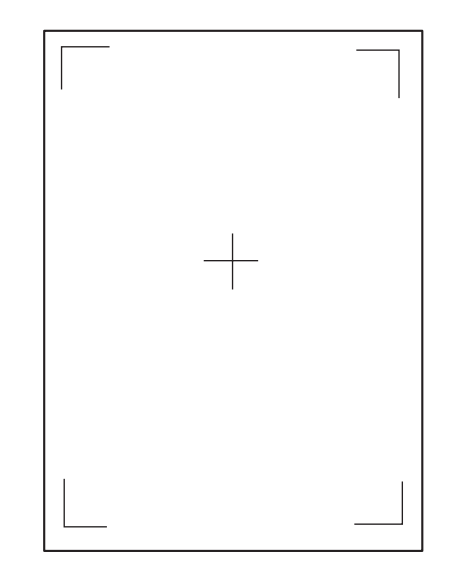

- **4 【戻る】キーを押します。**
- **②【▲】または【▼】キーを押して「2.チョ ウセイ ジッコウ」を表示させ、【OK】 キーを押します。**

 <w\*akwj j<efw>  $2.$ fa $\sigma$ t $\ell$  s $^{\circ}$ var $\sigma$ 

**<sup>3</sup>** [▲] または [▼] キーを押して調整す **る項目を表示させ、【OK】キーを押しま す。**

 $\langle$ iente $\langle$  s $\rangle$   $\langle$   $\langle$   $\rangle$   $\langle$   $\langle$   $\rangle$   $\langle$   $\rangle$  $2.$ BD:Va $\phi$ x $\omega$ c $\phi$ 5 $\infty$ 

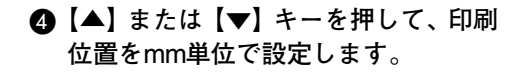

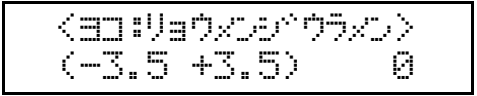

数値を+の方に大きくすると、印刷範囲 が図中の+方向に設定されます。数値を -の方に大きくすると、印刷範囲が図中 の-方向に設定されます。

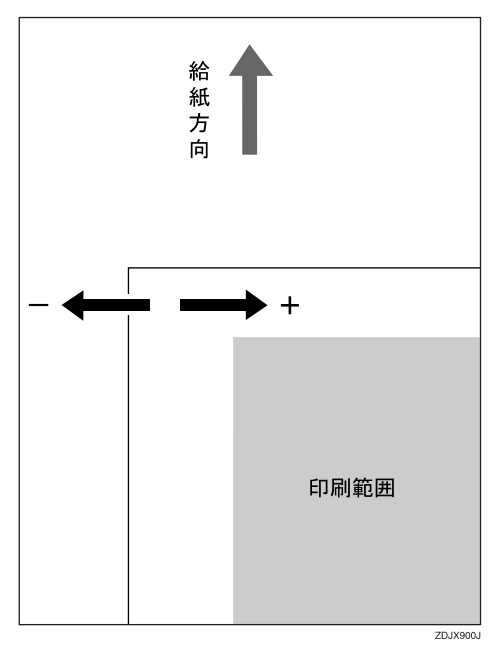

- **◆補足**
- ❒**【▲】**または**【▼】**キーを押し続ける と、0.5mm単位で設定できます。
- E**【OK】キーを押します。**
- **6** 【戻る】キーを押します。

印刷位置調整のメニューに戻ります。

</www.ff factory  $2.5$ e $\sigma$ tv $\sim$ p $\sigma$ 

G**【▲】または【▼】キーを押して「**1.**チョウ セイ シートインサツ」を表示させ、【OK】 キーを押します。**

調整シートが印刷されます。

- H **調整した結果を確認します。**
- I**【オンライン】キーを押します。**

通常の画面に戻ります。

with the first state RPCS

# 5. **こんなときには**

# **メッセージが表示されたとき**

# **パネルに表示されるメッセージ**

ディスプレイにエラーメッセージが表示されたときは、以下の表を参考にして対処してください。

**◆補足** 

❒ システム設定の「エラー表示」の設定によっては表示されないメッセージがあります。

#### ❖ **状態表示メッセージ**

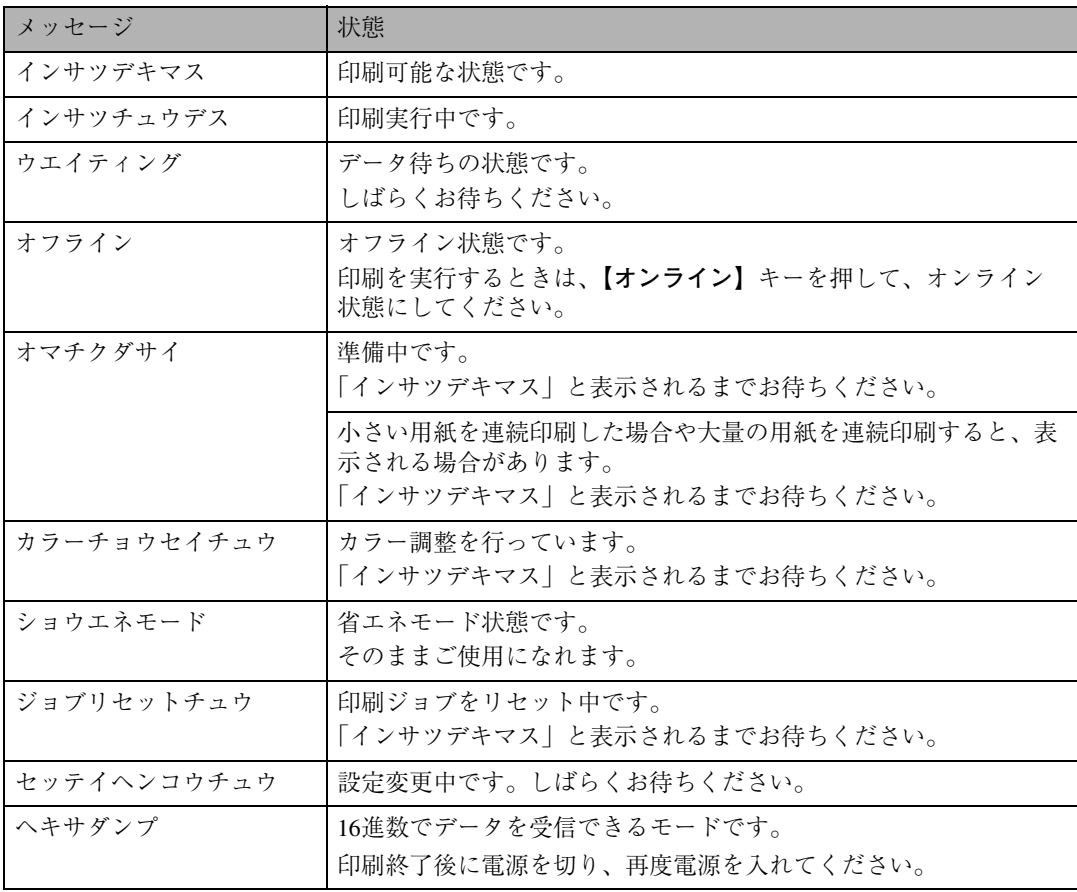

#### ❖ **エラーコードが表示されないメッセージ**

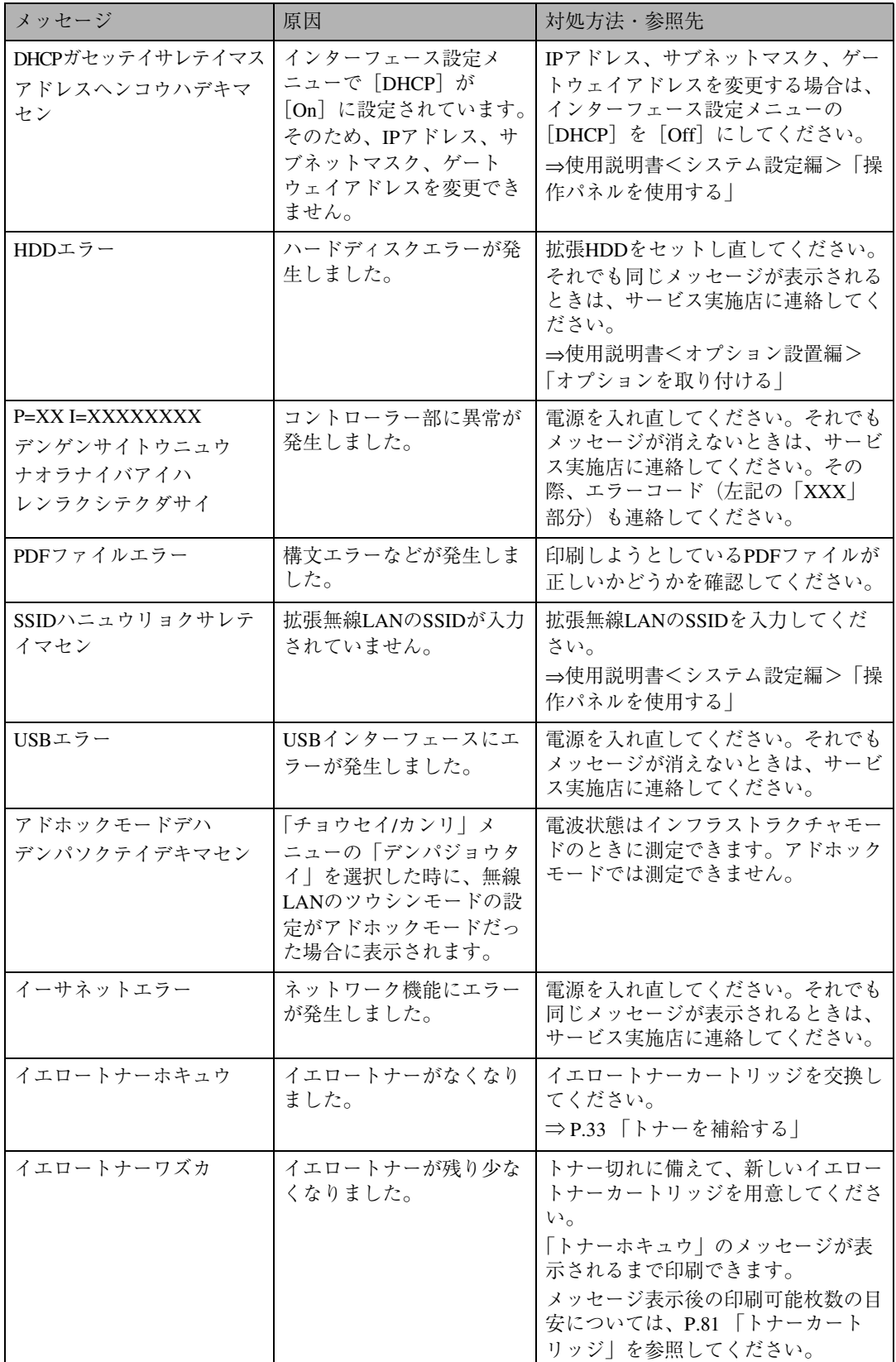

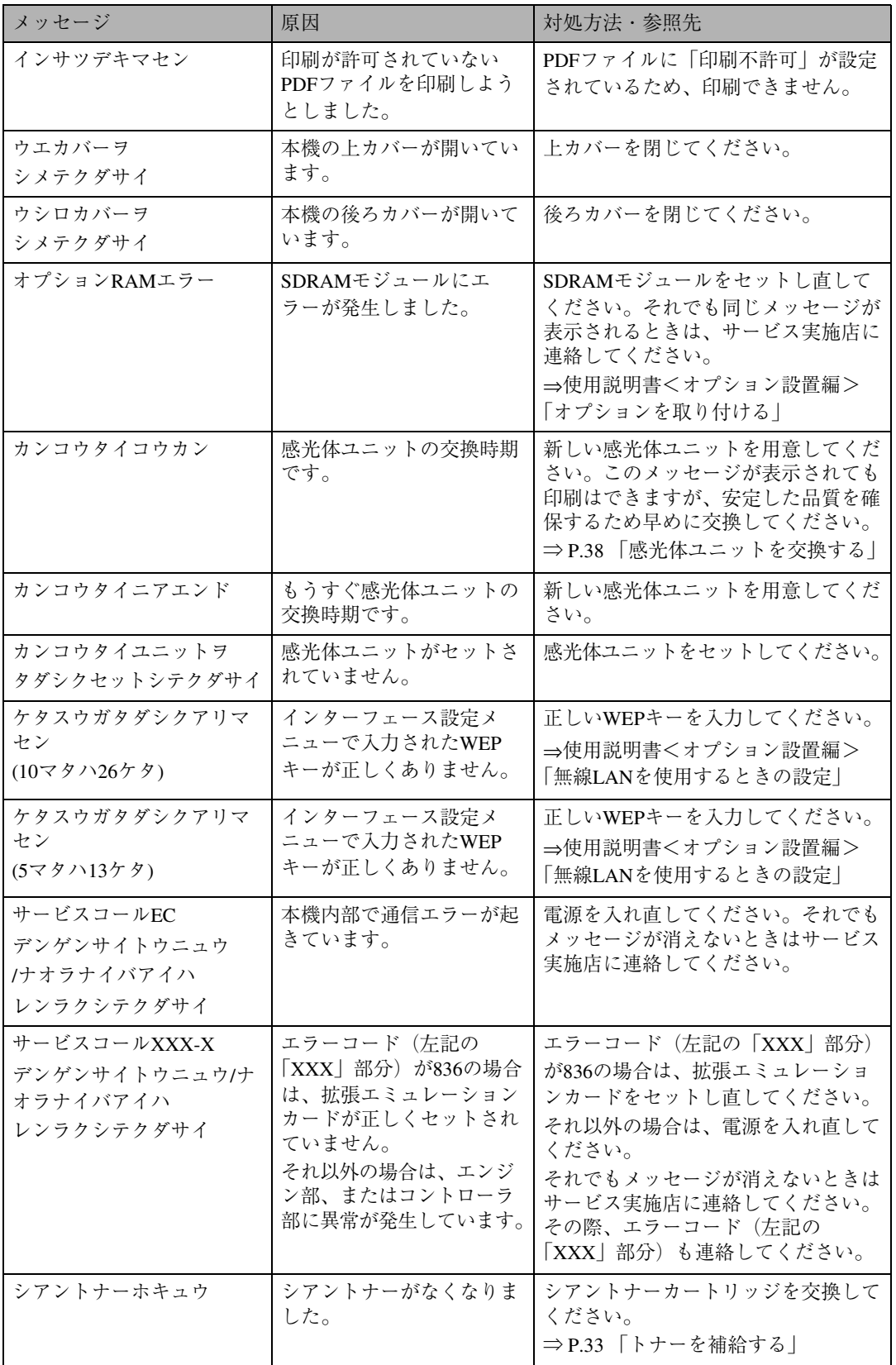

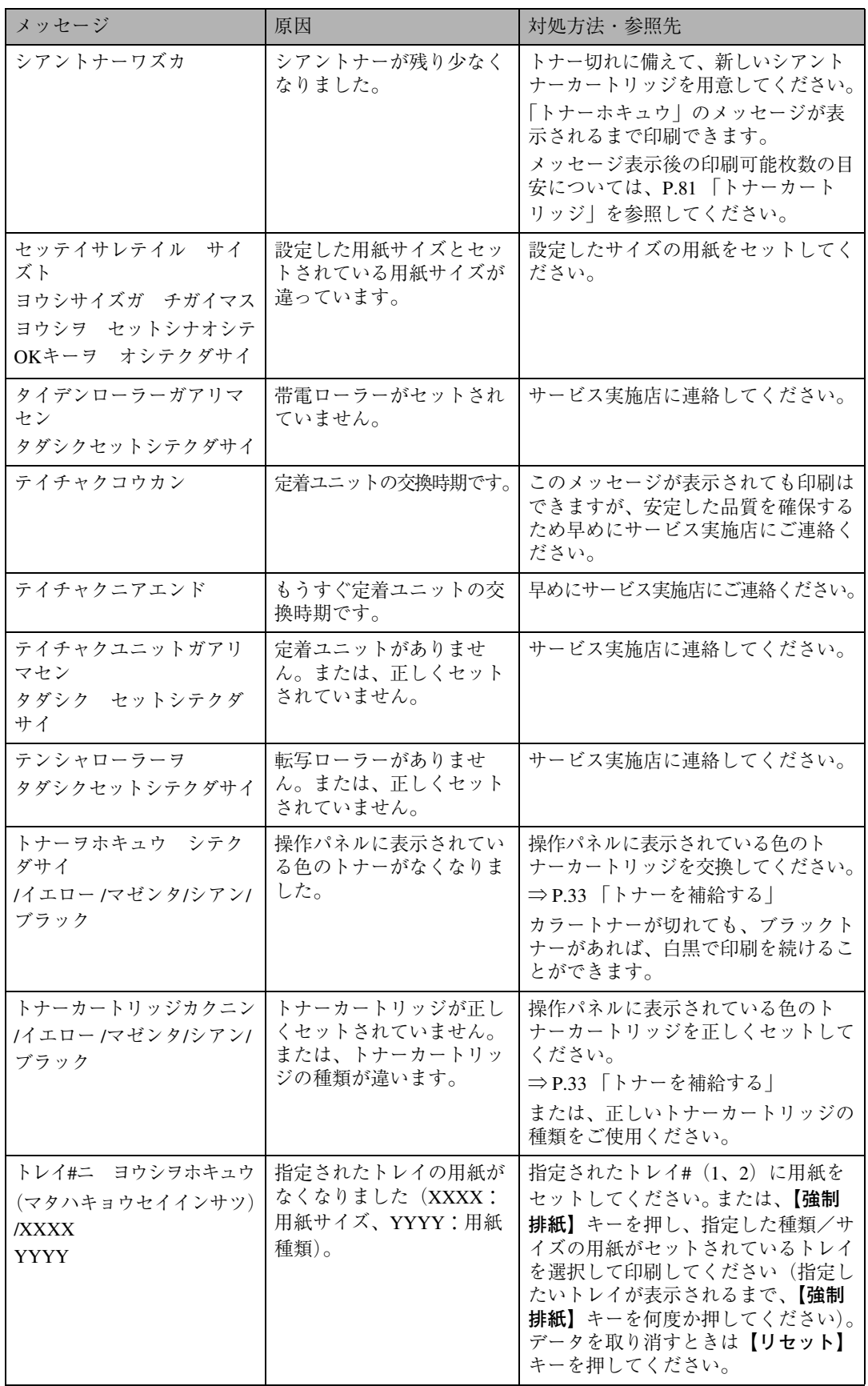

**5**

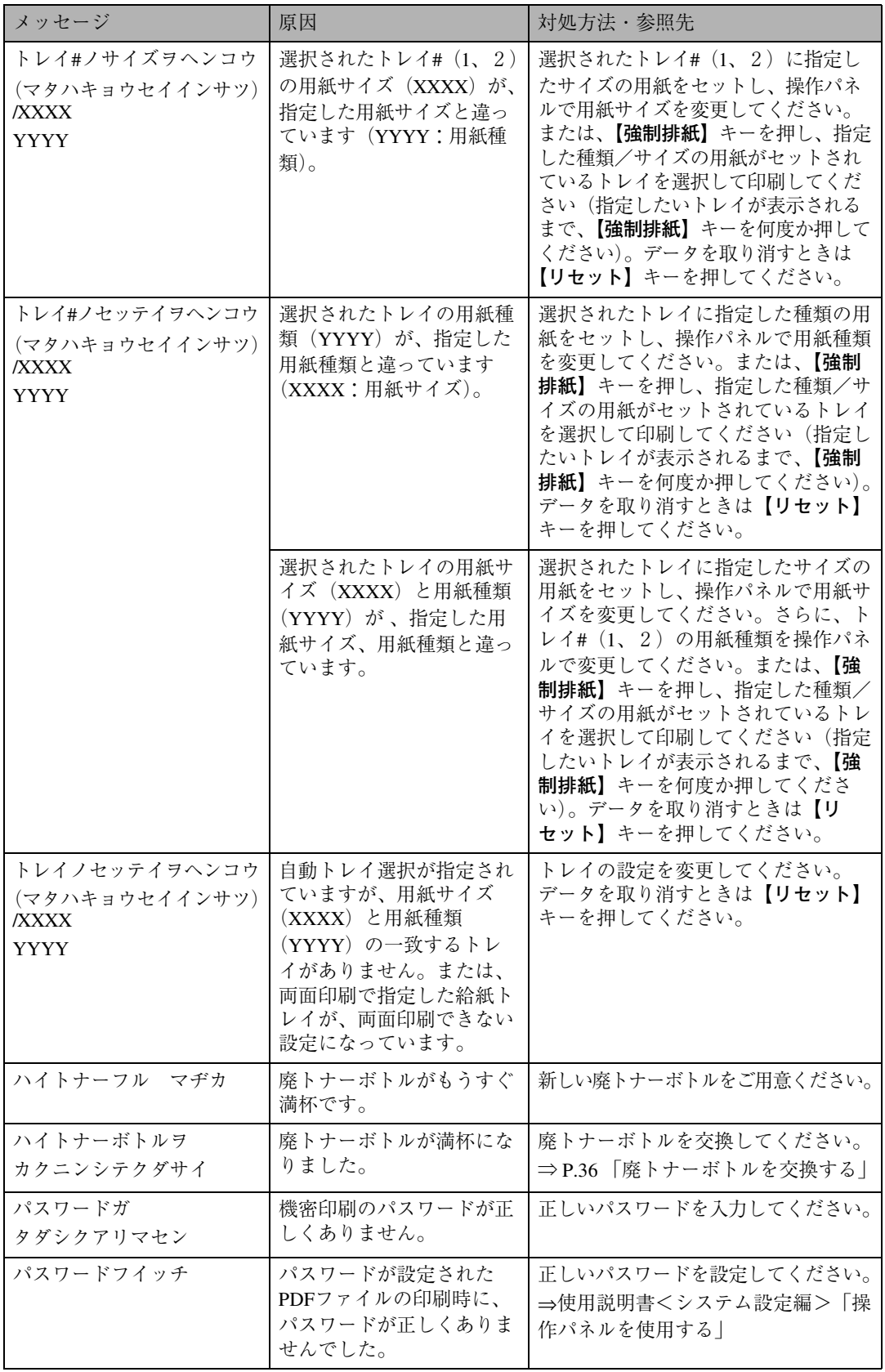

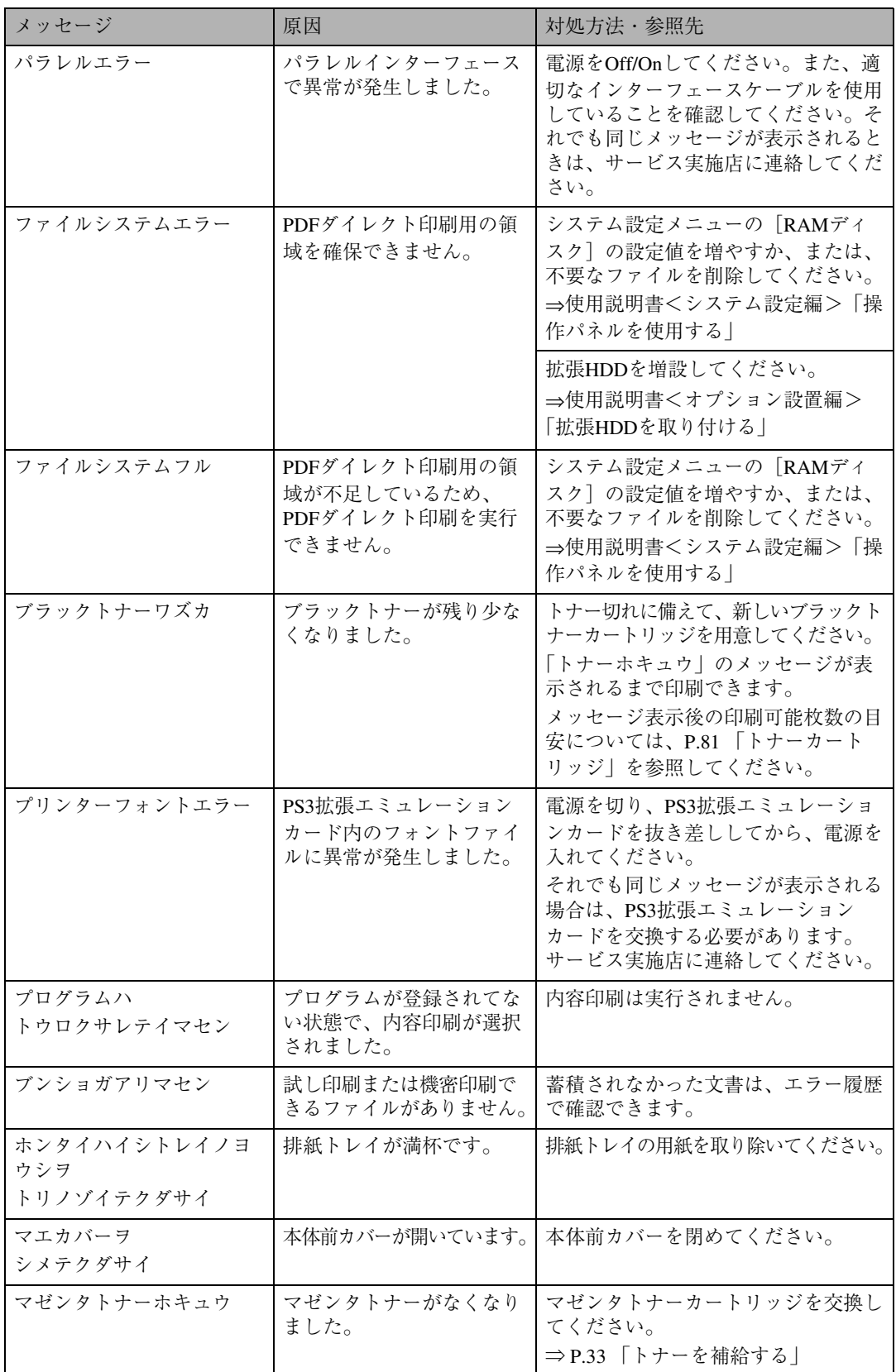

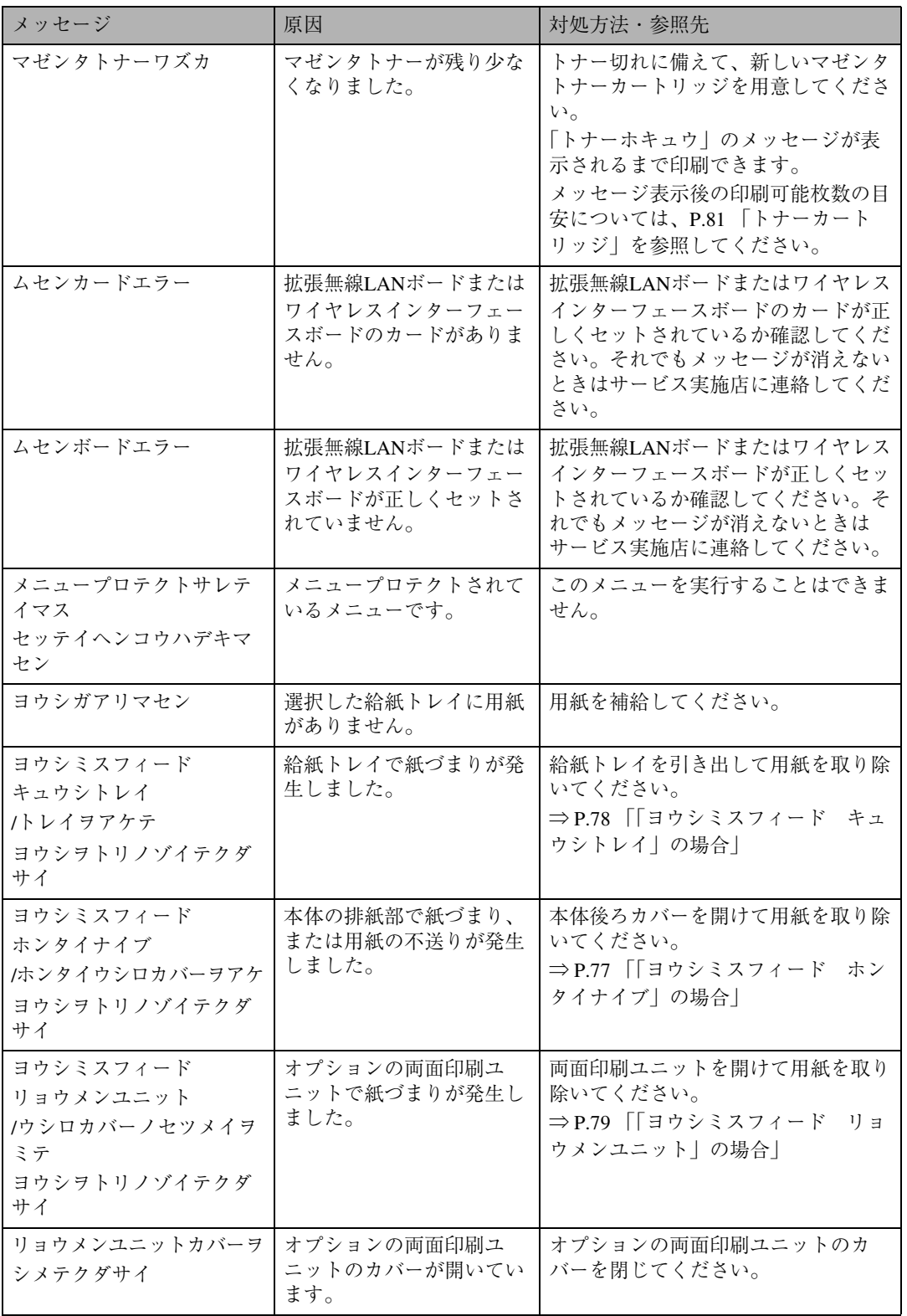

#### ❖ **エラーコードが表示されるメッセージ**

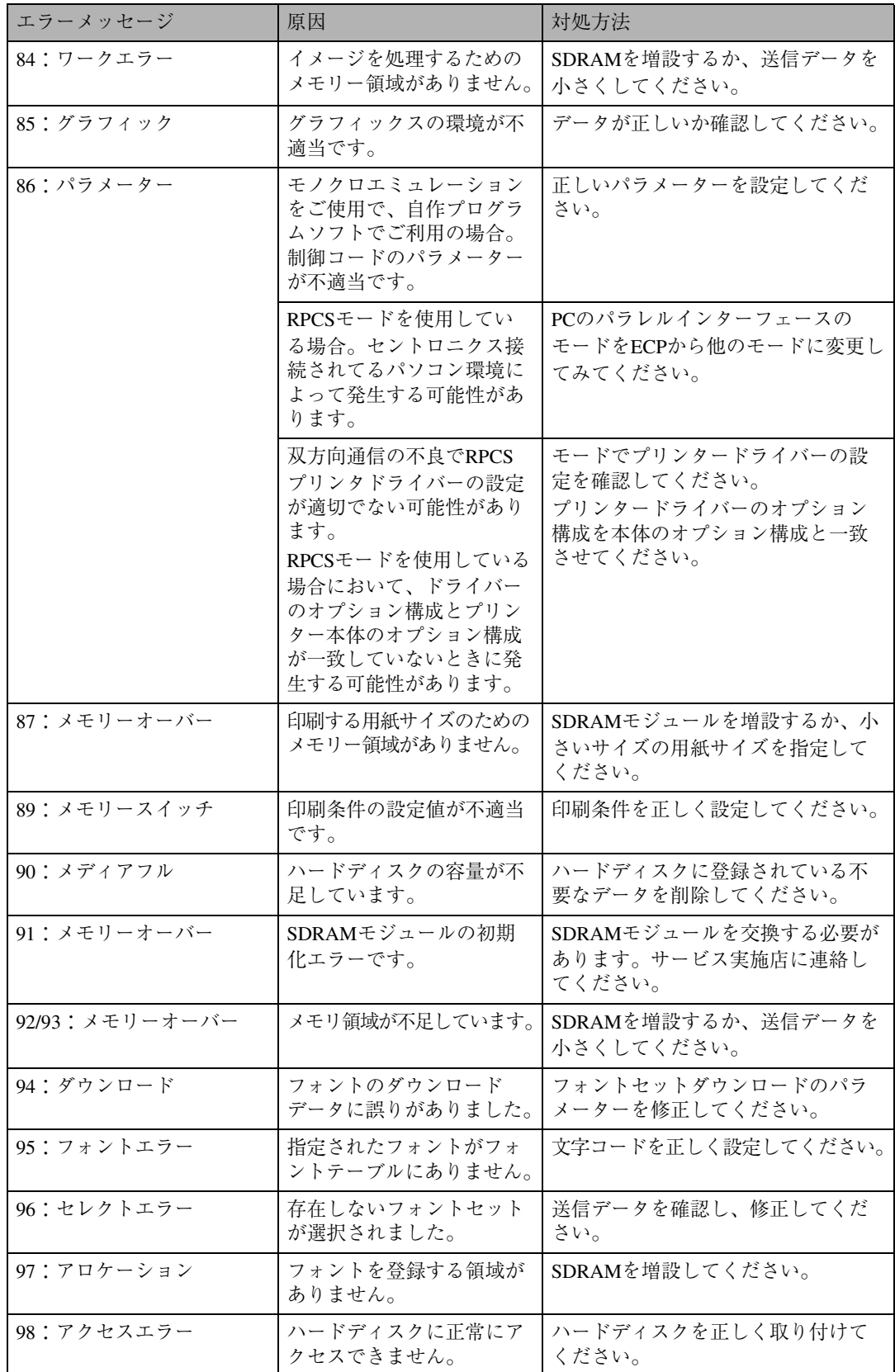

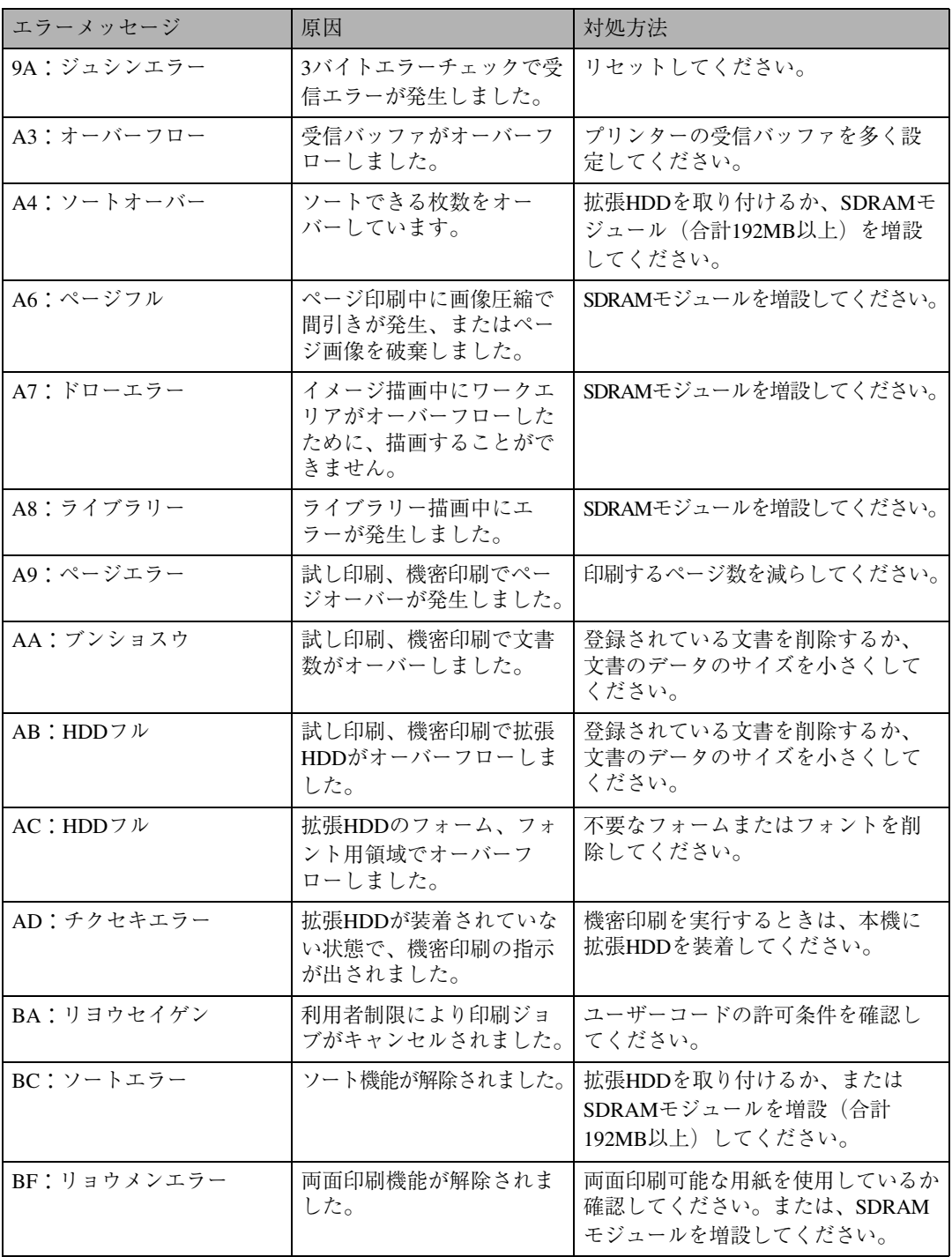

#### **◆補足**

❒ エラーの内容は、システム設定リストや印刷条件一覧に印刷される場合があります。あわせてご確 認ください。印刷方法については、使用説明書<システム設定編>「操作パネルを使用する」を参 照してください。

# **印刷がはじまらないとき**

パソコンから印刷を実行しても印刷がはじまらないときは、以下のことを確認してください。

| 確認すること                           | 原因·対処方法·参照先                                                                                                    |
|----------------------------------|----------------------------------------------------------------------------------------------------|
| 電源が入っていますか?                      | 電源プラグがコンセントに確実に差し込まれていること<br>を確認したあと、電源スイッチを「┃ On」側にしてくだ<br>さい。                                                                                                    |
| オンラインランプが点灯しています<br>か?           | 【オンライン】キーを押して、オンラインランプを点灯さ<br>せてください。                                                                                                    |
| アラームランプは点灯していません<br>か?           | 点灯しているときは、ディスプレイのメッセージを確認<br>して、エラーの対処をしてください。<br>⇒P.51 「メッセージが表示されたとき」                                                                                                    |
| 用紙はセットされていますか?                   | 給紙トレイに用紙をセットしてください。<br>⇒P.24 「用紙をセットする」                                                                                                    |
| テスト印刷ができますか?                     | テスト印刷ができない場合は、本機が故障している可能<br>性があります。サービス実施店に相談してください。<br>⇒使用説明書<システム設定編>「操作パネルを使用す<br>る」                                                                                                    |
| インターフェースケーブルがきちん<br>と接続されていますか?  | インターフェースケーブルがパソコン、プリンターに<br>しっかりと接続されていることを確認します。コネク<br>ターに金具が付いているときは、金具を使用して固定し<br>ます。                                                                                                    |
| インターフェースケーブルは適切な<br>ものを使用していますか? | 使用するインターフェースケーブルは使用するパソコン<br>の機種によって異なります。適切なインターフェース<br>ケーブルを使用してください。断線が考えられるときは、<br>ほかのケーブルを接続して確認してください。<br>⇒使用説明書<システム設定編>「付録」                                                                        |
| 印刷実行後、データインランプが点<br>滅・点灯しますか?    | 印刷を実行してもデータインランプが点滅・点灯しない<br>ときは、プリンターにデータが届いていません。<br>• パソコンとケーブルで接続しているとき<br>印刷ポートの設定が適切かどうかを確認してくださ<br>い。印刷ポートの確認方法は、P.62 「印刷ポートの確<br>認方法  を参照してください。<br>• パソコンとネットワークで接続しているとき<br>ネットワークの管理者に相談してください。 |
| 拡張無線LANを使用している場合、<br>電波状態は良好ですか? | ◆ アドホックモード、または802.11アドホック<br>モードのとき<br>電波の通る場所へ移動するか、障害物を取り除いてく<br>ださい。<br>❖ インフラストラクチャーモードのとき                                                                                                    |
|                                  | 操作パネルの「調整/管理」メニューから、電波状態を<br>確認してください。電波状態が悪い場合は、電波の通<br>る場所へ移動するか、障害物を取り除いてください。                                                                                                    |

**5**

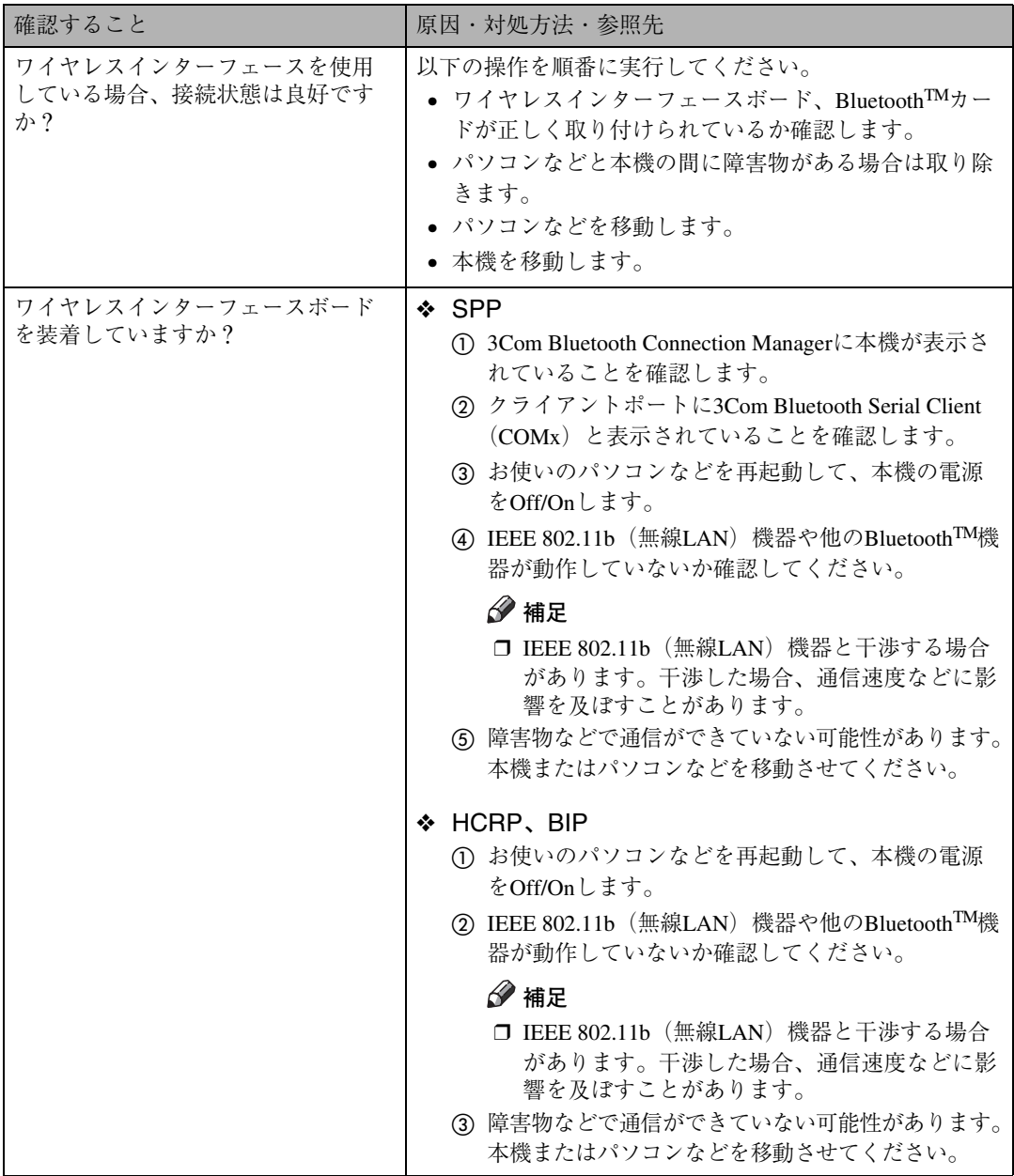

それでも印刷がはじまらないときは、サービス実施店に連絡してください。サービス実施店の所在に ついてはプリンターをご購入の販売店に確認してください。

# **印刷ポートの確認方法**

パソコンとケーブルで直接接続している場合で、データインランプが点滅・点灯しないときの印刷 ポートの確認方法は以下のとおりです。

- パラレルインターフェースで接続しているときは、LPT1 またはLPT2 に設定します。
- USB インターフェースで接続しているときは、USB00(n \*1)に設定します。
- \*1 (n)はプリンターの接続台数によって異なります。

Windows 95/98/Meの場合

- **1** [スタート] ボタンをクリックし、[設定] をポイントし、[プリンタ] をクリックします。
- B **本機のアイコンをクリックして反転表示させ、[ファイル]メニューの[プロパティ]をクリッ クします。**
- C**[詳細]タブをクリックします。**
- D**[印刷先のポート]ボックスで正しいポートを選択します。**

Windows 2000の場合

- **1** 「スタート]ボタンをクリックし、[設定] をポイントし、[プリンタ] をクリックします。
- B **本機のアイコンをクリックして反転表示させ、[ファイル]メニューの[プロパティ]をクリッ クします。**
- C**[ポート]タブをクリックします。**
- D**[印刷するポート]ボックスで正しいポートを選択します。**

Windows XP Professional、Windows Server 2003 の場合

- A**[スタート]ボタンから[プリンタと**FAX**]をクリックします。**
- B **本機のアイコンをクリックして反転表示させ、[ファイル]メニューの[プロパティ]をクリッ クします。**
- C**[ポート]タブをクリックします。**
- D**[印刷するポート]ボックスで正しいポートを選択します。**

Windows XP Home Edition の場合

- A**[スタート]ボタンをクリックし、[コントロールパネル]をクリックします。**
- B**[プリンタとその他のハードウェア]をクリックします。**
- C**[プリンタと**FAX**]をクリックします。**
- D **本機のアイコンをクリックして反転表示させ、[ファイル]メニューの[プロパティ]をクリッ クします。**
- E**[ポート]タブをクリックします。**
- F**[印刷するポート]ボックスで正しいポートを選択します。**

Windows NT 4.0 の場合

- **1** [スタート] ボタンをクリックし、[設定] をポイントし、[プリンタ] をクリックします。
- B **本機のアイコンをクリックして反転表示させ、[ファイル]メニューの[プロパティ]をクリッ クします。**
- C**[ポート]タブをクリックします。**
- D**[印刷するポート]ボックスで正しいポートを選択します。**

# **思いどおりに印刷できないとき**

パソコンから印刷を実行しても思いどおりに印刷できないときは、以下のことを確認してください。

![](_page_65_Picture_176.jpeg)

![](_page_66_Picture_197.jpeg)

![](_page_67_Picture_183.jpeg)

![](_page_68_Picture_192.jpeg)

![](_page_69_Picture_141.jpeg)

Ш

![](_page_70_Picture_223.jpeg)

![](_page_71_Picture_101.jpeg)

それでも思いどおりに印刷できないときは、サービス実施店に連絡してください。サービス実施店の 所在についてはプリンターをご購入の販売店に確認してください。
# **その他のトラブルシューティング**

#### 本機の動作に関するトラブルシューティングです。

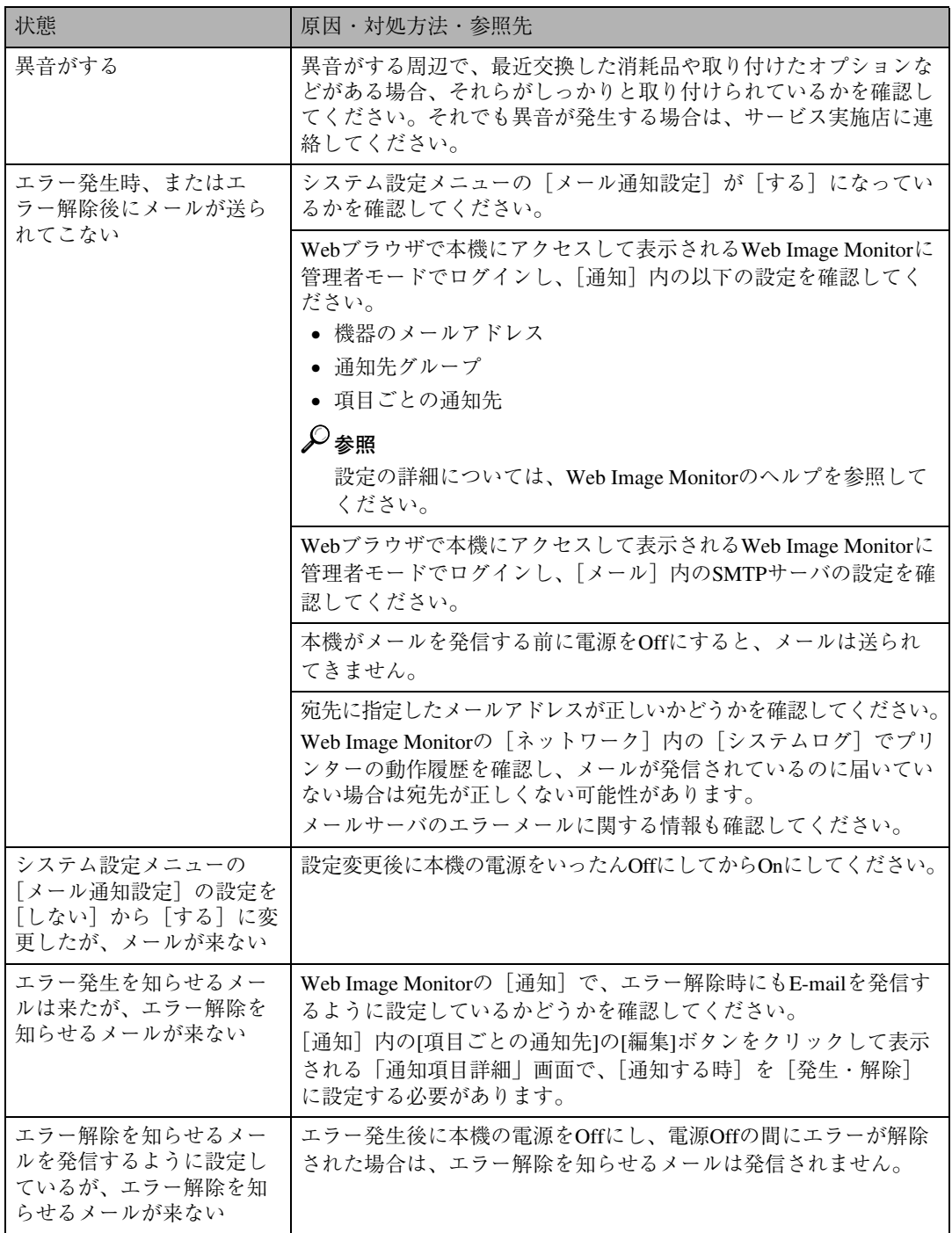

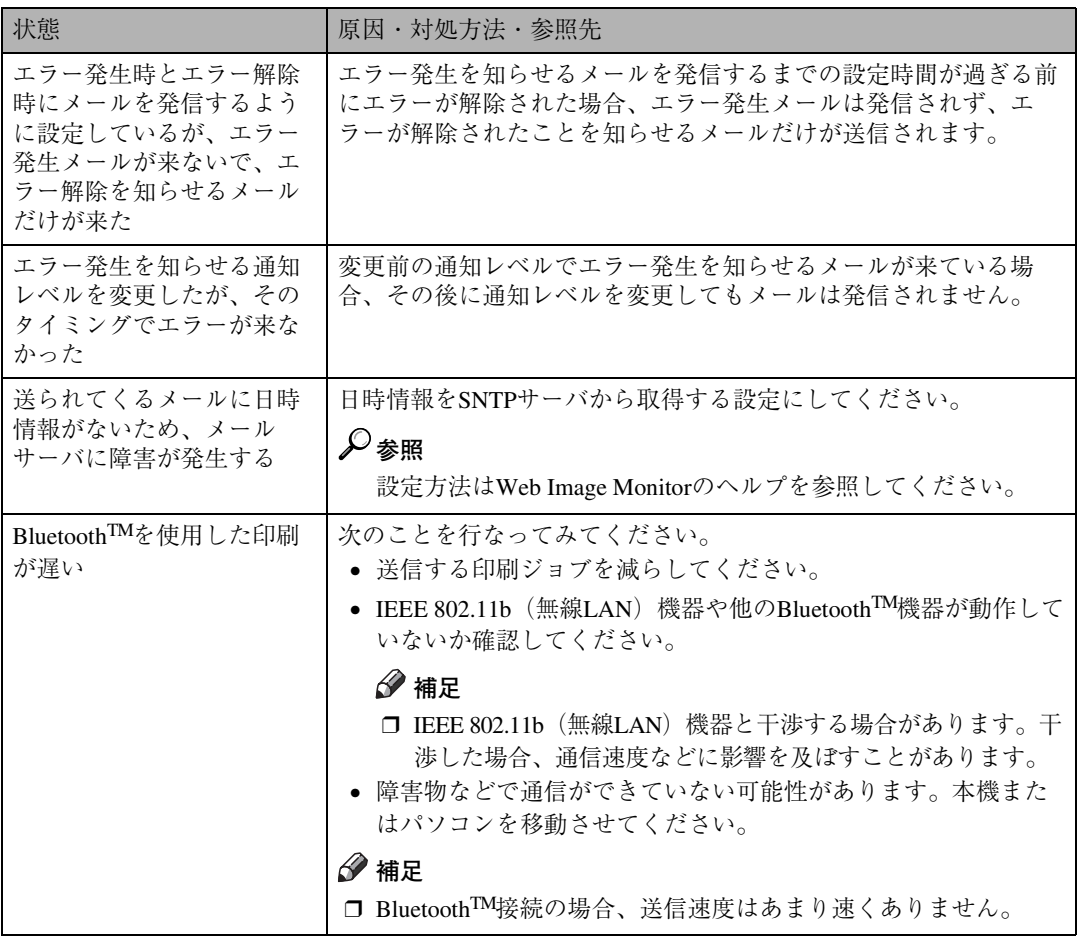

それでも思いどおりに動作しないときは、サービス実施店に連絡してください。サービス実施店の所 在についてはプリンターをご購入の販売店に確認してください。

# $O8A$

# **プリンタードライバーについて**

- ❖ **最新のプリンタードライバーが欲しいのですが?** 最新のプリンタードライバーはインターネットのリコーホームページからダウンロードすること ができます。 インターネット/リコーホームページ http://www.ricoh.co.jp/
- ❖ **インストールしたプリンタードライバーを削除したいのですが?** 各OS バージョンのプリンタードライバーのヘルプを参照してください。

# **オプションについて**

- ❖ **オプションを取り付けたので、正しく取り付けられているか確認したいのですが?** オプションが正しく取り付けられたかどうかは、システム設定リストを印刷して確認します。シス テム設定リストの印刷方法については、使用説明書<システム設定編>「操作パネルを使用する」 を参照してください。
- ❖ **増設可能なメモリー容量を教えてください。**

標準のメモリー容量は128Mバイトです。オプションで、64Mバイト/128Mバイト/256Mバイトの SDRAMモジュールを増設することができます。256MバイトのSDRAMモジュールを増設すること で、最大384Mバイトまで拡張できます。

SDRAMモジュールの取り付け方法については、使用説明書<オプション設置編>「オプションを 取り付ける」を参照してください。

#### ❖ **メモリーを増設するとどんなメリットがあるのですか?**

大きなサイズの用紙に複数枚を高速に印刷できるようになります。メモリー容量と用紙サイズの 関係については、使用説明書<システム設定編>「付録」を参照してください。

#### ❖ **ネットワークプリンターとして印刷したいのですが?**

サーバーがある場合は、サーバーを経由して印刷できます。サーバーがない場合はRidoc IO Naviを 使用すれば印刷できます。Ridoc IO Naviについては、使用説明書<クライアント編>「CD-ROM収 録ソフトウェアについて」を参照してください。

**5**

# **接続について**

- ❖ **インターフェースケーブルは何を使えばいいでしょうか?** ご使用のパソコンや目的に合わせて、適合するインターフェースケーブルを使用してください。イ ンターフェースケーブルについては、使用説明書<システム設定編>「付録」を参照してください。
- ❖ Windows 95/98/Me/2000/XP**、**Windows Server 2003**、**Windows NT 4.0**で、接続したオ プションがプリンタードライバーで指定できないのですが?** プリンターとパソコンが双方向通信していない場合、接続したオプションを自動的に認識できな いので、プリンタードライバーのプロパティで設定する必要があります。
	- Windows 95/98/Me 使用説明書<クライアント編>「Windows 95/98/Meで使う」を参照してください。
	- Windows 2000 使用説明書<クライアント編>「Windows 2000で使う」を参照してください。
	- Windows XP、Windows Server 2003 使用説明書<クライアント編>「Windows XP、Windows Server 2003で使う」を参照してください。
	- Windows NT 4.0 使用説明書<クライアント編>「Windows NT 4.0で使う」を参照してください。

# **用紙・トレイについて**

❖ **本体給紙トレイ(トレイ**1**)、**500**枚増設トレイユニット(オプション)には、同時に何 枚まで用紙をセットできますか?**

オプションの取り付け状況に応じて以下のようになります。

- 500枚増設トレイユニット (オプション) を取り付けていない場合 普通紙の場合、本体給紙トレイ(トレイ1)に250枚セットできます。
- 500枚増設トレイユニット(オプション)を取り付けている場合 普通紙の場合、本体給紙トレイ(トレイ1)に250枚、500枚増設トレイユニット(オプション) に530枚セットできるので、合計780枚セットできます。

#### ❖ 2**種類以上の違うサイズの用紙を同時にセットしておきたいのですが?**

本体給紙トレイ(トレイ1)と500枚増設トレイユニット(オプション)に違うサイズの用紙をセッ トしておくことができます。

## **参照**

本体給紙トレイ(トレイ1)、500枚増設トレイユニット(オプション)にセットできる用紙サ イズについては、P.17 「用紙の種類とサイズ」を参照してください。

❖ **印刷範囲を教えてください。**

P.23 「印刷範囲」を参照してください。

**5**

# **便利な印刷方法について**

#### ❖ **試し印刷はどんなときに使うのでしょうか?**

複数部数を印刷をしようとする場合などに最初に1部だけ印刷を行い、その結果を確認した後に操 作パネルを使用して残り部数を印刷することができます。内容や印刷の指定を間違えたときなど に大量のミスプリントを防ぐことができます。

#### ❖ **機密印刷はどのようなときに使うのでしょうか?**

ネットワークでプリンターを共有している場合など、他人に見られたくない文章を印刷するとき などに有効な機能です。いったんプリンターのHDDにデータを蓄積し、操作パネルを使用して蓄 積したデータを印刷することができます。機密印刷を使うとプリンターの操作パネルからパス ワードを入力しないと印刷できなくなりますので、他人に見られる心配がありません。

#### ❖ **不定形サイズの用紙に印刷したいのですが?**

本体給紙トレイ(トレイ1)から、長さ210~297mm×幅104.8~215.9mmの用紙に印刷できます。詳 しくはプリンタードライバーのヘルプを参照してください。

#### ❖ 1**枚の用紙に複数のページをまとめて印刷したいのですが?**

2ページや4ページの原稿を1枚の用紙にまとめて印刷できます。詳しくはプリンタードライバーの ヘルプを参照してください。

#### ❖ **拡大や縮小して印刷したいのですが?** 用紙にあわせて拡大・縮小したり、1%きざみに変倍率を設定することができます。詳しくはプリ ンタードライバーのヘルプを参照してください。

#### ❖ 1**ページを複数枚に分けて印刷したいのですが?**

1ページを複数枚の用紙に分けて印刷し、ポスター大の印刷物を作ることができます。この機能を 拡大連写と呼びます。プリンタードライバーの詳しい設定方法はプリンタードライバーのヘルプ を参照してください。

#### ❖ **ページの間に別の用紙を挟み込んで印刷したいのですが?**

2つのトレイから1枚ずつ順番に印刷することができます。OHPフィルムに印刷する場合で、他のト レイの用紙をフィルムの間に挟んだりするときにお使いください。プリンタードライバーの詳し い設定方法はプリンタードライバーのヘルプを参照してください。

#### ❖ **製本できるレイアウトで印刷したいのですが?**

プリンターにオプションの両面印刷ユニットが取り付けられている場合、製本できるレイアウト で用紙の両面に印刷することができます。 印刷された用紙を1枚ずつ二つ折りにしたあと重ねて とじる 「ミニ本」形態と、用紙を重ねたまま二つ折りにする 「週刊誌」形態があります。

# **印刷の取り消し・中止について**

- ❖ **印刷が始まった文書を取り消したいのですが? 【リセット】**キーを押すことで、印刷中の文書でも中止することができます。
- ❖ Windows**で、同じ文書を間違って何度も印刷指示してしまいました。取り消すことはで きますか?**

以下の手順で取り消してください。Windowsでの操作については、プリンタードライバーのヘルプ を参照してください。

- A**【オンライン】**キーを押して、オフライン状態に切り替えます。
- B Windowsのプリンターウィンドウを開き、プリントジョブがあれば印刷を中止します。
- C**【リセット】**キーを押します。

# **その他**

❖ **今までに何枚印刷したか知りたいのですが?**

システム設定リストを印刷して「トータルカウンター」の欄を確認してください。システム設定リ ストの印刷方法については、使用説明書<システム設定編>「操作パネルを使用する」を参照して ください。

❖**「エラーレポート」というものが出力されたのですが、これはどのようなときに出力され るのですか?** 印刷対象の原稿に大きな画像がある場合など、印刷処理のメモリー容量が不足したときに出力さ

れます。エラーレポートには、メモリー容量が不足したことを表すメッセージと、これによって出 力が不完全な状態となったページの情報が記載されています。 SDRAMモジュール(オプション)を増設するか、または画像の容量を小さくすることでこの現象を

回避することができます。

# **つまった用紙を取り除く**

プリンターに用紙がつまったときは、ディスプ レイにエラーメッセージとつまっている場所が 表示されます。紙づまりの位置を確認し、用紙を 取り除いてください。

#### **重要** 扣

- □ つまった用紙にはトナーが付着しています。 手や衣服などに触れると汚れますのでご注 意下さい。
- □ 用紙を取り除いた後に汚れが発生することが ありますが、印刷を数枚続けると解消します。
- □ 用紙を無理に引っ張ると用紙が破れたり、切 れ端がプリンターに残る恐れがあります。紙 づまり故障の原因になりますので、ゆっくり と引き抜いてください。

**「ヨウシミスフィード ホン タイナイブ」の場合**

本体の排紙部で紙づまりが発生しています。

八注意

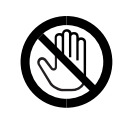

- 機械内部には高温の部分が あります。「高温注意」のラベ ル△の貼ってある周辺には 触れないでください。やけど の原因になります。
- A **後ろカバーオープンレバーを引いて、後 ろカバーを開けます。**

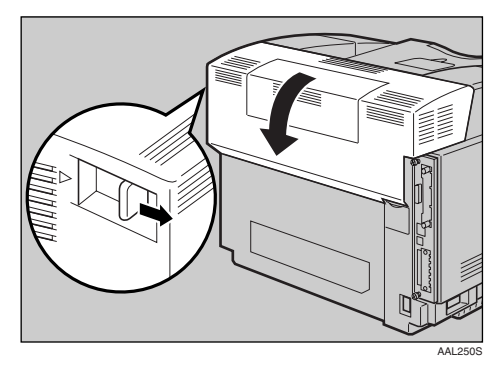

B **つまった用紙をゆっくりと引き抜きます。**

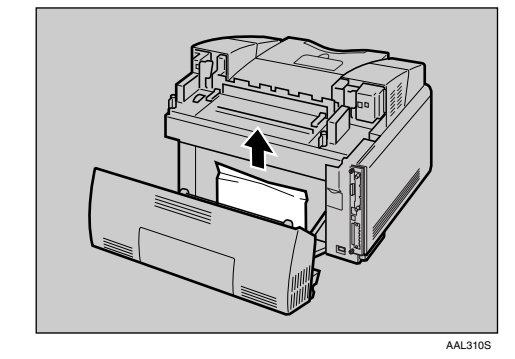

C **定着ユニット上部の左右にある緑色の圧 着解除レバーを引き上げます。**

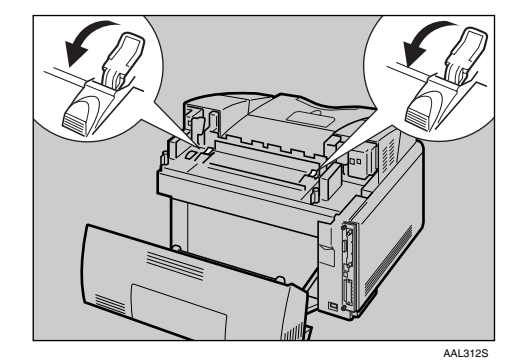

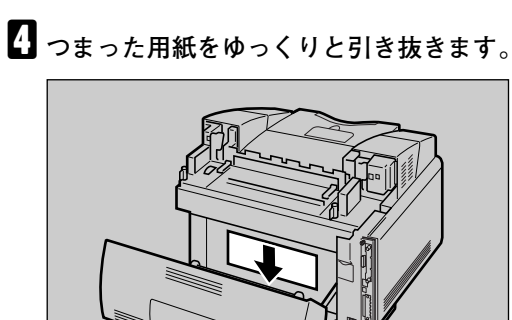

AAL253S

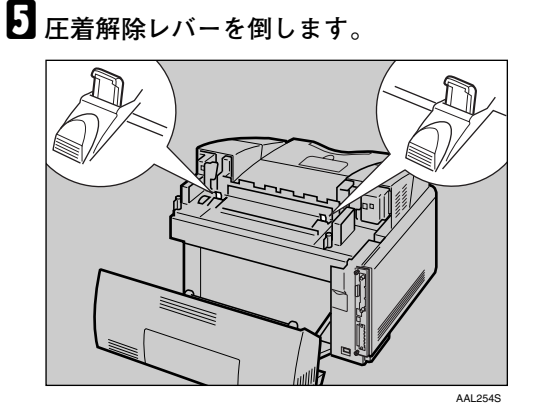

F **後ろカバーを閉じます。**

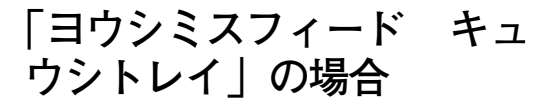

## 八注意

**5**

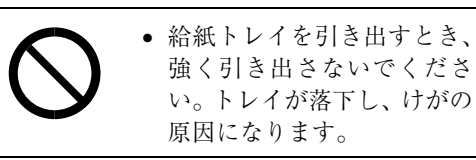

給紙トレイで紙づまりが発生しています。

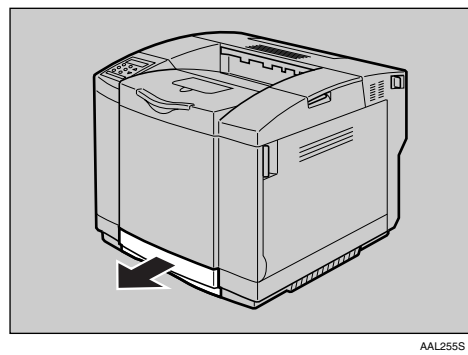

A **給紙トレイをゆっくりと引き抜きます。**

B **つまった用紙をゆっくりと引き抜きます。**

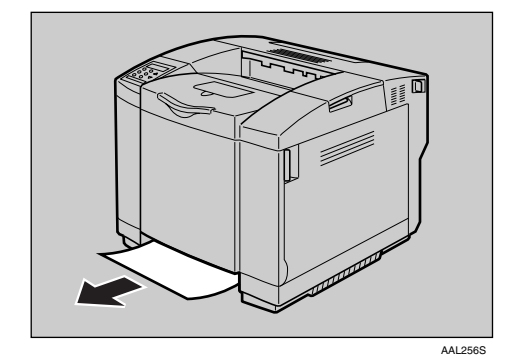

#### **◆補足**

- □ 奥の方に用紙がつまっていることがあ ります。つまった用紙が見あたらない場 合は、奥の方をのぞいて探してくださ い。特に、OHPをご使用の場合は見つけ づらい場合があります。
- C **給紙トレイを閉めます。きちんとセット されるまで押し込んでください。**

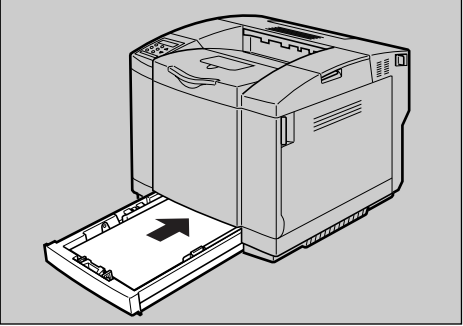

AAL214S

## **重要**

□ 紙づまりを防ぐため、きちんとトレイを 閉めてください。きちんと閉めないと紙 づまりが起こる恐れがあります。

- **重要**
- □ 給紙トレイを引き抜くとき、強く引き出 さないでください。給紙トレイが落下 し、けがの原因になります。

D <sup>500</sup>**枚増設トレイユニットを取り付けてい る場合、**500**枚増設トレイユニットの給紙 トレイを止まるまで引き出します。**

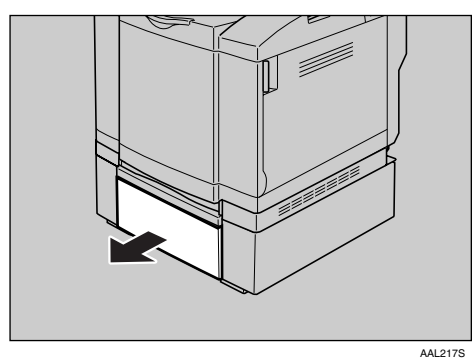

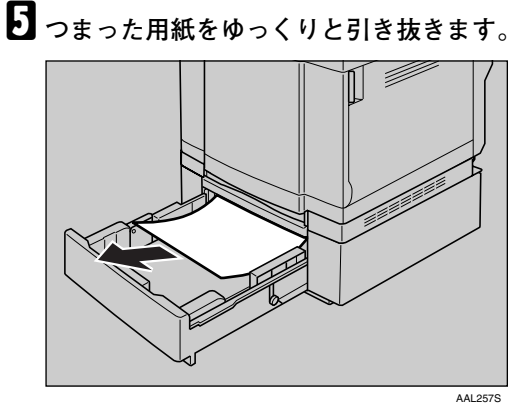

F **給紙トレイを、**500**枚増設トレイユニット に、確実に押し込んでセットします。**

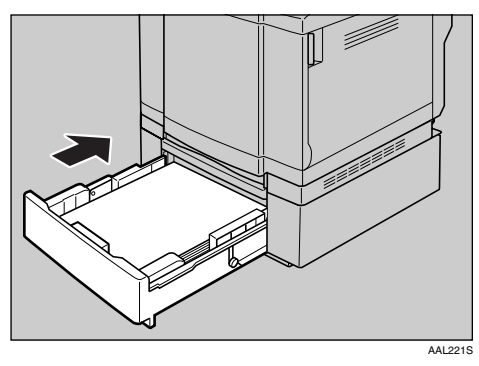

## **重要**

□ 給紙トレイは確実にセットしてくださ い。前カバーとの干渉や紙づまりの原因 になります。

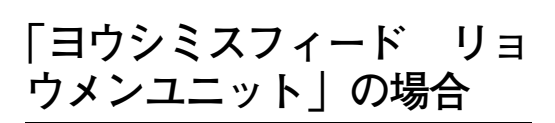

オプションの両面印刷ユニットで紙づまりが発 生しています。

不注意

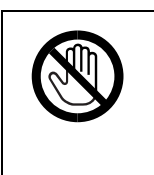

• 機械内部には高温の部分が あります。「高温注意」のラベ ルへの貼ってある周辺には 触れないでください。やけど の原因になります。

A **両面印刷ユニット中央にあるレバーを引 き、両面印刷ユニット後ろカバーを開け ます。**

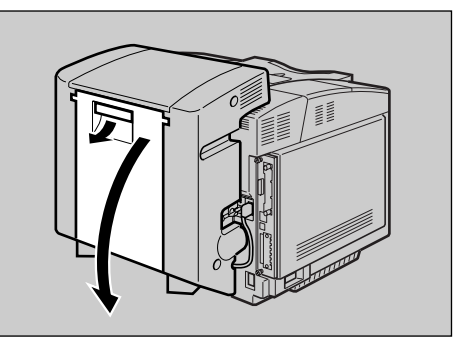

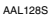

B **つまった用紙をゆっくりと引き抜きます。**

AAL258S

C **両面印刷ユニット内のカバーを開けます。**

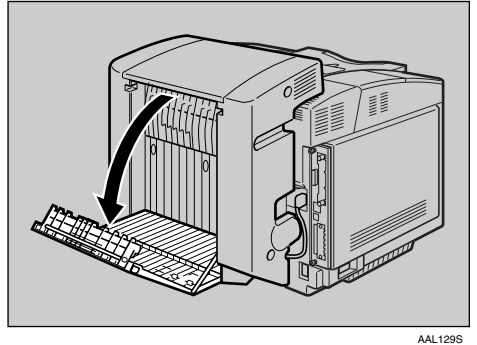

D **つまった用紙をゆっくりと引き抜きます。**

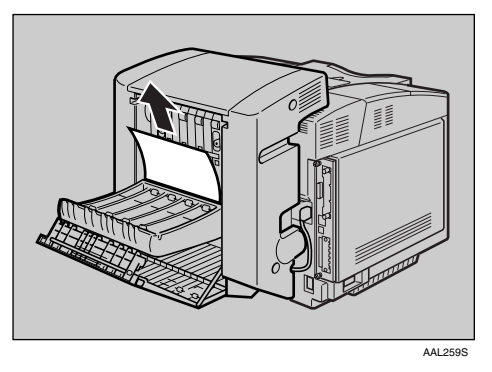

E **両面印刷ユニット内部の上部左側にある 緑色のダイヤルを回し、つまった用紙を 送り出して取り除きます。**

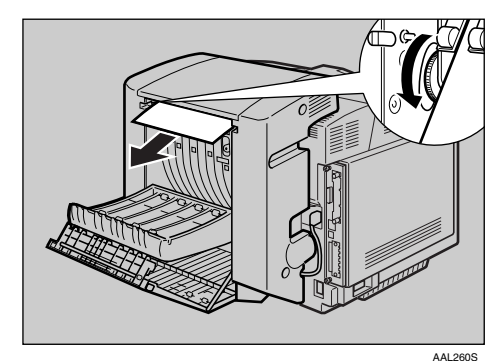

F **両面印刷ユニット内のカバーを閉じます。** G **両面印刷ユニット後ろカバーを閉じます。**

**消耗品一覧**

以下の消耗品のご注文はお買い上げの販売店にご連絡ください。

# **トナーカートリッジ**

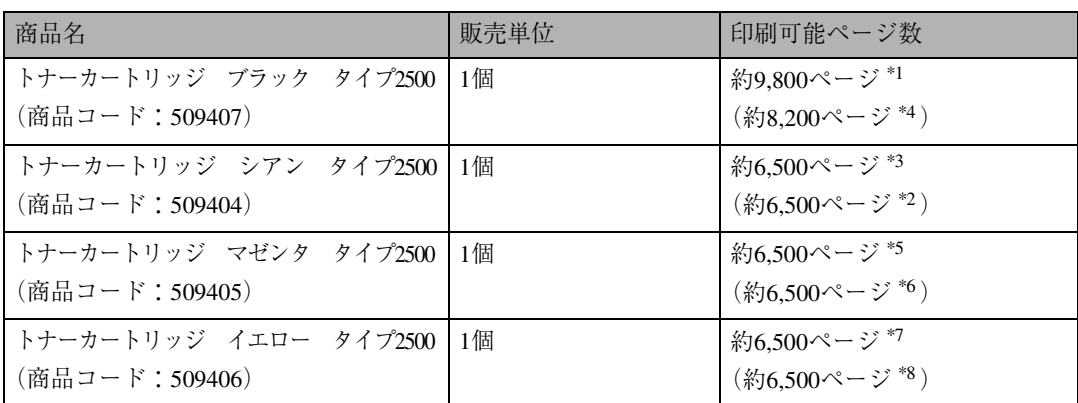

\*1 : A4D5%チャートをブラックのみで連続印刷をした場合の目安です。

\*2 ()内は、A4D5%チャートをブラックのみので2ページ/1 ジョブ単位で印刷した場合の目安です。

\*3 : A4D5%チャートをシアンのみで連続印刷をした場合の目安です。

\*4 ()内は、A4D5%チャートをシアンのみので2ページ/1 ジョブ単位で印刷した場合の目安です。

- \*5 : A4D5%チャートをマゼンタのみで連続印刷をした場合の目安です。
- \*6 ( ) 内は、A4D5%チャートをマゼンタのみので2ページ/1 ジョブ単位で印刷した場合の目安です。
- \*7 : A4ワ5%チャートをイエローのみで連続印刷をした場合の目安です。
- \*8 () 内は、A4D5%チャートをイエローのみので2ページ/1 ジョブ単位で印刷した場合の目安です。

#### **◆ 補足**

- ❒「XXXトナーワズカ」(XXXはブラック、シアン、マゼンタ、イエロー)のメッセージが表示され てから、約250ページの印刷が可能です(A4D5%チャートを連続印刷をした場合の目安です)。メッ セージが表示された場合、早めの交換をおすすめします。
- □ 交換時期を過ぎると、印刷できなくなります。早めにご購入いただくか、買い置きすることをおす すめします。
- □ 実際の印刷可能ページ数は、画像面積・濃度、一度に印刷する枚数、印刷する用紙の種類・サイズ・ 温湿度条件によって異なります。
- ❒ トナーカートリッジは使用期間によっても劣化するため、上記目安より早く交換が必要になる場 合があります。
- ❒ トナーカートリッジ(消耗品)は保証対象外です。ただし、ご購入になった時点で不具合があった 場合は購入された販売店までご連絡ください。
- □ 本機に同梱されているトナーカートリッジの印刷可能ページ数は次のとおりです。 A4D各色5% チャートを連続印刷した場合の目安です。

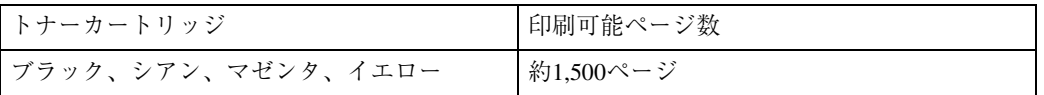

# **廃トナーボトル**

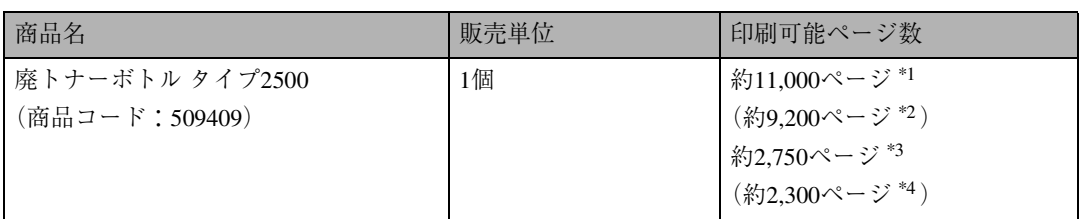

 $*1$ : モノクロのみでA4175%チャートを連続印刷をした場合の目安です。

- $z^2$  : ( ) 内は、モノクロのみでA4ワ5%チャートを2ページ/1ジョブ単位で印刷した場合の目安です。
- $*3$ : カラーのみでA4D各色5%チャートを連続印刷をした場合の目安です。
- \*4 : ( )内は、カラーのみでA4卩各色5%チャートを2ページ/1 ジョブ単位で印刷した場合の目安です。

#### *◆* **補足**

- ❒「ハイトナーフル マヂカ」のメッセージが表示されてから、約200ページの印刷が可能です(モノ クロのみでA4D5%チャートを連続印刷した場合の目安です)。
- □ 実際の印刷可能ページ数は、画像面積·濃度、一度に印刷する枚数、印刷する用紙の種類·サイズ· 温湿度条件によって異なります。
- □ 交換時期を過ぎると、印刷できなくなります。早めにご購入いただくか、買い置きすることをおす すめします。

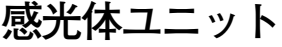

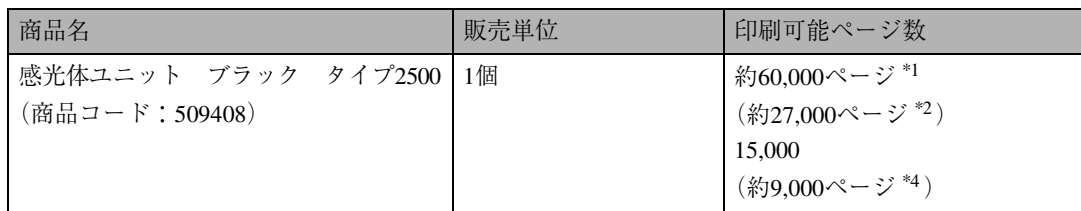

\*1 : モノクロのみでA4D5%チャートを連続印刷をした場合の目安です。

- \*2 : () 内は、モノクロのみでA4D5%チャートを2ページ/1 ジョブ単位で印刷した場合の目安です。
- \*3 : カラーのみでA4D各色5%チャートを連続印刷をした場合の目安です。
- \*4 : ( )内は、カラーのみでA4卩各色5%チャートを2ページ/1ジョブ単位で印刷した場合の目安です。

### **◆ 補足**

- ❒「カンコウタイニアエンド」のメッセージが表示されてから、約750ページの印刷が可能です(モノ クロのみでA4<sup>D</sup>5%チャートを連続印刷した場合の目安です)。
- ❒ 実際の印刷可能ページ数は、画像面積・濃度、一度に印刷する枚数、印刷する用紙の種類・サイズ・ 温湿度条件によって異なります。
- □ 交換時期を過ぎると、印刷品質を保証できません。早めにご購入いただくか、買い置きすることを おすすめします。
- □ 感光体ユニット(消耗品)は保証対象外です。ただし、ご購入になった時点で不具合があった場合 は購入された販売店までご連絡ください。

# **用紙**

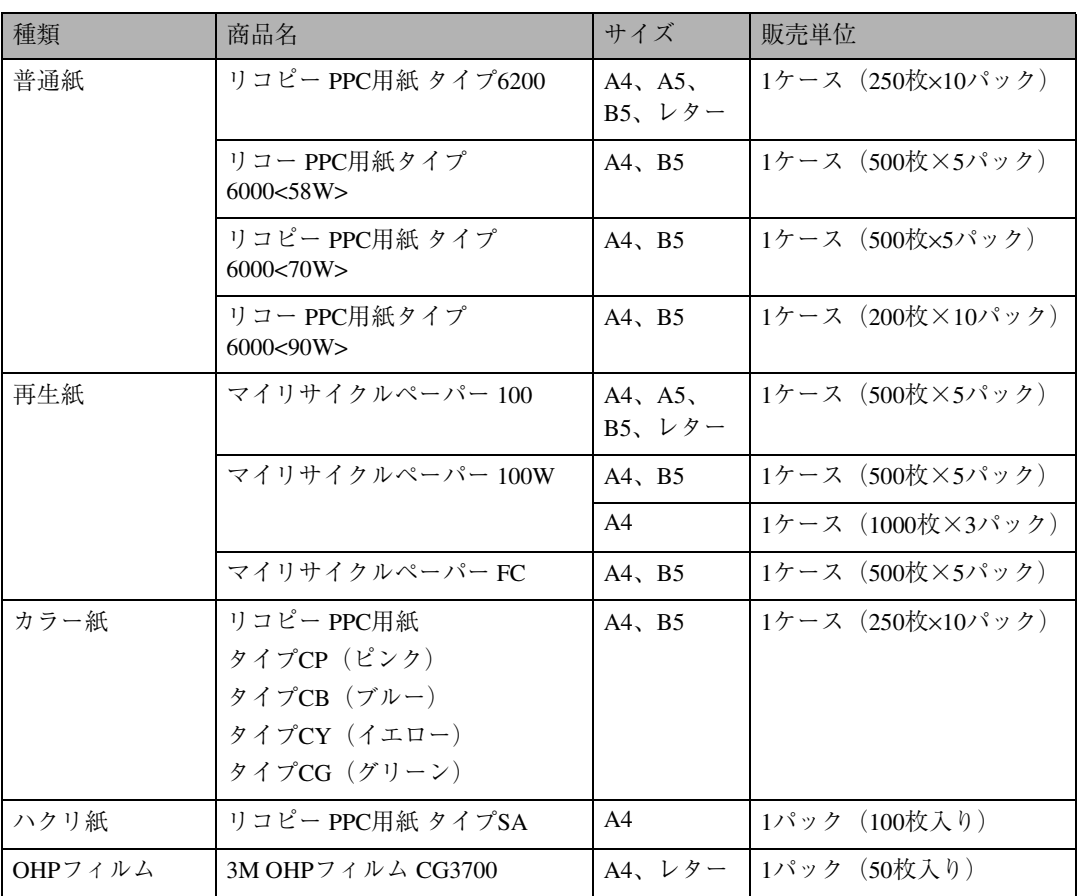

# **保守・運用について**

# **お客様登録・保守契約**

## **お客様登録はがき、(仮)保証書**

このはがきをご返送いただくことにより、正式保 証書を発行(無償保証期間の保守サービス対象機 として登録)させていただきます。お手数ですが、 必要事項をご記入の上必ずご返送ください。

なお、(仮)保証書は正式保証書が届くまでの期 間限定保証書となりますので、大切に保管して ください。

#### **√補足**

□ ご登録がない場合には手続きに時間がかかる 場合がありますので、必ずご返送ください。

## **保守契約**

- 保守契約とは、お客様本位に考えられた無償保 証期間後のサービスシステムです。一定のご予 算でプリンターを良好な状態に保ちます。
- 保守契約されると次のようなメリットがあ ります。
	- 計画的に経費の運用ができます。
	- 万一故障したときは、迅速で的確なサー ビスが受けられます。
	- カルテ管理により、適切なサービスが受 けられます。
- 保守サービスのために必要な補修用性能部 品の最低保有期間は、本製品の製造中止後、7 年間です。したがって、本期間以後は、修理 をお引き受けできない場合があります。
- 保守契約を希望される場合は、購入された販 売店にご連絡ください。

## **移動**

### 八注意

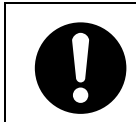

- プリンター本体は約31.5kgあ ります。
- 機械を移動するときは、両側 面にある取っ手を2人以上で 持ち、ゆっくりと体に負担が かからない状態で持ち上げ てください。無理をして持ち 上げたり、乱暴に扱って落と したりすると、けがの原因に なります。

八注意

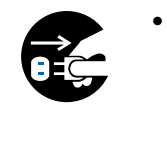

• 機械を移動する場合は、必ず 電源プラグをコンセントか ら抜いて行ってください。 コードが傷つき、火災や感電 の原因になります。

八注意

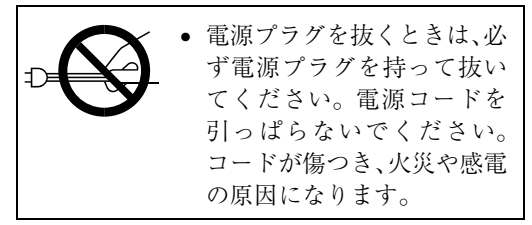

- 本機は日本国内向けに製造されており、電源 仕様の異なる諸外国では使用できません。日 本国外に移動するときは、保守サービスの責 任は負いかねます。また、安全法規制(電波 規制や材料規制など)は各国異なります。こ れらの規則に違反して、本製品および消耗品 等を諸外国に持ち込むと罰せられることが あります。
- サービス実施店にご連絡いただくと、安全に 輸送できるようにプリンターの措置をしま す。ただし、梱包と輸送についてはお客様で 行ってください。

**6**

# **重要**

□ 移動の際は、トナーカートリッジ、廃トナー ボトルおよび感光体ユニットを取り外さな いでください。トナーが本体内部に飛散し汚 れる場合があります。

### **◆補足**

□ 輸送する場合は、オプションを取り外し、プ リンター購入時の箱に入れてください。

## **近くに移動するとき**

- A **本機の電源が入っている場合は電源を切 り、電源プラグをコンセントから抜きます。**
- B **オプションの** <sup>500</sup> **枚増設トレイユニット、 および両面印刷ユニットを取り外します。**

オプションの取り外しは、使用説明書<オプ ション設置編>「オプションを取り付ける」 を参照し、取り付け手順の逆の操作を行って ください。

### **重要**

- □ ケーブル類はすべて取り外します。
- □ 精密機器ですので、輸送時に破損しない ようご注意ください。
- C **取っ手を**2**人以上で持ち、本機を移動しま す。**

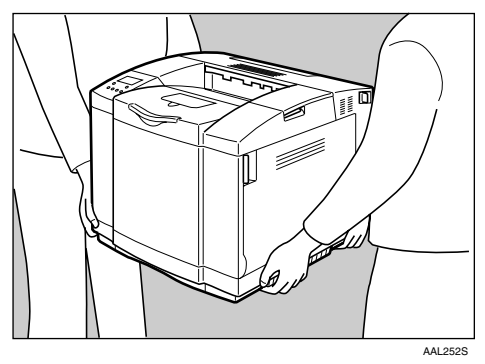

## D **手順**B**でオプションを取り外した場合は、 プリンター本体設置後に取り付けます。**

## **参照**

オプションの取り付け方法については、使 用説明書<オプション設置編>「オプショ ンを取り付ける」を参照してください。

# **廃棄**

本機を廃棄したいときは、販売店またはサービ ス実施店に相談してください。

**索引**

### **アルファベット索引**

500枚増設トレイユニット 用紙のセット **28** OKキー **15** Q&A **73** USBインターフェースコネクター **12**

#### **あ行**

アラームランプ **14** 安全上のご注意 **2** イーサネットケーブルコネクター **12** 移動 **84** 印刷位置の調整 **49** 印刷がはじまらないとき **60** 印刷範囲 **23** エネルギースター **8** 延長排紙トレイ **11** お客様登録はがき **84** 思いどおりに印刷できないとき **64** オンラインキー **14** オンラインランプ **14**

### **か行**

拡張カード用スロット **12** 各部の名称とはたらき 全体 **11** 内部 **13** 背面 **12** カラー階調補正 **43** 感光体ユニット **13** 感光体ユニットを交換する **38** 給紙トレイ **11** 不定形サイズ **25** 強制排紙キー **14** コントローラーボード **12** こんなときには **51**

#### **さ行**

使用上のお願い **6** 消耗品一覧 **81** 感光体ユニット **82** トナーカートリッジ **81** 廃トナーボトル **82** 用紙 **83** 消耗品を交換する **33** 清掃・調整 **41** 操作パネル **11**, **14** その他のトラブルシューティング **71**

#### **た行**

つまった用紙を取り除く 「ヨウシミスフィード ホンタイナイブ」**77** 「ヨウシミスフィード キュウシトレイ」**78** 「ヨウシミスフィード リョウメンユニット」**79** ディスプレイ **14** 定着ユニット **13** データインランプ **14** 電源スイッチ **12** 電源ランプ **14** トナーカートリッジ **13** トナーの補給 **33**

## **は行**

廃棄 **85** 排気口 **11**, **12** 排紙トレイ **11** 廃トナーボトル **13** 廃トナーボトルを交換する **36** はがきのセット **26** パラレルインターフェースコネクター **12** 付録 **81** 保守・運用 **84** 保守契約 **84** 本体上カバー **11** 本体後ろカバー **11** 本体電源コネクター **12** 本体前カバー **11**

## **ま行**

マークについて **9** メッセージが表示されたとき **51** メニューキー **15** 戻るキー **15**

## **や行**

用紙 **17** 用紙サイズ指定

給紙トレイ **25** 用紙支えスタンド **11** 用紙に関する注意 **19** 用紙の種類とサイズ **17** 用紙のセット **24** 500枚増設トレイユニット **28** 給紙トレイ **24**

## **ら行**

リセットキー **14** レジストローラーの清掃 **42** MEMO

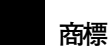

Windowsは米国Microsoft Corporationの米国およびその他の国における登録商標です。 BMLinkSは、社団法人 ビジネス機械・情報システム産業協会の登録商標です。その他の製品名、名称は、各社の商標または登録商標です。

## **重要**

- ❒ 本機に登録した内容は、必ず控えをとってください。お客様が操作をミスしたり本機に異常が発生した場合、登録した内容が消失することがあります。
- ❒ 本機の故障による損害、登録した内容の消失による損害、その他本機の使用により生じた損害について、当社 は一切その責任を負えませんのであらかじめご了承ください。

機械の改良変更等により、本書のイラストや記載事項とお客様の機械とが一部異なる場合がありますのでご了承 ください。

#### **おことわり**

- 1. 本書の内容に関しては、将来予告なしに変更することがあります。
- 2. 本製品(ハードウェア、ソフトウェア)および使用説明書(本書・付属説明書)を運用した結果の影響について は、いっさい責任を負いかねますのでご了承ください。

3. 本書の一部または全部を無断で複写、複製、改変、引用、転載することはできません。

無断転載禁止 © 2004 RICOH CO., LTD.

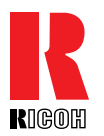

株式会社リコー **東京都港区南青山**1-15-5 **リコービル 〒**107-8544 **(**03**)**3479-3111**(代表)**

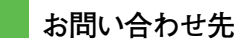

お買い上げいただきました弊社製品についての消耗品のご注文や修理に関するお問い合わせは、お買い上げの販売店、または最寄りのサービス実施店にご相談ください。修理については、修理範囲(サービスの内容)、修理費用の目安、修理期間、手続きなどをご要望に応じて説明いたします。転居の際は、販売店またはサービス実施店にご相談ください。転居先の最寄りの販売店、サービス実施店をご紹介いたします。

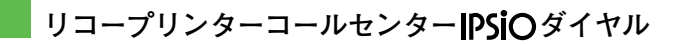

製品の操作方法に関するお問い合わせは、「リコープリンターコールセンターIPSiOダイヤル」にご連絡ください。

コールはイプシオ  $\frac{O}{E}$ 0120-56-1240

● 受付時間:9~12時、13~17時(土、日、祝日、リコーの休業日を除く)

## **最新プリンタードライバー情報**

最新版のプリンタードライバーをインターネットのリコーホームページから入手する ことができます。● インターネット/リコー <sup>7</sup>ホームページ:http://www.ricoh.co.jp/

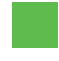

リコーは環境保全を経営の優先課題のひとつと考え、リサイクル推進にも注力しておりま す。本製品には、新品と同一の当社品質基準に適合した、リサイクル部品を使用している場 合があります。

リコーは環境に配慮し、説明書の印刷に大豆から作られたインキの使用を推進しています。 この説明書はエコマーク商品に認定された再生紙を使用し、リサイクルに配慮し製本しています。こ の説明書が不要になったときは、資源回収、リサイクルに出しましょう。

Printed in Japan